# **Ultraschalldetektor** *SDT 170 MD DataManager* **Software**

*Bedienerhandbuch*

V 2.0

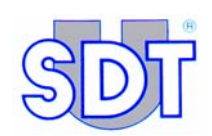

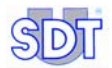

 $\frac{15}{6}$ 

Copyright © 2007 by SDT International n.v. s.a.

Fünfte Ausgabe, deutsche Fassung.

Alle Rechte vorbehalten. Die gesamte oder teilweise Vervielfältigung dieses Dokuments, egal in welcher Form, ist ohne schriftliches Einverständnis von SDT International n.v. s.a. untersagt

Die in diesem Handbuch enthaltenen Informationen sind unseres Wissens richtig.

Aufgrund permanenter Forschung und Entwicklung können die Produktspezifikationen jederzeit ohne Vorankündigung geändert werden.

*Microsoft*, *Windows* und *Excel* sind von der Microsoft Corporation in den Vereinigten Staten von Amerika und in andern Ländern angemeldete Marken.

SDT International n.v. s.a. Bd. de l'Humanité 415, B – 1190 Bruxelles Tel: ++32.2.332.32.25 Fax: ++32.2.376.27.07 e-mail: info@sdt.be Web page: http://www.sdt.be

## Inhaltsverzeichnis

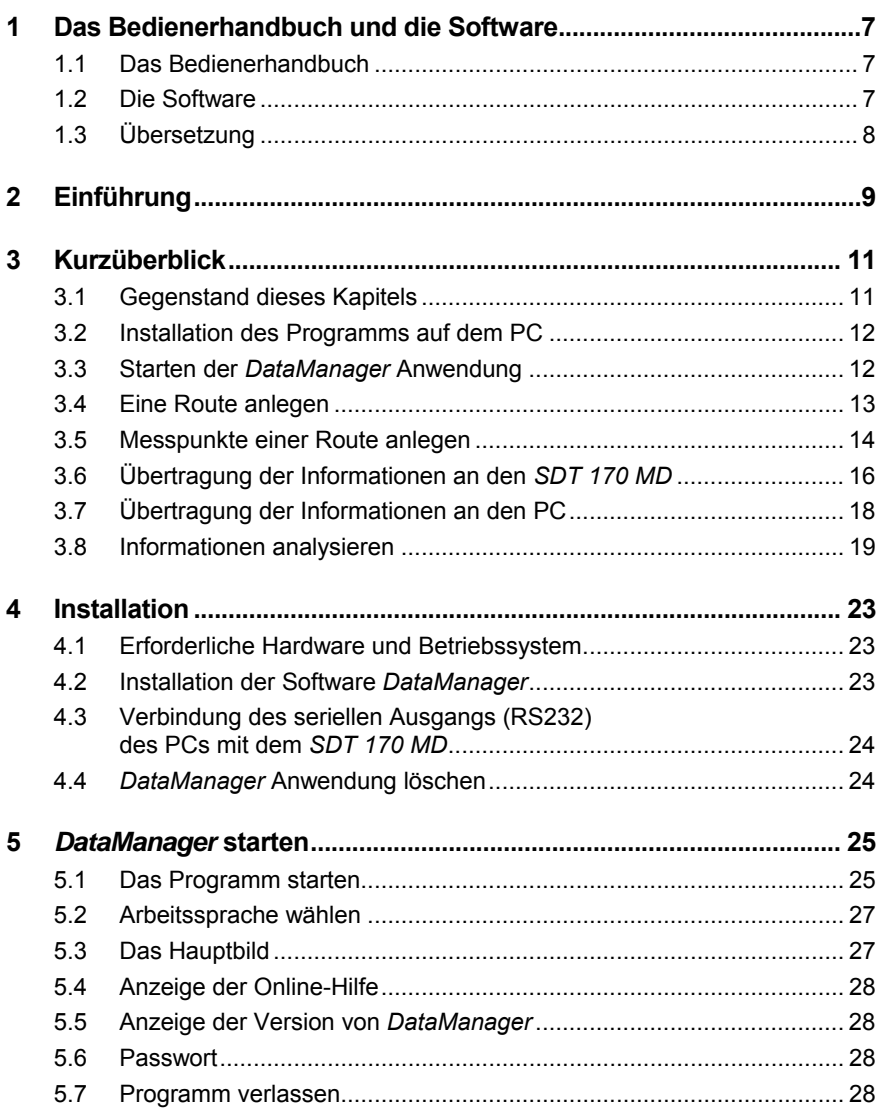

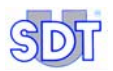

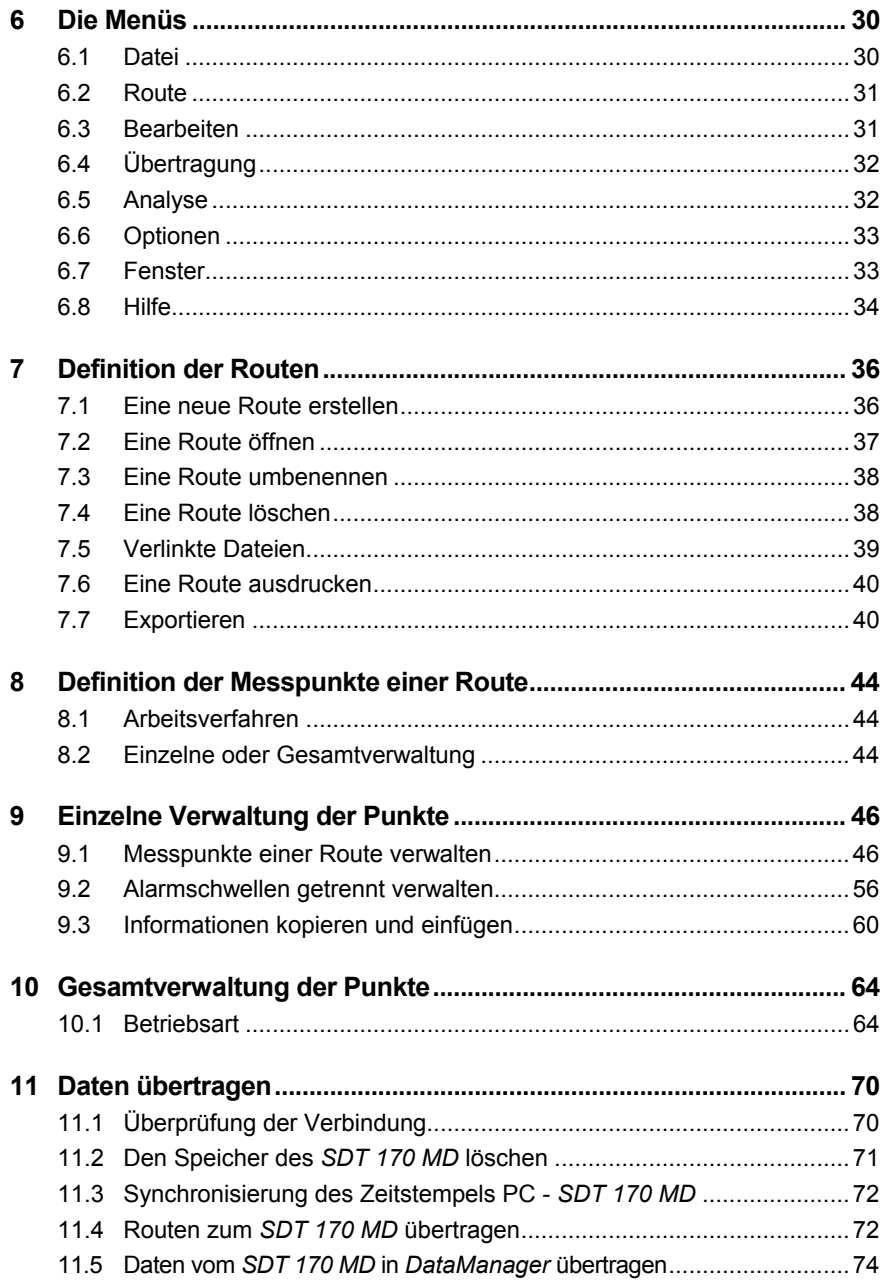

#### **Inhaltsverzeichnis**

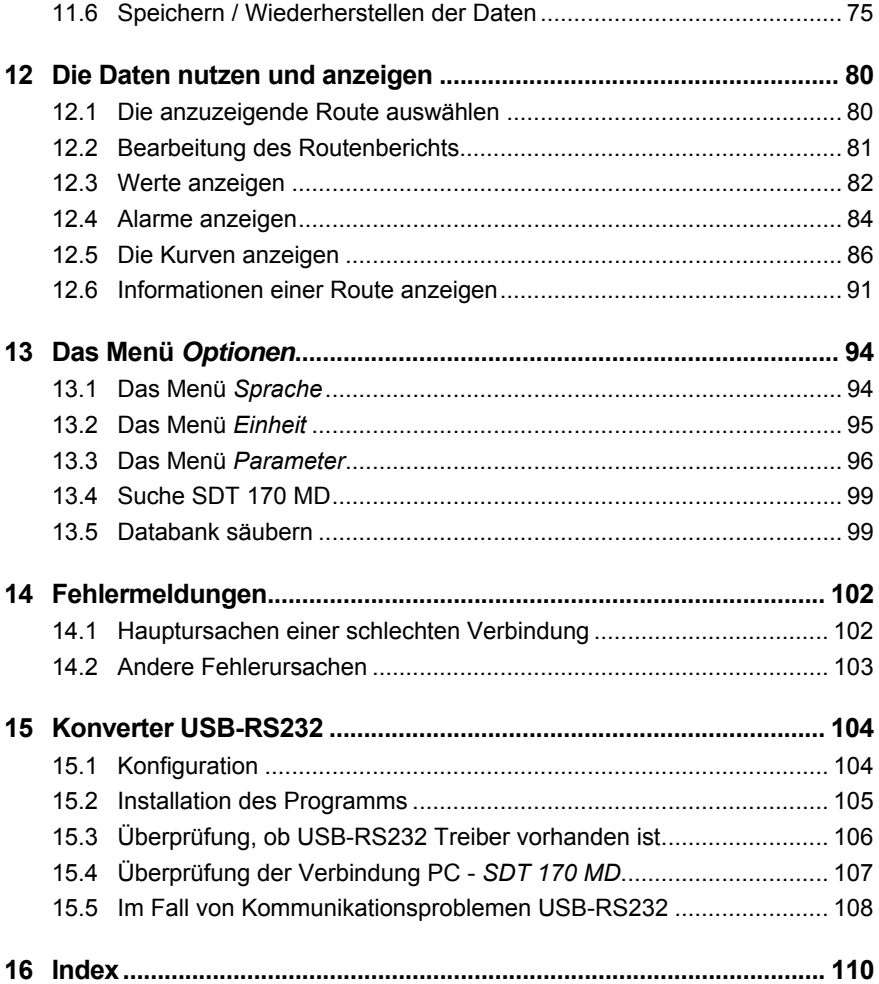

## **1 Das Bedienerhandbuch und die Software**

#### **1.1 DAS BEDIENERHANDBUCH**

Vor jeglichem Einsatz der Ausrüstung muss dieses *Bedienerhandbuch* aufmerksam und vollständig gelesen werden.

Das *Bedienerhandbuch* ist als Führer und Bezugstool für jeden gedacht, der eine Ausrüstung vom Typ *SDT 170 MD* und die *DataManager* Software im Rahmen seiner Tätigkeit verwenden möchte.

*SDT* erstellt dieses Handbuch ausschließlich, um dem Bediener einfache und genaue Informationen zu liefern. *SDT* kann nicht für Fehlinterpretationen haftbar gemacht werden, die aus dem Lesen des Handbuchs entstehen. Trotz unserer Bemühungen, ein fehlerfreies Handbuch herauszugeben, kann dieses dennoch einige ungewollte technische Ungenauigkeiten enthalten. Im Zweifelsfall und für weitere Informationen wenden Sie sich bitte an Ihren örtlichen *SDT*-Vertriebspartner.

Es wurde alles daran gesetzt, ein richtiges und exaktes Handbuch vorzulegen. Das Produkt kann jedoch jederzeit Aktualisierungen und/oder Änderungen erfahren, ohne dass diese in vorliegendem Handbuch aktualisiert würden.

Das *Bedienerhandbuch* und dessen Inhalt sind nicht übertragbares Eigentum von *SDT International*.

### **1.2 DIE SOFTWARE**

Weder *SDT International* noch jedes andere verbundene Unternehmen kann unter welchen Bedingungen auch immer für Schäden oder indirekte Folgen bzw. Folgen aufgrund eines Verlusts haftbar gemacht werden, die im Rahmen der Benutzung oder der Benutzungsunfähigkeit des Produktes entstehen, selbst wenn *SDT* über solche Schäden informiert wurde. Dies umfasst uneingeschränkt Schäden aufgrund von Produktionsverlusten, Produktionsunterbrechungen, Informationsverlusten oder Fehlern der Anwendung *DataManager*, Personenschäden, Zeitverluste, finanzielle oder materielle Verluste.

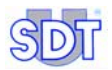

## **1.3 ÜBERSETZUNG**

Das Dokument, das als Grundlage des vorliegenden Handbuchs diente, wurde in französischer Sprache verfasst.

Bei Widersprüchen zwischen der französischen Version und irgendeiner in eine Fremdsprache übersetzen Version hat die französische Version Vorrang und ist allein gültig für jede Frage, die die Beziehungen zwischen den Parteien betrifft.

Jede Übersetzung des vorliegenden Handbuchs in eine Fremdsprache wird nur aus Gründen der Bequemlichkeit und zu Referenzwecken geliefert.

## **2 Einführung**

Das Programm *DataManager* ist eine Softwareanwendung, die in einer PC-Umgebung funktioniert. Es ist ausschließlich für die Arbeit in Verbindung mit einem Ultraschalldetektor vom Typ *SDT 170 MD* bestimmt; die Funktionen des *SDT 170 MD* sind in einem speziellen Handbuch beschrieben.

Sobald das Programm auf dem PC installiert ist, wird der *DataManager* wie folgt verwendet.

#### *Schritt 1: Vor der Durchführung von Messungen an den Punkten des Standorts*

- Anlegen von Routen für einen oder mehrere *SDT 170 MD* (bis zu 128 Routen können gleichzeitig an einen *SDT 170 MD* übertragen werden).
- Definition jedes einzelnen Messpunkts der Route (Messungsarten, Alarmschwellen, verknüpfte Dateien – Audio, Bild oder andere –).
- Übertragung der Routen vom PC an den oder die *SDT 170 MD*.

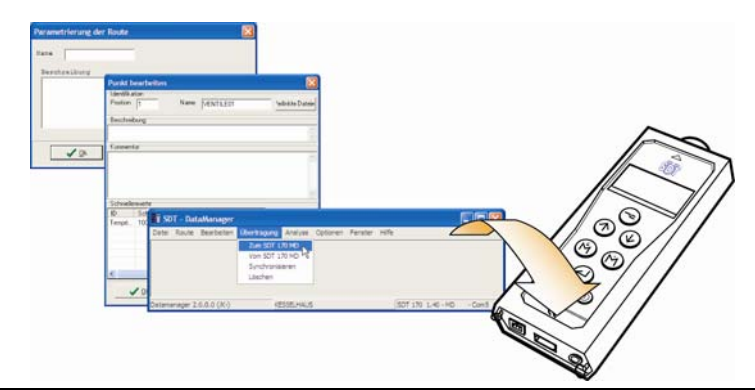

*Anlegen von Routen, Punkten und Übertragung der zu sammelnden Informationen an den*   $SDT$  170 MD des Bedieners.

#### *Schritt 2: Messung an den Messpunkten*

Speicherung der Messdaten durch den *SDT 170 MD* in Abhängigkeit im vorherigen Schritt definierten Parametern mit der Anwendung *DataManager* (die Routen, Punkte und aufzunehmenden Messungen, werden auf dem Bildschirm des *SDT 170 MD* des Bedieners angezeigt).

Hinweis: Diese Funktion ist für den *SDT 170 MD* spezifisch und nicht für die *DataManager* Anwendung.

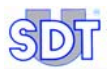

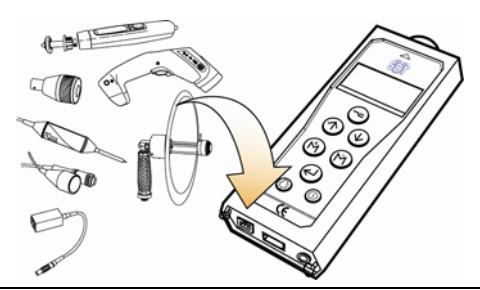

Aufnahme der Messungen durch die Sensoren, die mit dem SDT 170 MD verbunden sind. ...

#### *Schritt 3: Nach Durchführung der Messungen an den Punkten des Standorts*

Übertragung der Messdaten von dem oder den *SDT 170 MD* an den PC.

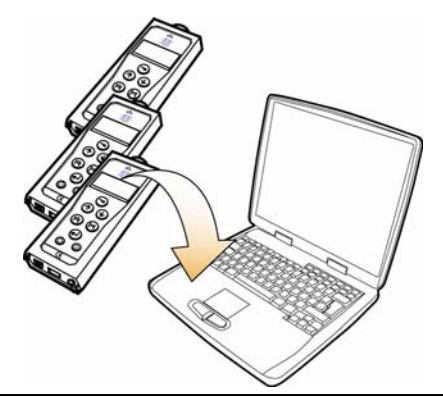

*Übertragung der Messungen von dem oder den SDT 170 MD an die DataManager*  **Anwendung des PCs.** 

#### *Schritt 4: Analyse der Messungen an den Messpunkten*

- Visualisierung der erfassten Daten durch den oder die *SDT 170 MD* in Form von Tabellen, Graphiken oder Berichten und mögliche Ausgaben.
- Hinzuziehung der Alarme der erkannten Schwellenüberschreitungen für eventuelle Korrekturen.

#### *Schritt 5: Speicherung der Daten*

Eventuelle Sicherung der gespeicherten Daten durch die interne Datenbank des PC auf einem externen Speichermedium (USB-Stick, Speicherung auf Server, auf externer Platte etc.).

## **3 Kurzüberblick**

### **3.1 GEGENSTAND DIESES KAPITELS**

Die *DataManager* Anwendung ist ein Programm, das über zahlreiche Funktionen verfügt. Diese sind entwickelt worden, um die Erwartungen von professionellen Nutzern best möglich zu erfüllen. Sie werden diese Funktionen sicherlich nutzen, sobald Sie mit neuen Anforderungen konfrontiert sind, und mit Freude feststellen, dass sie in den verschiedenen Menüs bereits verfügbar sind.

In der ersten Zeit werden Sie sich allerdings sicher schnell mit der *DataManager* Anwendung vertraut machen und die Grundfunktionen nutzen wollen und die erweiterten Funktionen erst zu einem späteren Zeitpunkt kennen lernen.

In diesem Kapitel entdecken Sie die *DataManager* Anwendung Schritt für Schritt mit Hilfe eines Leitfadens. Nach der Lektüre dieses Kapitels werden Sie unabhängig sein und können das Handbuch komplett lesen und die fortgeschrittenen Funktionen der *DataManager* Anwendung kennen lernen.

Am Ende dieses Kapitels werden Sie mit Folgendem vertraut sein:

- Installation der *DataManager* Anwendung auf Ihrem PC.
- Anlegen einer Route.
- Anlegen der Messpunkte der Route und Definition der Alarme.
- Übertragung der Daten Ihres PCs an den *SDT 170 MD* über eine serielle Schnittstelle (RS232) oder USB.
- Aufarbeitung der Daten des *SDT 170 MD* und Übertragung an Ihren PC über eine serielle Schnittstelle (RS232) oder USB.
- Hinzuziehung der erhobenen Daten (Werte, Alarme, Kurven.

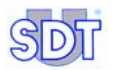

### **3.2 INSTALLATION DES PROGRAMMS AUF DEM PC**

Befolgen Sie die Anweisungen des Abschnitts 4.2, Seite 23.

### **3.3 STARTEN DER** *DATAMANAGER* **ANWENDUNG**

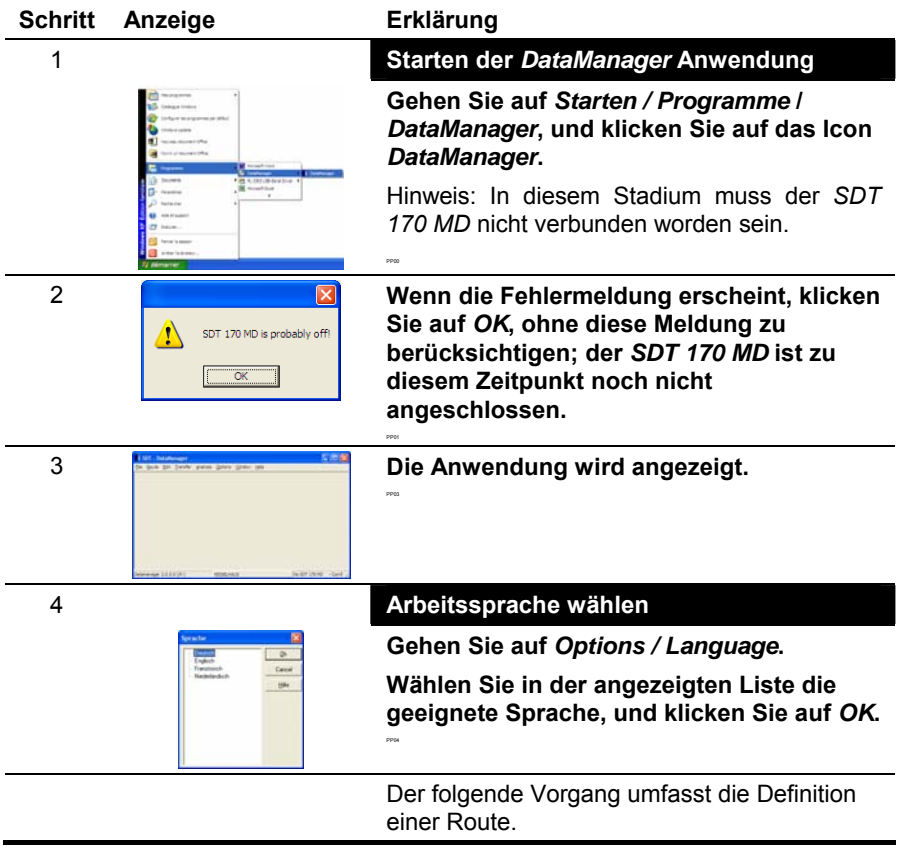

## **3.4 EINE ROUTE ANLEGEN**

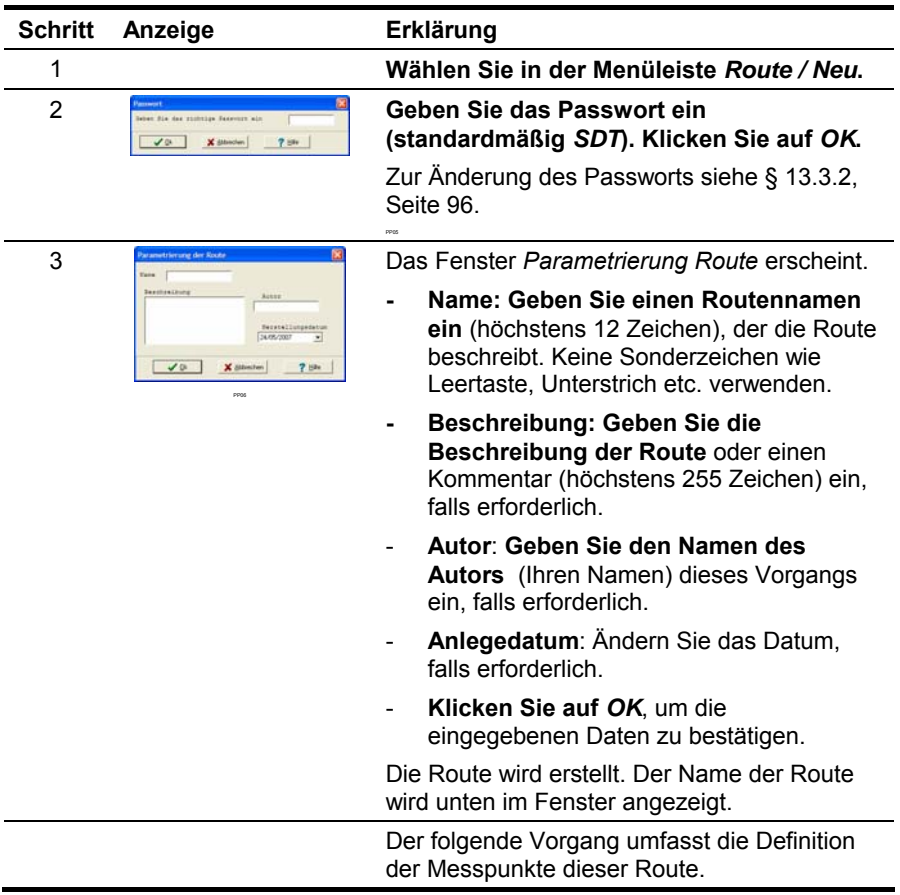

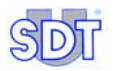

## **3.5 MESSPUNKTE EINER ROUTE ANLEGEN**

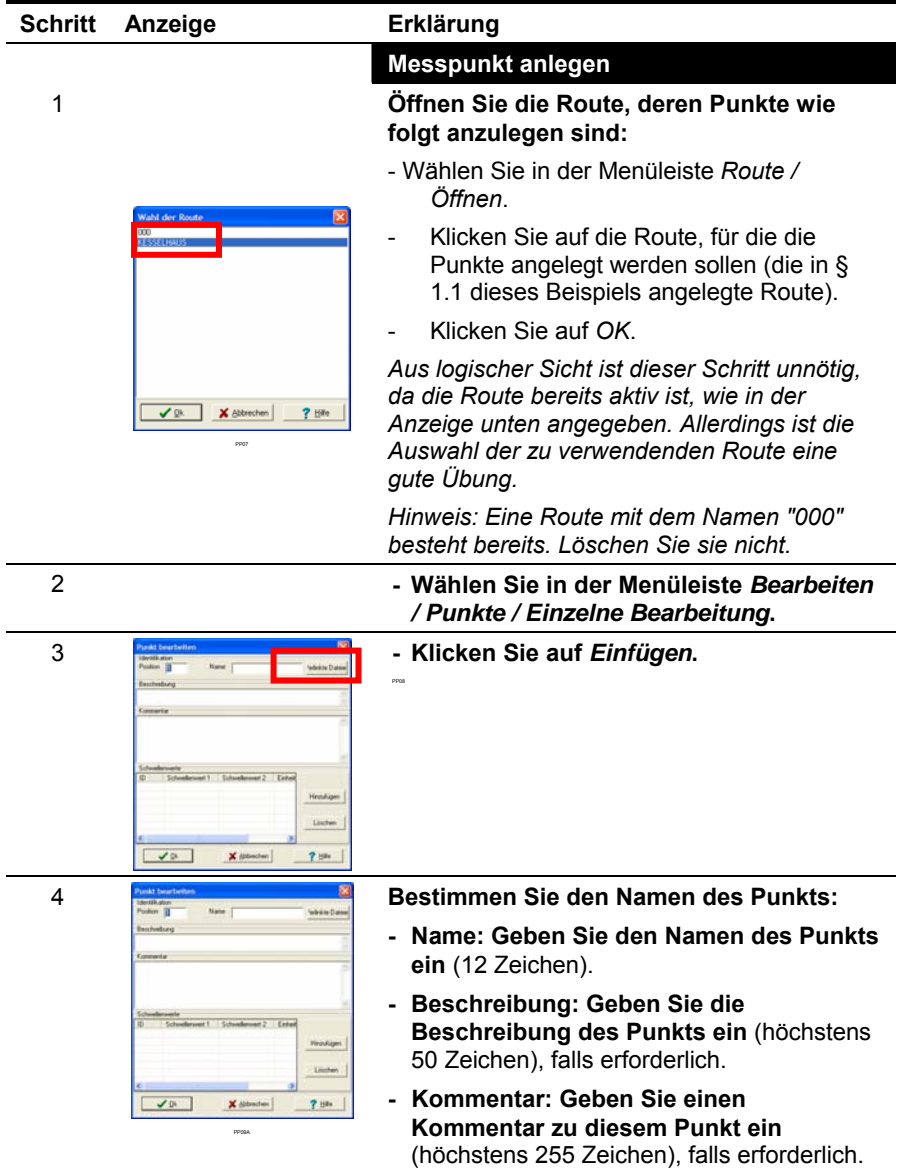

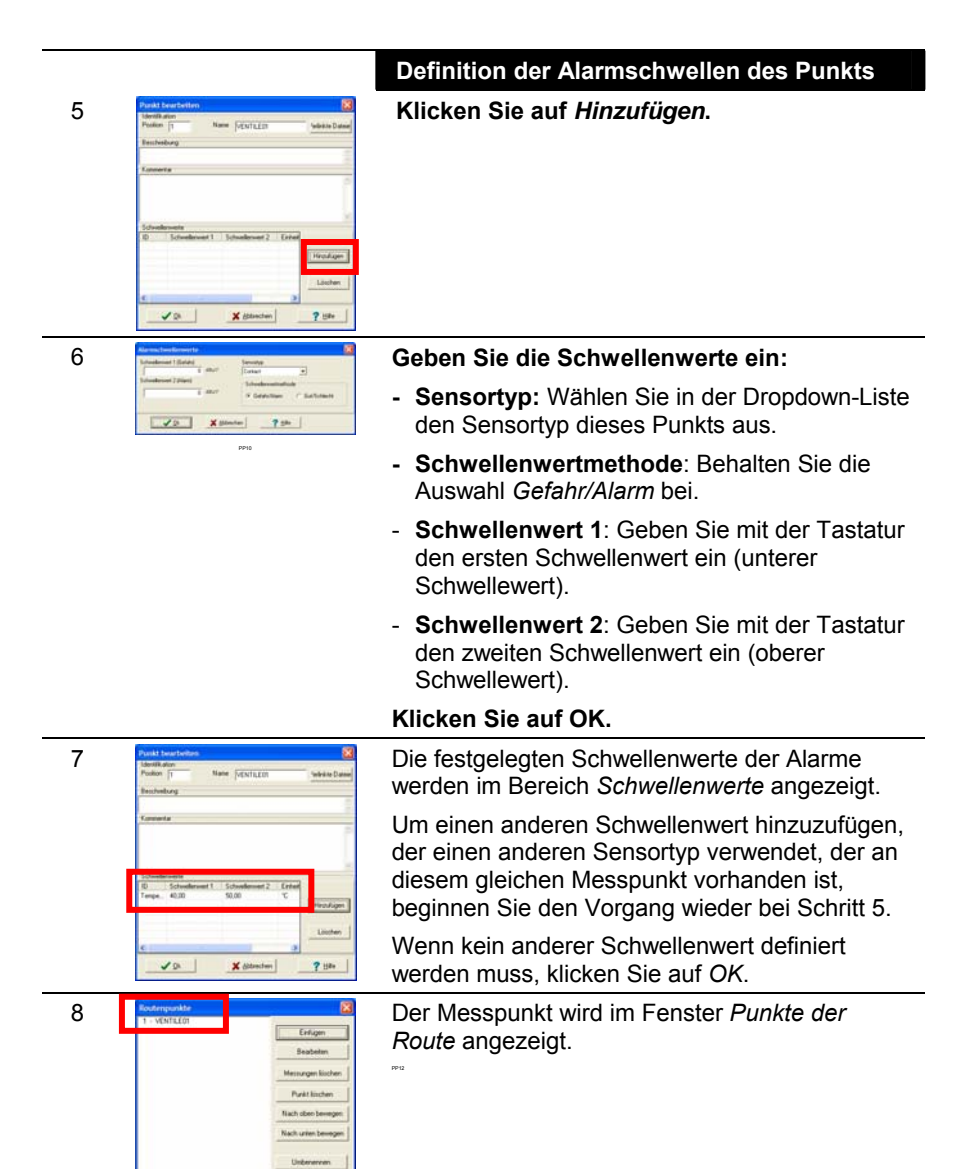

 $f_{\text{L}}$ Solidon  $\vert$  7 Hz

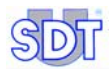

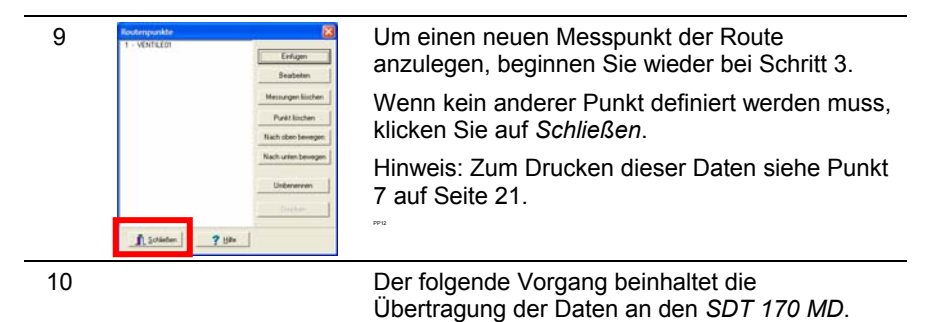

## **3.6 ÜBERTRAGUNG DER INFORMATIONEN AN DEN** *SDT 170 MD*

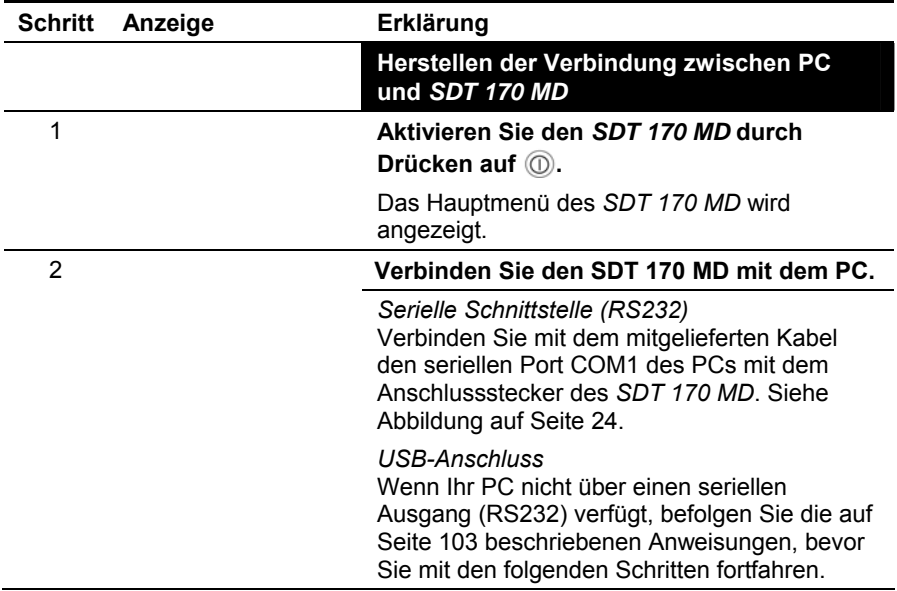

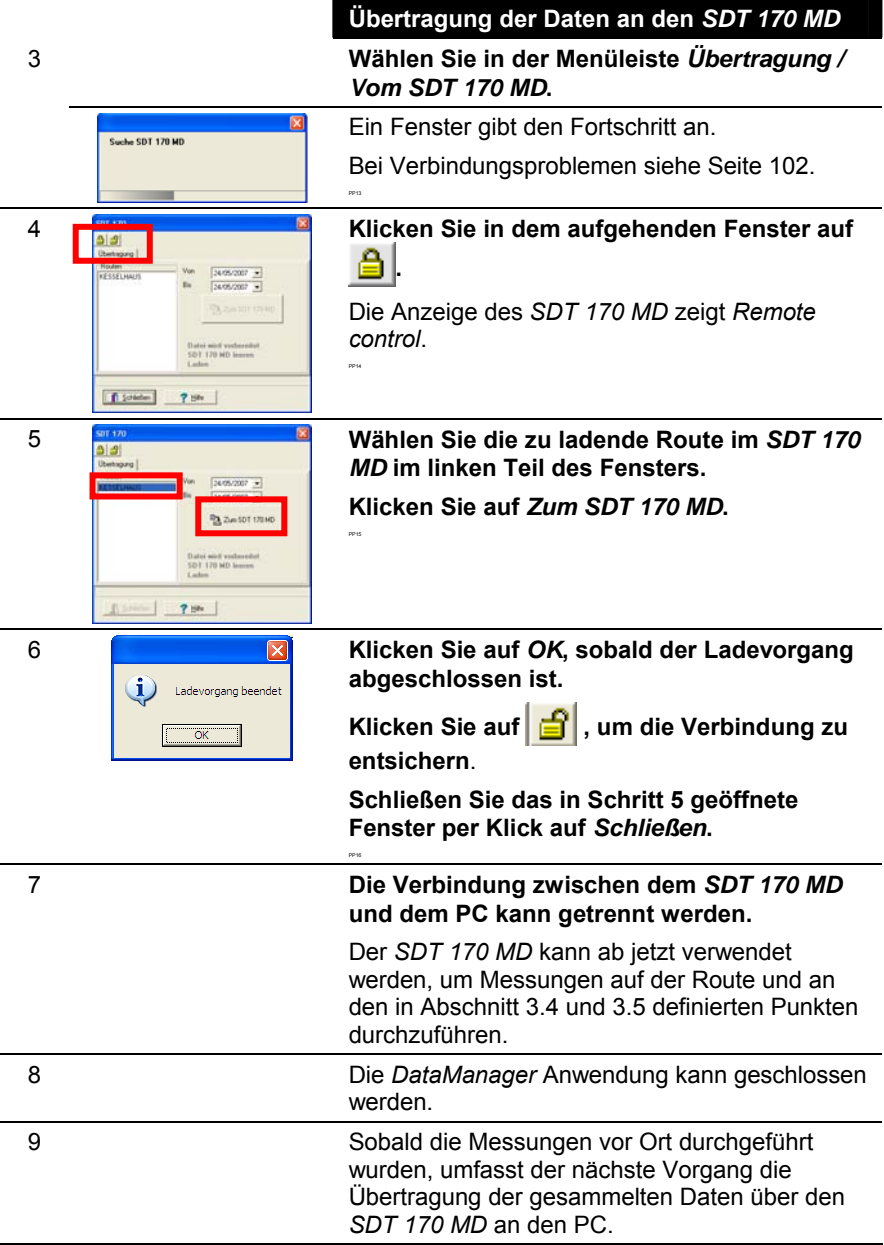

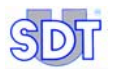

## **3.7 ÜBERTRAGUNG DER INFORMATIONEN AN DEN PC**

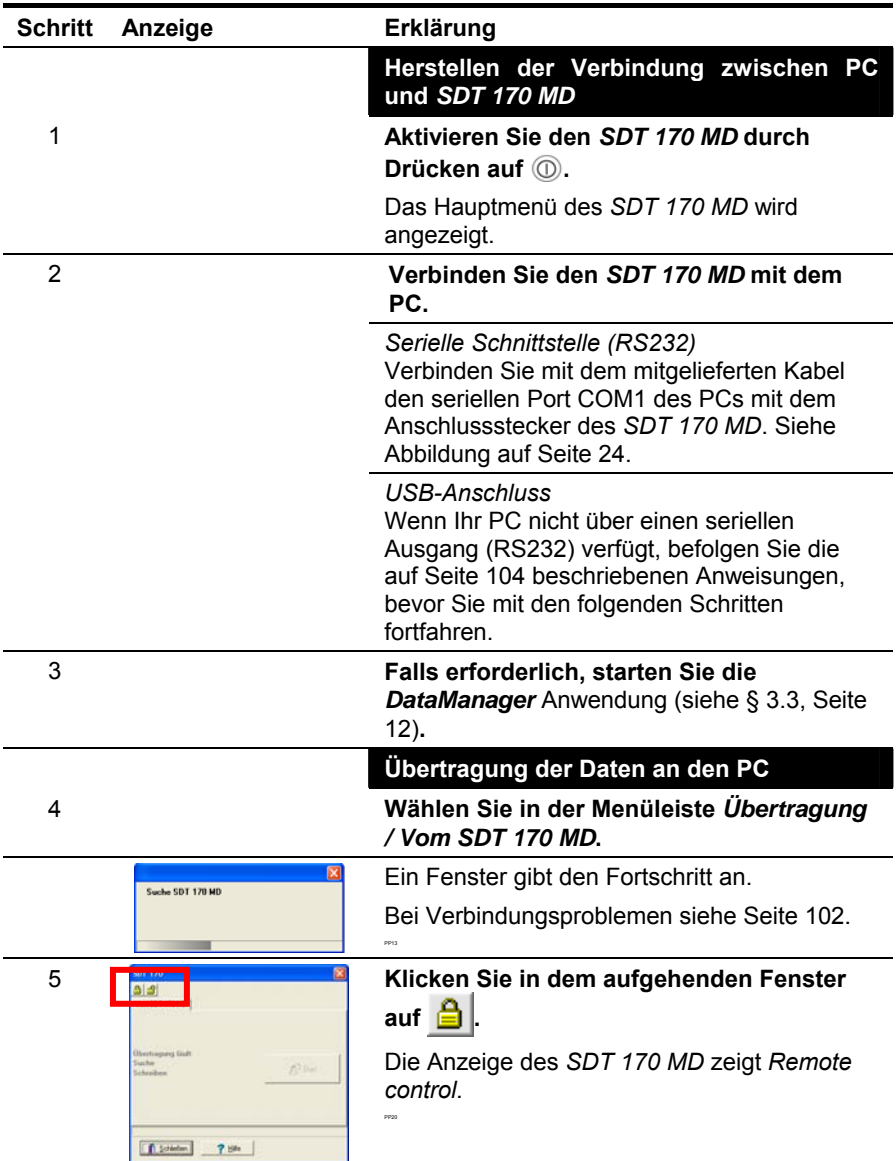

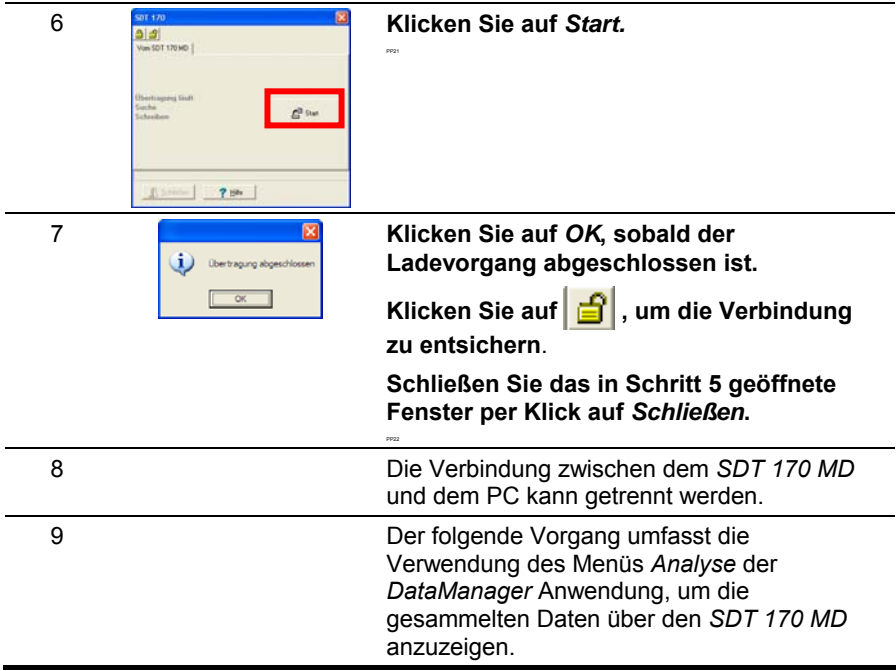

### **3.8 INFORMATIONEN ANALYSIEREN**

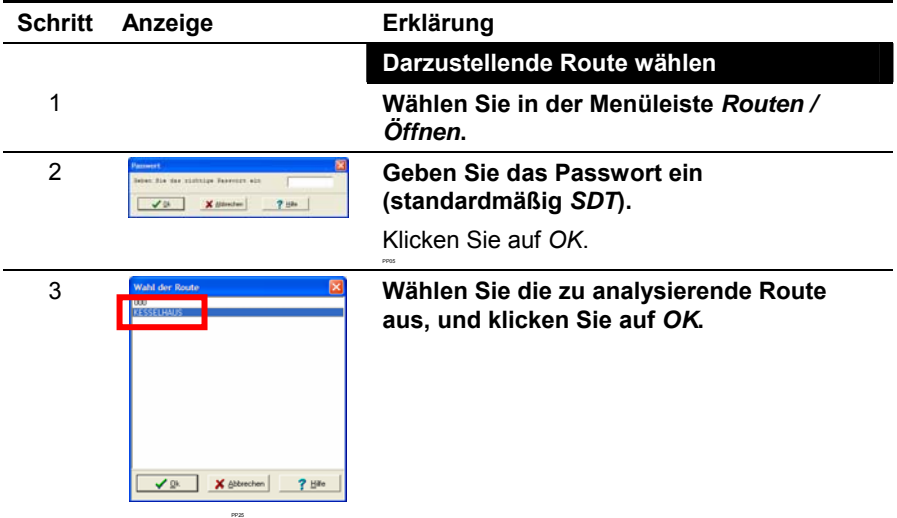

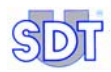

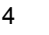

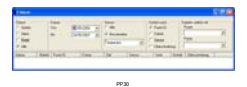

#### **A larme darstellen**

Diese Funktion zeigt die Alarme sow ie die W erte an, die nach den hier definierten Kriterien gemessen w urden

#### **W ä h len Sie in d er Men ü leiste** *Analyse / Alarm***.**

- *Ebene*: Wählen Sie die anzuzeigende Ebene. *Beide* zeigt die W erte über dem ersten und zweiten Schwellenwert an. *Alle* zeigt alle W erte an.
- *Datum*: Wählen Sie den Z eitraum, für den die W erte angezeigt w erden sollen.
- *Sensor*: W älen Sie die Anzeige der Alarme für alle Arten von Sensoren (*Alle*) oder nur für einen T ype von Sensor, der in der Dropdown-Liste ausgewählt w ird *Nur ein/eine*.
- *Sortiert nach*: Wählen Sie das Sortierungskriterium.
- *Dateien verlinkt mit*: F alls notwendig, klicken Sie auf eine der Dateien, die mit dem Messpunkt verlinkt ist.

Mit der Auswahl w ird der Inhalt der Tabelle aktualisiert.

#### **Messkurven d arstellen**

Mit dieser Funktion w erden die Kurven für die gewählten Messpunkte in maximal 3 Graphiken dargestellt. Jede Graphik kann die Messungen mehrerer Punkte eines gleichen Typs von Sensor oder von 2 verschiedenen Sensoren anzeigen.

#### **Wählen Sie in der Men ü leiste** *Analyse / Kurven***.**

- *Punktname*: Wählen Sie den darzustellenden Punkt.
- *Sensortyp*: Wählen Sie den an diesem Punkt darzustellenden Sensor (ein Punkt kann über mehrere Sensoren verfügen).
- *Datum*: Wählen Sie den Z eitraum, für den die W erte angezeigt w erden sollen.

5

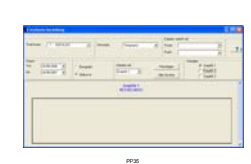

- *Barograph / Zeitkurve*: Ein Barograph zeigt die Graphiken in Form von Histogrammen an. Die Zeitgraphik zeigt die Daten in Form von Kurven an.
- *Arbeiten mit*: Wählen Sie die Graphik, in der die Kurve eingezeichnet wird.

Klicken Sie auf *Hinzufügen*, um die Graphik darzustellen.

Mit der Auswahl wird die Graphik aktualisiert.

#### **Werte anzeigen** 53A1 Mit dieser Funktion werden die Messungen für den gewählten Punkt angezeigt. **Wählen Sie in der Menüleiste** *Analyse / Werte***.**  - *Punktname*: Wählen Sie den Punkt der Route, dessen Messungen angezeigt werden sollen. - *Datum*: Wählen Sie den Zeitraum, für den die Werte angezeigt werden sollen. - *Dateien verlinkt mit*: Falls notwendig, klicken Sie auf eine der Dateien, die mit dem Messpunkt verlinkt ist. Mit der Auswahl wird der Inhalt der Tabelle aktualisiert. **Eigenschaften einer Route anzeigen** Mit dieser Funktion werden die Eigenschaften jedes einzelnen Punkts, aus denen die Route sich zusammen setzt, angezeigt; eingetragene Punkte wie in Abschnitt 3.5 beschrieben. Achtung: Für diese Funktion muss *Excel*™ auf dem PC installiert sein.

#### **Gehen Sie auf** *Analyse / Route***, um die Daten in einem** *Excel* **Fenster anzuzeigen.**

Diese Daten können jetzt gedruckt werden.

Sie kennen nun die Grundfunktionen der *DataManager* Anwendung.

Wir empfehlen Ihnen, das gesamte Handbuch zu lesen und weitere Funktionen kennen zu lernen. Der Index am Ende des Handbuchs hilft Ihnen, gesuchte Informationen schnell zu finden.

6

7

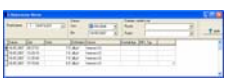

PP45

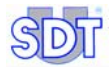

## **4 Installation**

### **4.1 ERFORDERLICHE HARDWARE UND BETRIEBSSYSTEM**

*DataManager* läuft auf einem PC mit dem Betriebssystem *Windows 2000* oder *Windows XP*. Die Hardware-Mindestanforderungen für die Installation von *DataManager* sind:

- *Windows 2000* oder *Windows XP* mit 256 Mo RAM.
- Fin CD-ROM-Laufwerk.
- Mindestens 150 Mb freier Speicherplatz auf der Festplatte.
- Ein freier serieller Anschluss (RS232) für den Anschluss des *SDT 170 MD* an den PC. Die Verbindung wird mit dem RS232 Kabel, das mit dem *SDT 170 MD* Detektor mitgeliefert wird, hergestellt. Hinweis: Wenn der PC keine serielle Schnittstelle hat (RS232), muss ein Adapter USB/RS232 (siehe Seite 104) verwendet werden.

#### **4.2 INSTALLATION DER SOFTWARE** *DATAMANAGER*

Die Software wird klassisch installiert. Nach dem Einlegen der CD-ROM in das Laufwerk erfolgt die Installation nach kurzer Zeit automatisch.

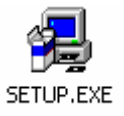

Sollten bei der automatischen Installation Probleme auftreten, das Programm durch Doppelklicken des Symbols "*Setup.exe*" der CD-ROM starten.

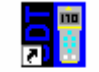

Im Menü *Start / Programme* wird das Verzeichnis *DataManager* angelegt.

DataManager

Die Datei **Setup.exe** enthält Abkürzungssymbole zur Datei **Datamanager.exe** und zur Hilfsdatei **Datamanager.hlp**.

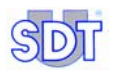

#### **4.3 VERBINDUNG DES SERIELLEN AUSGANGS (RS232) DES PCS MIT DEM** *SDT 170 MD*

Gehen Sie wie folgt vor:

- **1.** Drücken Sie auf den Ein-/Aus-Schalter  $\textcircled{1}$  (Abb. 2) des *SDT 170 MD*; **das Hauptmenü wird angezeigt (Abb. 1).**
- **2. Stecken Sie den Stecker (Abb. 4) in den seriellen Port COM1 des PCs.**
- **3. Stecken Sie den Stecker (Abb. 3) in den** *SDT 170 MD***.**

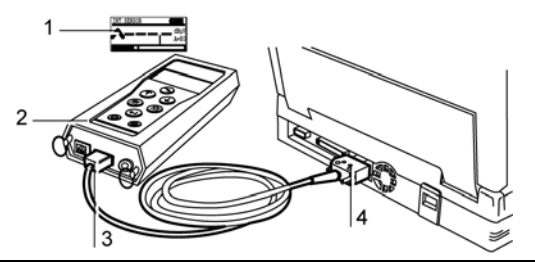

Anschluss des Kabels zwischen dem SDT 170 MD und dem PC.

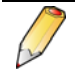

Wenn Ihr PC keine serielle Schnittstelle hat (RS232), muss ein USB/RS232C Adapter verwendet werden. Siehe Seite 104 für diesen Anschlussvorgang.

#### **4.4** *DATAMANAGER* **ANWENDUNG LÖSCHEN**

Um die *DataManager* Anwendung zu löschen, gehen Sie wie folgt vor:

- **1. Gehen Sie auf** *Start / Einstellungen / Systemsteuerung / Hinzufügen/Löschen von Programmen***.**
- **2. Suchen Sie in der angezeigten Liste die Zeile** *SDT DataManager***.**
- **3. Klicken Sie mit der rechten Maustaste auf diese Zeile, und klicken Sie auf die Schaltfläche** *Ändern/Löschen***.**
- **4. Bei der Frage nach dem Löschen klicken Sie auf** *Ja, alle***.**
- **5. Sobald die Deinstallation abgeschlossen ist, gehen Sie in das Verzeichnis** *Program Files* **(normalerweise auf der Platte C:).**

**Speichern Sie den Inhalt des Verzeichnisses** *Data***, falls notwendig. Löschen Sie anschließend das Verzeichnis** *SDT DataManager***.** 

**6. Die** *DataManager* **Anwendung ist komplett gelöscht.** 

## **5** *DataManager* **starten**

Wir gehen davon aus, dass der *SDT 170 MD* wie im vorangehenden Kapitel beschrieben richtig am PC angeschlossen und eingeschaltet wurde.

#### **5.1 DAS PROGRAMM STARTEN**

Gehen Sie auf *Start / Programme / DataManager*, und klicken Sie auf das Icon *DataManager*. Sobald die Startseite automatisch geschlossen wurde, wird das nächste Fenster angezeigt. Standardmäßig sind die Menüs in Englisch.

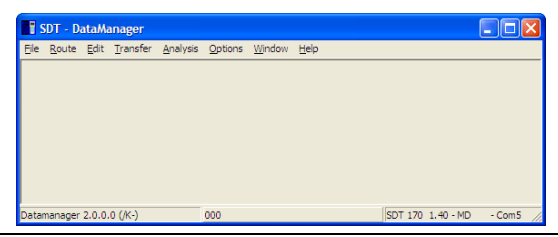

*Das Hauptfenster der Anwendung wird bei der ersten Verwendung in englischer Sprache*   $a$ ngezeigt.

#### **5.1.1 Fehlermeldungen beim Starten der Anwendung**

Wenn beim Starten der Anwendung eine Fehlermeldung angezeigt wird, bedeutet dies, dass es einen Fehler bei der Verbindung oder Konfiguration gibt.

#### **Ursache 1: Kabel fehlt oder** *SDT 170 MD* **nicht angeschlossen**

Wenn der *SDT 170 MD* nicht erkannt wird, wird eine der folgenden Nachrichten angezeigt:

- « Kabel ist nicht oder falsch angeschlossen ».
- « Der SDT 170 MD ist nicht angeschlossen ».
- « Anschluss xx existiert nicht ».

Klicken Sie auf *OK*, um die Nachricht zu löschen. Bevor Sie fortfahren wird dringend empfohlen, die Ursache für diese Meldung zu finden (Verbindungsfehler, Kabel defekt, Anlage nicht angeschlossen, Batterie entladen etc.). Obwohl die Arbeit mit dem Programm möglich ist, ist die Übertragung zwischen dem PC und der Anlage auf jeden Fall nicht möglich.

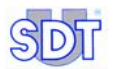

Eine fehlerhafte Verbindung kann an der Auswahl eines falschen COM Port liegen. Gehen Sie wie folgt vor:

- Im Empfangsbild *Optionen* **/** *Parameter* wählen.
- Den Tab *COM-Anschluss* wählen (nächste Abbildung).
- Die Nummer der verwendeten COM-Anschluss eingeben und auf *Schließen*  klicken.

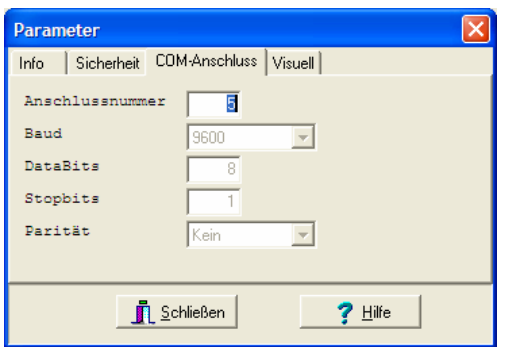

Auswahl der COM-Anschluss des PCs.

#### *Auswahl des COM Port mit Hilfe der Datei "DataManager.ini"*

Wenn die oben beschriebene Vorgehensweise nicht funktioniert, gehen Sie wie folgt vor:

- **1. Öffnen Sie über den Arbeitsplatz die Ordner** *Program files* **und**  *Datamanager***.**
- **2. Klicken Sie doppelt auf die Datei DataManager.ini (Dateiart:**  *Konfigurationsdatei***).**
- **3. Ändern Sie die Zeile Com No=1 durch irgendeine andere Portnummer (zum Beispiel 2). Schließen Sie diese Datei, und speichern Sie die Änderungen.**
- **4. Starten Sie den** *DataManager* **wieder.**

#### **Ursache 2: Der Port x wird bereits von einer anderen Anwendung verwendet**

Diese Meldung wird angezeigt, wenn der COM Port bereits durch eine andere Anwendung verwendet wird, oder wenn versucht wird, die *DataManager* Anwendung zu starten, obwohl sie bereits aktiv ist.

Schließen Sie das Meldungsfenster, um in dem zweiten Fenster zu arbeiten. Jedenfalls ist die Kommunikation mit dem *SDT 170 MD* erst nach Auswahl eines anderen Kommunikationsports möglich (Menü *Optionen / Parameter, Reiter COM/Anschluss*).

#### **5.2 ARBEITSSPRACHE WÄHLEN**

Es ist möglicherweise erforderlich, die Arbeitssprache des *DataManager* auszuwählen. Gehen Sie auf *Optionen / Sprache*, wählen Sie die geeignete Sprache, und klicken Sie dann auf *OK*. Die Menüs werden jetzt in der gewählten Sprache angezeigt.

#### **5.3 DAS HAUPTBILD**

Das Hauptbild wird angezeigt. Die zugänglichen Menüs sind in Kapitel 6 aufgeführt. Der Typ der verbundenen Anlage kann bestimmt werden, in dem man im Dropdown-Menü auf *Optionen / Suche SDT 170 MD* geht.

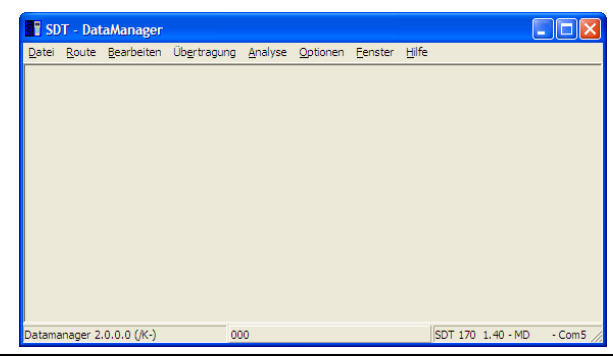

*Das Hauptbild der Anwendung.* 

Über das Hauptbild erhält man zu allen Funktionen der Anwendung *DataManager* Zugriff. Die angezeigten Informationen sind:

- Ecke unten links: Versions-Nummer der Software.
- Unterer Mittelteil: Name der Route.
- Ecke unten rechts: Typ von *SDT 170 MD* (wenn ein *SDT 170 MD* verbunden ist), die Versionsnummer des Programms, der Name der Route und der verwendete COM Port oder die Meldung "Kein SDT 170 MD".

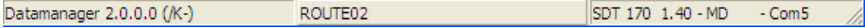

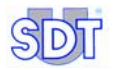

*Im unteren Teil des Fensters werden die Version der Anwendung, der Name der Route (standardmäßig 000), der Type von Sensor (SDT 170 MD) und der verwendete COM Port angezeigt.* 

Der *DataManager* öffnet die Route, die bei der letzten Sitzung verwendet wurde. Der Name der aktiven Route wird im unteren Mittelteil des Hauptbilds angezeigt.

#### **5.4 ANZEIGE DER ONLINE-HILFE**

Das Menü *Hilfe* und *Inhalt* wählen oder auf die *Hilfe*-Schaltfläche im entsprechenden Fenster klicken.

#### **5.5 ANZEIGE DER VERSION VON** *DATAMANAGER*

Für die Anzeige der Software-Versionsnummer *Hilfe* und *Über* auswählen.

#### **5.6 PASSWORT**

Die Eingabe des Passworts ist erforderlich für jeden ersten Zugriff auf:

- Eines der Untermenüs des Menüs *Route*, mit Ausnahme der Untermenüs *Öffnen* und *Verlinkte Dateien*.
- Das Menü *Bearbeiten*.

#### **Geben Sie das Passwort ein, und klicken Sie auf** *OK***.**  Das Standardpasswort ist "SDT".

Siehe Abschnitt 13.3.2 *- Parameter – Reiter Sicherheit*, um das

Standardpasswort zu ändern.

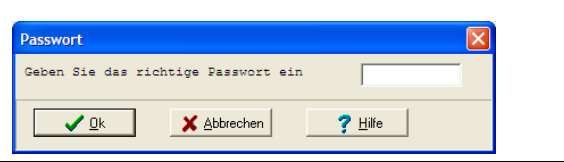

**Das Fenster zur Abfrage des Passworts.** 

Wenn *Abbrechen* oder *OK* angeklickt wird, ohne ein gültiges Passwort einzugeben, ist nur der Zugriff auf die Daten möglich. Änderungen sind nicht möglich.

#### **5.7 PROGRAMM VERLASSEN**

Wählen Sie im Menü*Datei Verlassen.*

#### *5. Datamanager starten*

## **6 Die Menüs**

Dieses Kapitel beschreibt die wesentlichen Funktionen der Anwendung *DataManager*. Jedes Menü wird ausführlich im jeweiligen Abschnitt beschrieben.

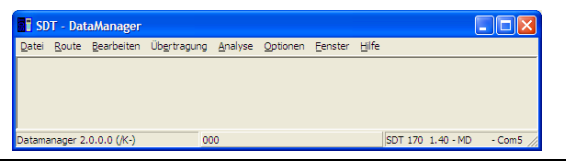

Gesamtansicht der Menüs.

### **6.1 DATEI**

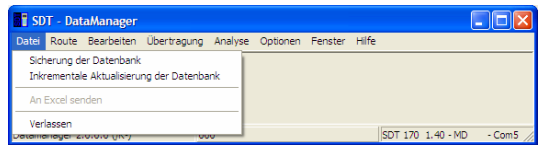

*Das Menü Datei. M1*

**Element Beschreibung Siehe §** Sicherung der **Datenbank** Übertragung der gesamten Informationen der Datenbank (BDD) der *DataManager* Anwendung an eine komprimierte ZIP-Datei. 11.6.1 Inkrementale Aktualisierung der Datenbank Zusammenführung der Daten der ZIP-Speicherung des *DataManager* im aktuellen Datenverzeichnis. 11.6 An Excel senden Sofortige exklusive Übertragung der auf dem Bildschirm angezeigten Daten an *Excel*. Diese Anwendung muss auf dem PC installiert sein. - Verlassen Schließen der Anwendung. 5.7

## **6.2 ROUTE**

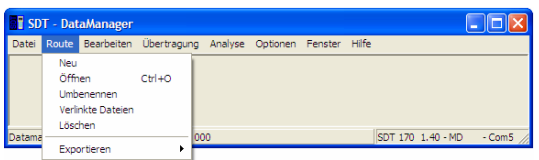

**Das Menü Route.** Material de la proposition de la proposition de la proposition de la proposition de la proposition de la proposition de la proposition de la proposition de la proposition de la proposition de la propositi

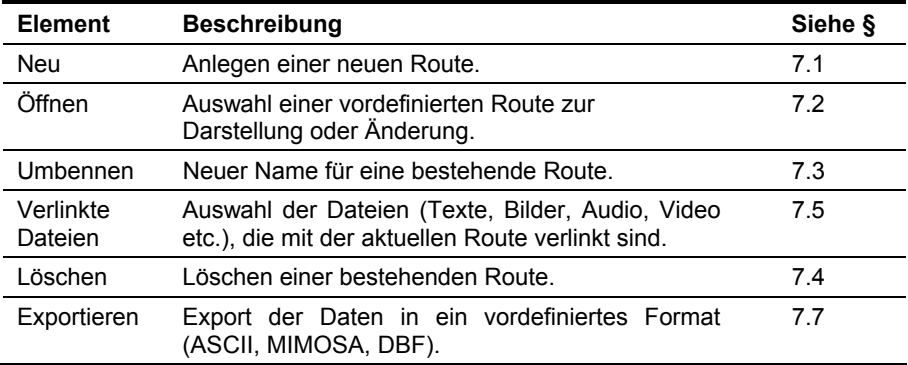

## **6.3 BEARBEITEN**

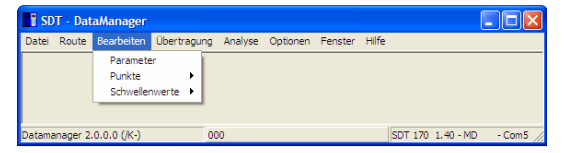

*Das Menü Bearbeiten. M3*

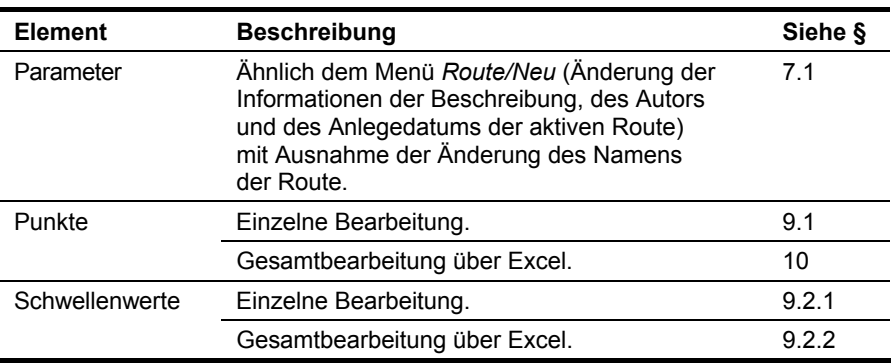

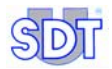

## **6.4 ÜBERTRAGUNG**

Die Untermenüs sind nur zugänglich, wenn ein *SDT 170 MD* korrekt mit einem PC verbunden wurde.

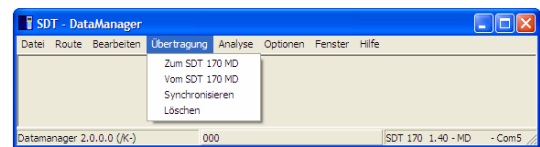

*Das Menü Übertragung.* 

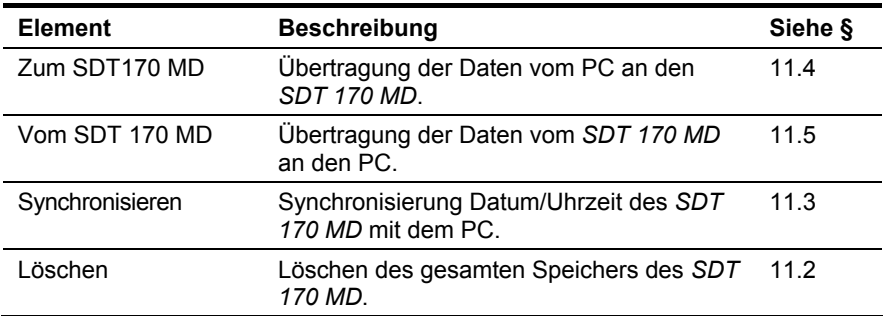

## **6.5 ANALYSE**

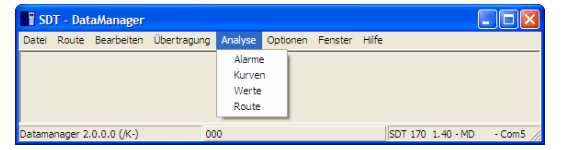

 $Das Menü Analyse.$ 

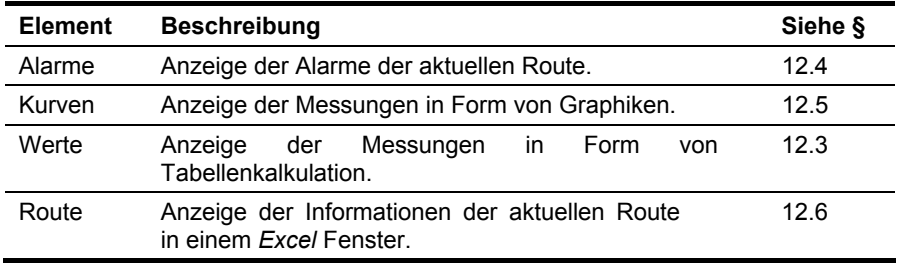

## **6.6 OPTIONEN**

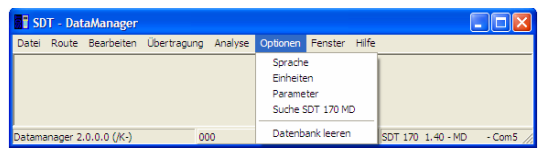

**Das Menü Optionen.** M6*M6* **Das Menü Optionen.** 

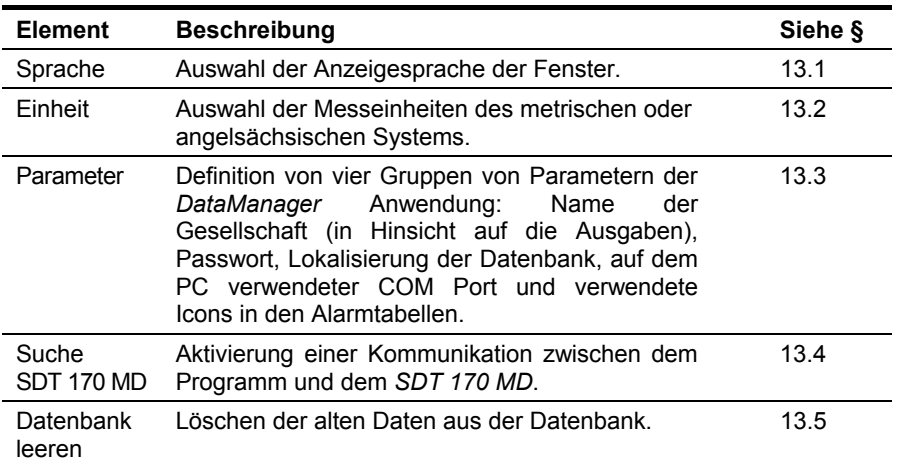

## **6.7 FENSTER**

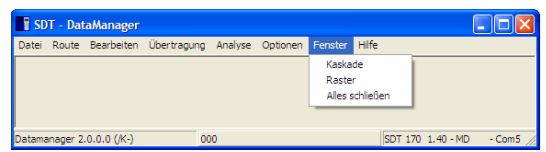

**Das Menü Fenster.** M7<sup>*m*</sup>

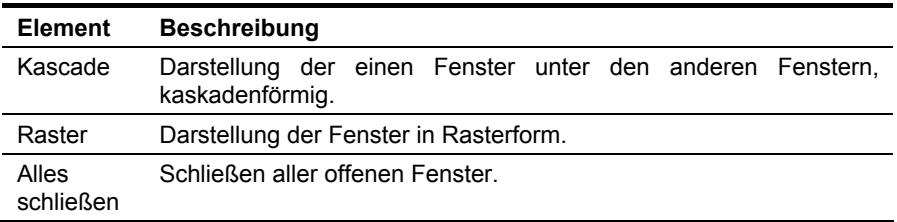

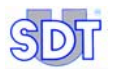

## **6.8 HILFE**

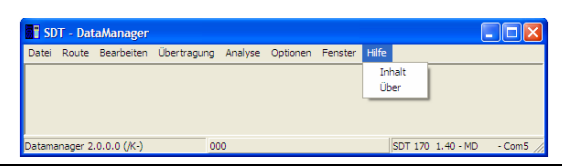

**Das Menü Hilfe.** Mateur and the set of the set of the set of the set of the set of the set of the set of the set of the set of the set of the set of the set of the set of the set of the set of the set of the set of the se

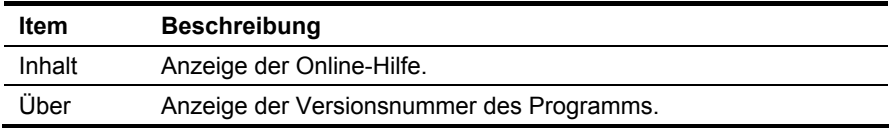

*6. Die Menüs* 

## **7 Definition der Routen**

Eine neue Route ermöglicht die Definition von Messpunkten, die ihr zugeordnet werden. Standardmäßig wird beim Starten der *DataManager* Anwendung die **Route 000** angezeigt.

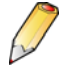

Der *DataManager* legt automatisch eine *umfassende Route* an, die **000** heißt. Diese Route dient der temporären Speicherung von Messungen im Hinblick auf periodische Prüfungen an Maschinen, die nicht Teil einer vordefinierten Route sind. **Löschen Sie diese Route nicht.** 

Wenn das Passwort gefordert wird, siehe Abschnitt 5.6.

Das Menü *Route* umfasst die Funktionen zur Verwaltung der Routen.

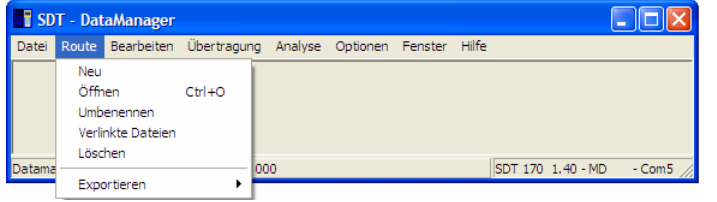

Das Menü "Route" umfasst die Funktionen zu den Routen.

#### **7.1 EINE NEUE ROUTE ERSTELLEN**

Zum Erstellen einer neuen Route wie folgt vorgehen:

- **1. Das Menü** *Route* **wählen und auf** *Neu* **klicken.**
- **2. Geben Sie die Informationen wie folgt ein:**

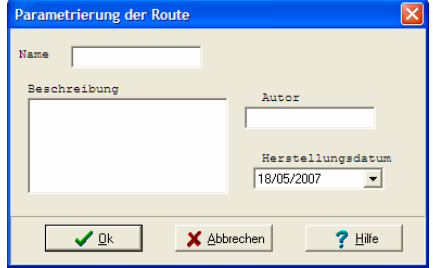

**Das Fenster beim Erstellen einer neuen Route.**
- **● Name**: ein Name (höchstens 12 Zeichen), der die Route beschreibt. Keine Sonderzeichen wie z. B. Leertaste, Unterstrich etc. verwenden. Der Name muss sorgfältig ausgewählt werden, da er vom *DataManager* zum Sortieren der Daten verwendet wird.
- **● Beschreibung**: Beschreibung der Route oder Kommentar von höchstens 255 Zeichen.
- **● Autor**: Name des Autors dieses Verfahrens (fakultativ)*.*
- **● Herstellungsdatum**: Datum, an dem die Route erstellt wurde. Das Datum wird manuell eingegeben oder in dem Kalender ausgewählt, der erscheint, wenn man auf den Pfeil klickt ▼.

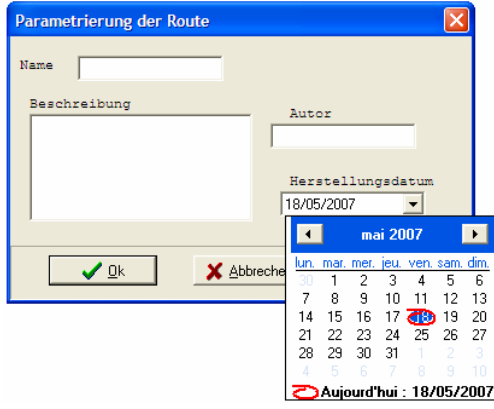

Das ausgefüllte Fenster einer neuen Route.

#### **3. Auf** *OK* **klicken.**

Die Route wird erstellt, sofern der Name noch nicht existiert. Die Route ist nun im Menü *Route / Öffnen* (siehe Abschnitt 7.2) verfügbar.

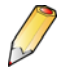

Eine unbegrenzte Anzahl von Routen kann von der *DataManager* Anwendung angelegt werden. Jedoch können nur höchstens 128 Routen gleichzeitig an einen *SDT 170 MD* übertragen werden.

# **7.2 EINE ROUTE ÖFFNEN**

Gehen Sie wie folgt vor, um eine Route zu öffnen, die vorher angelegt wurde (siehe § 7.1):

**1. Das Menü** *Route* **und** *Öffnen* **wählen.** 

Ein Fenster präsentiert die Liste der verfügbaren Routen.

**2. Die gewünschte Route auswählen.**

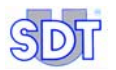

#### **3. Auf** *OK* **klicken***.*

Der Name der laufenden Route erscheint nun in unteren Mittelteil des Hauptbilds.

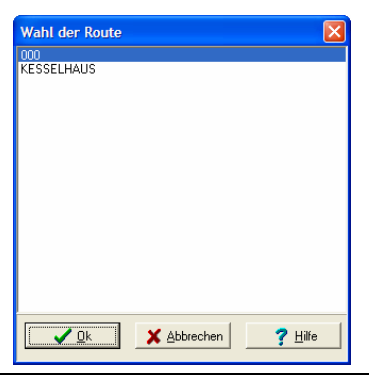

Das Fenster bei der Wahl einer bestehenden Route.

# **7.3 EINE ROUTE UMBENENNEN**

Gehen Sie wie folgt vor, um eine Route umzubenennen, die vorher bereits angelegt wurde (siehe § 7.1):

- **1. Das Menü** *Route* **und** *Umbenennen* **wählen.**  Ein Fenster präsentiert die Liste der verfügbaren Routen.
- **2. Die gewünschte Route auswählen und auf** *OK* **klicken***.*
- **3. Geben Sie den neuen Namen ein (höchstens 12 Zeichen), und klicken Sie auf** *OK.*

Eine Nachricht erinnert daran, dass durch die Änderung des Namens der Route bei der nächsten Übertragung der Daten an den *SDT 170 MD* eine neue Route in der Datenbank angelegt wird.

#### **Klicken Sie auf** *OK***.**

Der neue Name ist nun verfügbar, wenn nicht *Abbrechen* angeklickt wurde.

Hinweis: Vor dem Umbenennen einer Route wird empfohlen, die Daten vom *SDT 170 MD* an den PC zu übertragen (siehe Abschnitt 11.5) und den Speicher des *SDT 170 MD* zu leeren (siehe Abschnitt 11.2), um zu verhindern, dass zwei Routen mit unterschiedlichen Namen aber gleichen Punkten existieren.

# **7.4 EINE ROUTE LÖSCHEN**

Gehen Sie wie folgt vor, um eine Route zu löschen, die vorher bereits angelegt wurde (siehe § 7.1):

240B

- **1. Das Menü** *Route* **und** *Löschen* **wählen.**  Ein Fenster präsentiert die Liste der verfügbaren Routen.
- **2. Auf** *OK* **klicken.**  Die Meldung "Wollen Sie ... wirklich löschen" wird angezeigt.
- **3. Das Löschen durch Klicken auf** *Ja* **bestätigen oder durch Klicken auf**  *Nein* **stornieren.**

Die Route wird gelöscht, wenn auf *Ja* geklickt wurde.

# **7.5 VERLINKTE DATEIEN**

## **7.5.1 Gegenstand der verknüpften Dateien**

Die *DataManager* Anwendung ermöglicht es, Dateien (Audio, Video, Bild, Text etc.) mit einer Route bzw. einem Punkt zu verknüfen, um zusätzliche Informationen hinzuzufügen (Lokalisierung, Alarm bei Gefahr, besondere Anweisungen etc.), die in den Fenstern des Menüs *Analyse* dargestellt werden.

Diese Dateien werden standardmäßig von der verknüften Anwendung gelesen; es kann sich dabei um sämtliche Dateitypen handeln, die von der *Windows* Umgebung akzeptiert werden, wie zum Beispiel Bild (JPEG, BMP), Audio, Video etc.

## **7.5.2 Herstellen von Verlinkungen**

Die Herstellung von Verlinkungen erfolgt in 2 Schritten:

- **Schritt 1**: Ablage der Dateien (Audio, Video, Bilder) im Verzeichnis der verlinkten Dateien, die *Linked Files* genannt werden, der *DataManager* Anwendung.
- **Schritt 2**: Manuelle Verlinkung der Dateien des Verzeichnisses der verlinkten Dateien (in Schritt 1 angelegt) mit der jeweiligen Route.

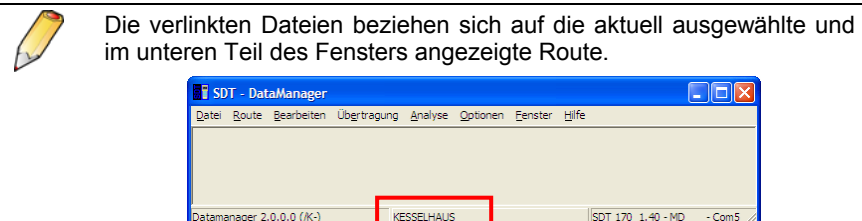

Diese beiden Schritte werden wie folgt ausgeführt:

1. Wählen Sie im Windows Explorer C:/Programmes Files / SDT DataManager / Linked Files.

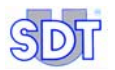

- 2. Verschieben Sie in diesem Verzeichnis die Dateien (Audio, Video, Bild), die verwendet werden können.
- 3. Schließen Sie diese Fenster.
- 4. Wählen Sie in der Menüleiste des *DataManager Route / Öffnen* (siehe Abschnitt 7.2), um die Route auszuwählen, mit der diese Dateien verbunden werden sollen. Schließen Sie dieses Fenster.
- 5. Wählen Sie in der Menüleiste *DataManager Route / Verlinkte Dateien*.
- 6. Wählen Sie im Fenster der verlinkten Dateien im oberen Teil die Datei(en), die von der Route betroffen ist/sind (Mehrfachwahl möglich), und klicken Sie auf die Schaltfläche *Link hinzufügen*. Die Datei(en) wird/werden nun mit der aktiven Route verlinkt. Um einen Link zu löschen, wählen Sie die jeweilige(n) Datei(en) im unteren Teil, und klicken Sie auf *Link löschen*.

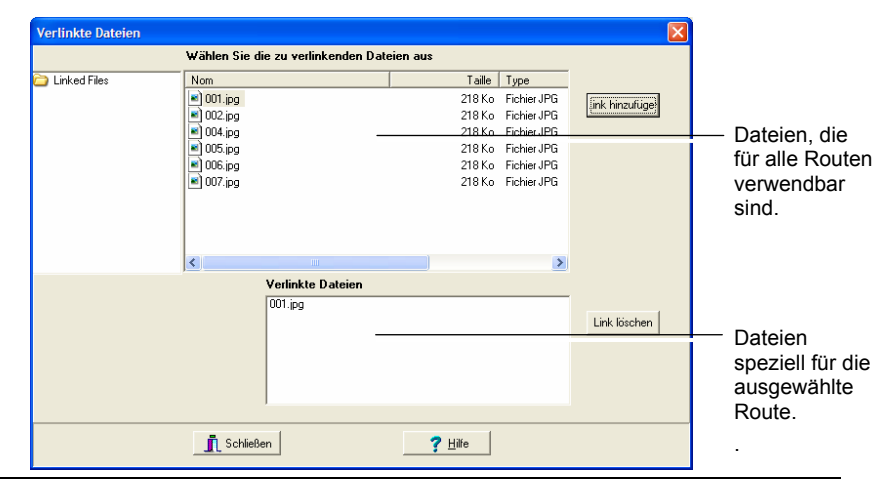

*Aktivierung der Verlinkung einer Datei. Die Datei 001.JPG (unterer Teil) wird nun mit der*  aktiven Route verlinkt.

# **7.6 EINE ROUTE AUSDRUCKEN**

Es wird auf den Abschnitt 12.2 verwiesen.

## **7.7 EXPORTIEREN**

Die Daten zu einem oder mehreren Messpunkten können in einem der drei vordefinierten Formate – ASCII, Mimosa oder DBF – exportiert werden um über Daten zu verfügen, die in eine spezielle Anwendung importiert werden können.

- **● ASCII**: die Daten werden im Textformat, in Form einer Liste (eine Zeile pro Messung), mit Feldern, die durch Tabs getrennt sind, mit oder ohne Kopfzeile (Spaltenname) exportiert.
- **Mimosa**: die Daten werden im Textformat mit einer Zeile pro Datum und mehreren Zeilen pro Messung exportiert.
- **DBF**: die Daten werden in einem mit den Datenbanken kompatiblen Format exportiert.

## **7.7.1 Im ASCII-Format exportieren**

Wie folgt vorgehen:

- **1. Wählen Sie im Menü** *Route* **/** *Öffnen* **die darzustellende(n) Route(n) (mit der CTRL-Taste), und klicken Sie auf** *OK***.**
- **2. Wählen Sie** *Route* **/** *Exportieren* **und das Exportformat** *ASCII* **wählen.**
- **3. Im Fenster** *Daten exportieren***, den/die zu exportierenden Punkt(e) wählen.**

Für Mehrfachwahlen die Tasten *Umschaltung* und *Strg* verwenden.

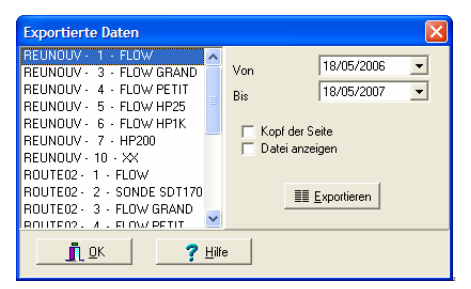

Das Auswahlfenster für den Export im ASCII Format.

- **4. Die Grenzdaten der zu exportierenden Daten (***Von* **und** *Bis***) wählen.**
- **5.** *Schreibe Kopf* **anklicken, um über die Spaltennamen (Name, Messfühler, Datum, Uhrzeit, Wert, usw.) zu verfügen.**
- **6.** *Zeige Datei* **anklicken, um die Datei nach Abschluss des Verfahrens anzuzeigen (Fenster vom Typ** *txt***) mit der** *Notepad* **Anwendung.**
- **7. Auf** *Exportieren* **klicken. Geben Sie den Namen der exportierten Datei in das neue Fenster ein, und wählen Sie das Zielverzeichnis aus.**
- **8. Fenster schließen.**

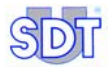

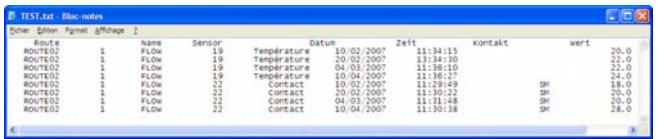

Das Ergebnisfenster für den Export im ASCII Format.

## **7.7.2 Im Mimosa-Format exportieren**

Wie folgt vorgehen:

- **1. Wählen Sie im Menü** *Route* **/** *Öffnen* **die darzustellende(n) Route(n) (mit der CTRL-Taste), und klicken Sie auf** *OK***.**
- **2. Wählen Sie** *Route* **/** *Exportieren* **und das Exportformat** *Mimosa Format* **wählen.**
- **3. Wählen Sie im Exportfenster den/die zu exportierenden Punkt(e).**  Für Mehrfachwahlen die Tasten *Umschaltung* und *Strg* verwenden.

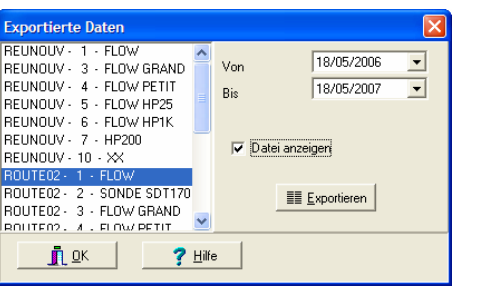

Das Auswahlfenster für den Export im Mimosa Format.

- **4. Die Grenzdaten der zu exportierenden Daten (***Von* **und** *Bis***) wählen.**
- **5.** *Zeige Datei* **anklicken, um die Datei nach Abschluss des Verfahrens anzuzeigen (Fenster vom Typ** *txt***) mit der** *Notepad* **Anwendung.**
- **6. Auf** *Exportieren* **klicken, um die Datei zu exportieren. Im neu angezeigten Fenster, den Namen der exportierten Datei eingeben und das Zielverzeichnis wählen.**
- **7. Fenster schließen.**

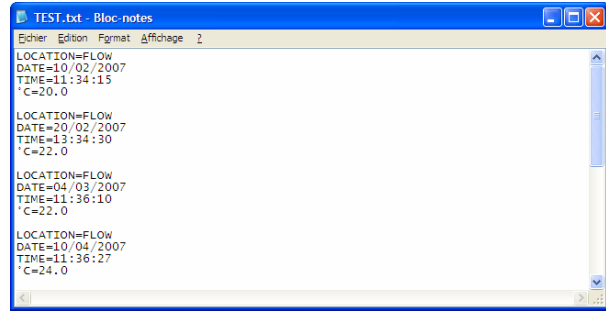

*Das Ergebnisfenster für den Export im Mimosa Format.* 

## **7.7.3 Im DBF-Format exportieren**

Wie folgt vorgehen:

- **1. Im Menü** *Route* **/** *Öffnen***, die darzustellende Route wählen (mit der CTRL Taste), und auf** *OK* **klicken.**
- **2. Auswählen** *Route* **/** *Exportieren* **und das Exportformat** *Daten in DBF* **wählen.**

#### **3. Das Zielverzeichnis wählen und auf** *OK* **klicken.**

Die drei Dateien (points.dbf, routes.dbf et vals.dbf) werden im gewählten Verzeichnis erstellt.

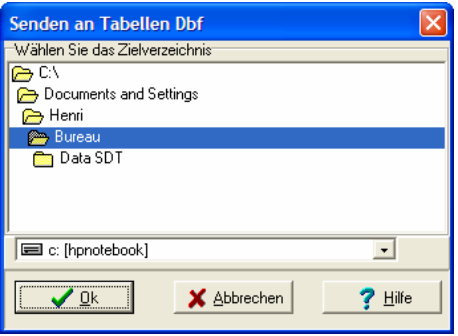

**Fenster für ein Exportieren im DBF-Format.** 

# **8 Definition der Messpunkte einer Route**

Jede Route kann bis zu 1000 Messpunkte (von 0 bis 999) enthalten. Jeder Messpunkt kann definiert und/oder geändert werden, um den Notwendigkeiten der Route zu entsprechen. Alle 1000 Messpunkte werden nicht unbedingt benutzt, sie sind jedoch für eine eventuelle spätere Erweiterung der Route vorhanden.

## **8.1 ARBEITSVERFAHREN**

Der *SDT 170 MD* ist ein Mehrzweck-Messinstrument, das Daten von zahlreichen Messfühlern (beispielsweise Drehzahl, Temperatur, Ultraschallpegel) speichern kann

Jede Messart kann im Daten-Sammler des *SDT 170 MD* gespeichert und zur Software *DataManager* übertragen werden.

Eine Route definieren bedeutet, die Messpunkte der Route, deren relative Lage in der Route und die jedem Punkt zugewiesene Messart festlegen.

Das Bearbeitungsverfahren der Routenparameter besteht aus:

- Dem Eintritt in das Verfahren über das Menü *Parameter*.
- Der Eingabe des zu erstellenden Messpunktnamens.
- Der Auswahl der Messart (dBµV, Temperatur, usw.), der Warnung und Alarmschwellen.

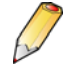

**Wichtig**: jede Änderung oder Codierung eines oder mehrerer Messpunkte über die Software *DataManager* muss vor Beginn einer neuen Messaufnahmereihe zum *SDT 170 MD* übertragen werden (es wird auf das Kapitel 11 – *Übertragung der Daten* verwiesen).

## **8.2 EINZELNE ODER GESAMTVERWALTUNG**

Die vorliegende Version des *DataManager* ermöglicht außerdem die Verwaltung der Punkte auf folgende Weise:

- **Einzeln**, durch Definition der Eigenschaften eines Punktes auf einmal (siehe Kapitel 9, Seite 46).
- Gesamt, durch Definition der Eigenschaften mehrerer Punkte auf einmal (siehe Kapitel 10, Seite 64).

*7. Définir les paramètres d'une route* 

# **9 Einzelne Verwaltung der Punkte**

Mit dieser Methode können die Eigenschaften jedes Messpunkts einer Route einzeln definiert werden.

Hinweis: Es ist möglich, die Eigenschaften von mehreren Punkten gleichzeitig zu bestimmen (siehe Kapitel 10, Seite 64).

Das Menü *Bearbeiten* umfasst die Funktionen in Bezug auf die Verwaltung der Messpunkte und Alarmschwellen einer ausgewählten Route.

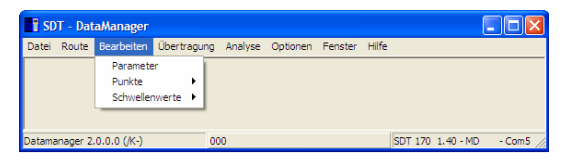

*Das Menü "Bearbeiten" umfasst die Funktionen in Bezug auf die Punkte und*   $Alarmschwellen$ 

## **9.1 MESSPUNKTE EINER ROUTE VERWALTEN**

**Erinnerung**: Die Parameter einer Route können nur geändert werden, wenn die Route geöffnet ist (siehe Abschnitt 6.2). Berücksichtigen Sie die Zustandsleiste im unteren Mittelteil des Bildschirms, um den Namen der aktiven Route zu überprüfen.

Wenn das Passwort gefordert wird, siehe Abschnitt 5.6.

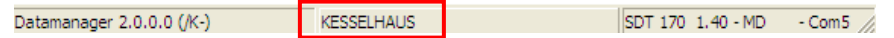

Die aktive Route wird im unteren Mittelteil des Bildschirms angezeigt (hier Kesselhaus).

Gehen Sie wie folgt vor:

**1. Wählen Sie das Menü** *Bearbeiten***, klicken Sie auf** *Punkte,* **und gehen Sie auf** *Einzelne Bearbeitung***.** 

Das Fenster *Punkte der Route* erscheint. Darin werden alle Funktionen dargestellt, die im Rahmen der Verwaltung der Messpunkte einer Route verwendet werden können.

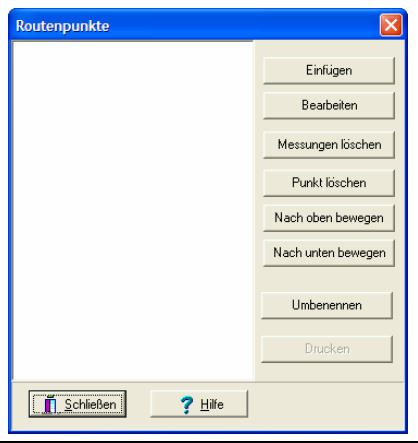

In dem Fenster können Punkte einer aktiven Route geändert oder angelegt werden.

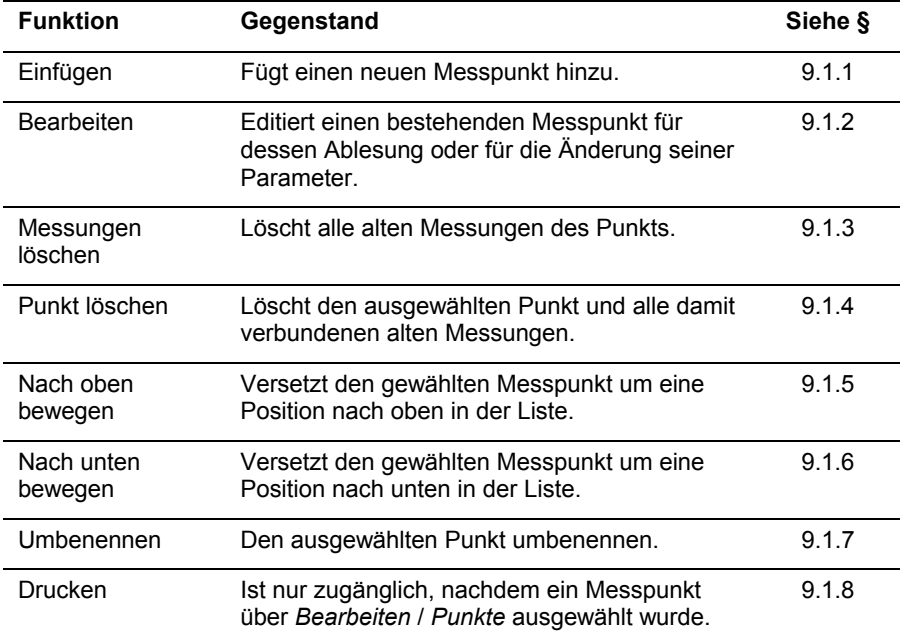

Folgende Funktionen stehen zur Verfügung:

*Wichtig: siehe auch Kapitel 9.3 bezüglich der Funktionen Kopieren/Einfügen der Daten hinsichtlich der Bearbeitung und Eingabe der Messpunkte.* 

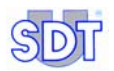

## **9.1.1 Einen neuen Messpunkt einfügen**

Vor der Eingabe der verschiedenen Messpunkte der Route wird empfohlen, die Reihenfolge der effektiven Position jedes Messpunkts genau zu definieren, um das Sammeln der Messungen zu vereinfachen.

Mit dieser Funktion kann ein neuer Messpunkt angelegt werden. Klicken Sie dazu auf die Schaltfläche *Einfügen* (vorheriger Abschnitt). Folgendes erscheint auf dem Bildschirm.

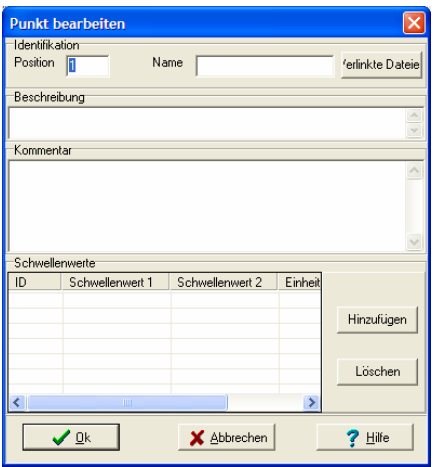

*Der Bildschirm zur Bearbeitung eines Punkts.* 

Die Daten eingeben, dabei das entsprechende Feld mit der Maus anwählen:

- **1. Feld** *Position***: die Position des Messpunkts eingeben.** Die *Position* ist die laufende Anzeigenummer der Messpunkte auf dem Bildschirm des *SDT 170 MD* während der Fortschreibung der Route.
- **2. Feld** *Name***: den Namen des Messpunkts eingeben.** Es sind höchstens 12 Zeichen zulässig. Der Name kann für einen bestehenden Messpunkt nicht geändert werden.
- **3. Schaltfläche** *Verlinke Dateien***: Die Datei(en) (Bild, Video, Audio) zu diesem Punkt verlinken.**

Wählen Sie im geöffneten Fenster *Verlinkte Dateien* die Datei(en), die mit dem Punkt zu verlinken sind, und klicken Sie auf *Link hinzufügen*. Schließen Sie das Fenster.

Erinnerung: Die verlinkten Dateien, die in diesem Fenster zur Verfügung stehen, wurden in § 7.5.2, Seite 39 definiert.

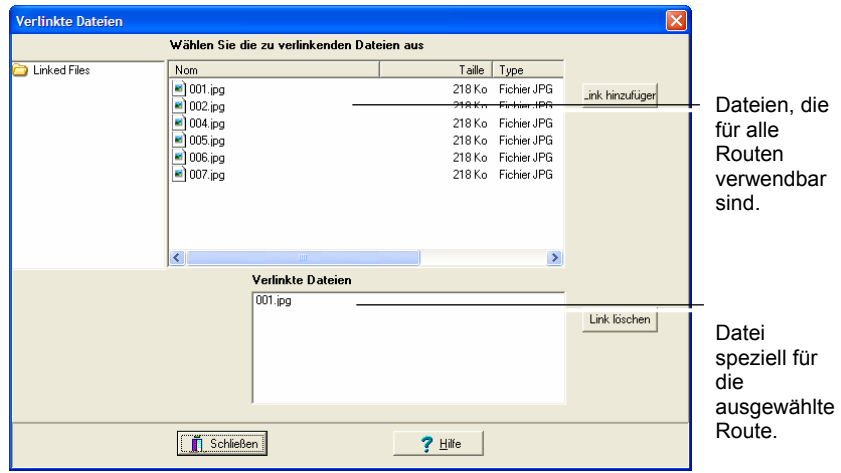

*Beispiel für den Bildschirm der verlinkten Dateien. Die Datei "001.jpg" wird mit dem aktuell*  aktiven Punkt verlinkt.

- **4. Feld** *Beschreibung***: Geben Sie die Beschreibung des Punkts ein.** Höchstens 50 Zeichen sind zulässig.
- **5. Feld** *Kommentar***: die Beschreibung des Messpunkts eingeben.**  Es sind höchstens 255 Zeichen zulässig.

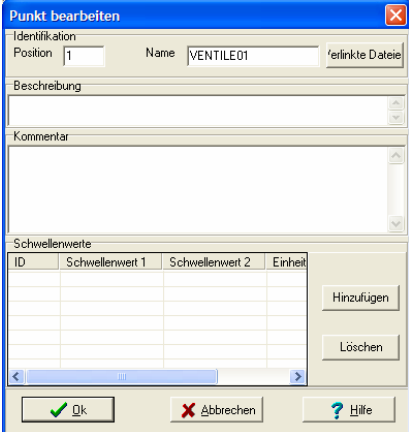

*Beispiel für die Definition eines Punkts. Der Schwellwertbereich wird im Folgenden beschrieben.* 

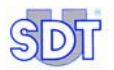

**6. Klicken Sie auf** *Hinzufügen***, um die zusätzlichen Alarmdaten zu den Messungen einzugeben.** 

Der Bildschirm sieht folgendermaßen aus.

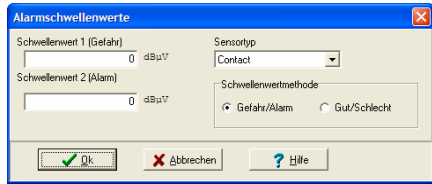

Das Bild, in dem die Messart und die Alarmschwellen definiert werden.

Vier Angaben werden benötigt.

- **● Sensortyp**: Wählen Sie in der Dropdown-Liste den Sensortyp aus, der für diesen Punkt verwendet werden soll.
- **● Schwellenwertmethode**: Definiert die Art der Alarmauslösung (*Gefahr/Alarm* auf zwei Ebenen oder *Gut/Schlecht*).
	- *Gefahr/Alarm*: Der **Schwellenwert 1 Gefahr** wird ausgelöst, wenn die Messung gleich oder größer als der im Feld *Schwellenwert 1* definierte Wert und kleiner als der in Feld *Schwellenwert 2* definierte Wert ist. Der **Schwellenwert 2 Alarm** wird ausgelöst, wenn die Messung gleich oder größer ist als der im Feld *Schwellenwert 2* definierte Wert. Die Auswahl *Gefahr/Alarm* entspricht der gewöhnlichen Verwendung der Alarmschwellen.

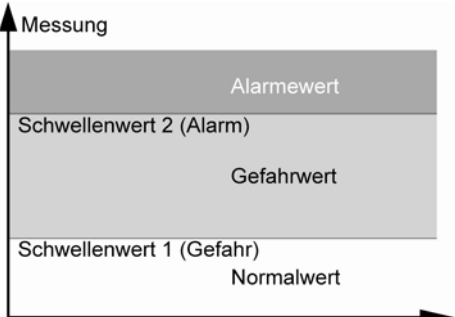

Die Alarmstufen im Modus "Schwellenwertmethode Gefahr/Alarm"

- *Gut/Schlecht*: Ein Alarm wird ausgelöst, wenn die Messung gleich oder außerhalb der Grenzen **Niedrig** (Feld *Schwellenwert 1*) und **Hoch** (Feld *Schwellenwert 2*) ist.

Diese Wahl wird gewöhnlich getroffen, um eine schnelle Gültigkeitskontrolle einer Messung durchzuführen, die zwischen zwei vordefinierten Werten liegen muss (Bereich von akzeptierten Werten).

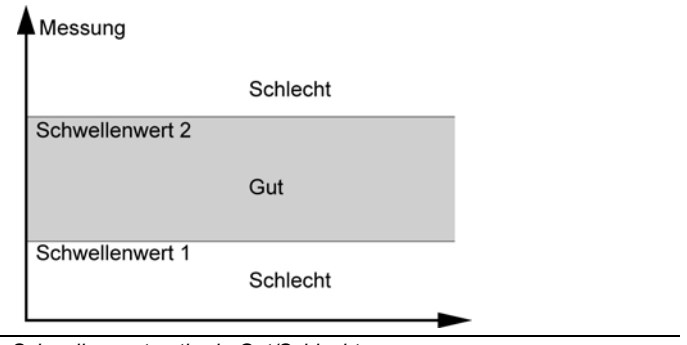

**Die Alarmstufen in « Schwellenwertmethode Gut/Schlecht».** 

- **● Schwellenwert 1**: Geben Sie die untere Alarmstufe ein; die Einheit wird automatisch angezeigt, z. B. dBµV, in Abhängigkeit vom gewählten Sensor.
- **● Schwellenwert 2**: Geben Sie die obere Alarmstufe ein; die Einheit wird automatisch angezeigt, z. B. dBµV, in Abhängigkeit vom gewählten Sensor.

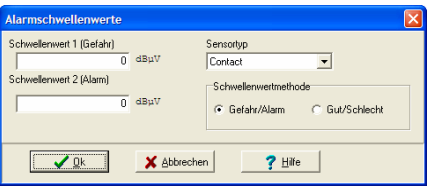

*Erinnerung auf dem Bildschirm, Definition der Messart und der Alarmschwellen. 310F*

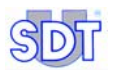

#### **7. Zum Bestätigen auf** *OK* **klicken.**

Das Fenster *Alarmenschwellenwert* wird geschlossen, und der Bereich *Schwellenwerte* im Fenster *Punkt bearbeiten* wird geändert.

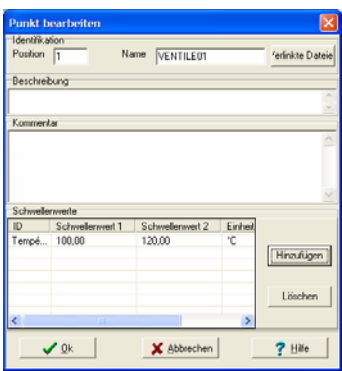

*Der Bereich "Schwellenwerte" zeigt die Informationen an, die im Fenster "Alarmschwellen"*   $e$ *ingegeben wurden.* 

Um eine Zeile der Alarmschwellen zu löschen, klicken Sie auf die zu löschende Zeile, und betätigen Sie anschließend die Schaltfläche *Löschen*

und auf *OK*, wenn dies gefordert wird.

#### **8. Auf** *OK* **klicken, um das Fenster zu schließen.**

Das Fenster *Routenpunkte* enthält nun den neuen Messpunkt.

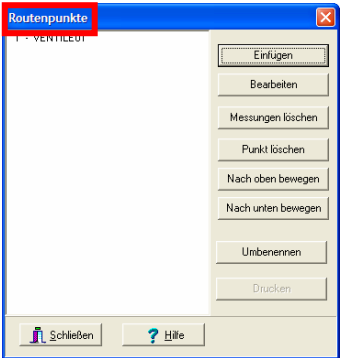

**Dieses Fenster enthält nun den neuen Messpunkt.** 

# **9.1.2 Einen Punkt bearbeiten**

Mit dieser Funktion können die Eigenschaften eines Punkts geändert werden, der zuvor angelegt wurde (siehe Abschnitt 9.1.1). Gehen Sie wie folgt vor:

- **1. Wählen Sie in der Menüleiste** *Bearbeiten***, klicken Sie auf** *Punkte* **und** *Einzelne Bearbeitung***.** 
	- Es wird das Fenster *Punkt bearbeiten* angezeigt*.*
- **2. Den zu ändernden Messpunkt auswählen.**
- **3. Auf** *Bearbeiten* **klicken.**  Den Messpunkt ändern (siehe Abschnitt 9.1.1).
- **4. Auf** *OK* **klicken.**  Der Messpunkt verfügt nun über die neuen Werte.

## **9.1.3 Messungen löschen**

Mit dieser Funktion können Messungen (erhobene Daten) eines jeweiligen Punkts gelöscht werden. Jedoch werden die verlinkten Dateien und die Definitionseigenschaften des Punkts nicht gelöscht.

- **1. Wählen Sie in der Menüleiste** *Bearbeiten***, klicken Sie auf** *Punkte* **und**  *Einzelne Bearbeitung***.**  Das Fenster *Punkte der Route* erscheint*.*
- **2. Wählen Sie den Punkt, dessen Messungen gelöscht werden sollen.**
- **3. Klicken Sie auf** *Messungen löschen***.**
- **4. Klicken Sie auf** *Ja* **zum Löschen oder auf** *Nein* **zum Abbrechen.**  Wenn *Ja* angeklickt wurde, wurden die Messungen des Punkts gelöscht.

## **9.1.4 Punkt löschen**

Mit dieser Funktion kann ein bereits angelegter Punkt geändert werden (siehe Abschnitt 9.1.1). Bitte berücksichtigen Sie, dass durch das Löschen eines Punkts alle alten Messungen und damit verbundene Verlinkungen gelöscht werden Gehen Sie wie folgt vor:

- **1. Wählen Sie in der Menüleiste** *Bearbeiten***, klicken Sie auf** *Punkte* **und**  *Einzelne Bearbeitung***.**  Das Fenster *Punkte der Route* erscheint*.*
- **2. Den zu löschenden Punkt auswählen.**
- **3. Auf** *Punkt löschen* **klicken.**

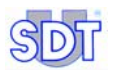

**4. Zum Löschen auf** *Ja* **oder zum Stornieren auf** *Nein* **klicken.**  Wurde *Ja* angeklickt, wird der Messpunkt aus der Liste gelöscht.

## **9.1.5 Nach oben bewegen**

Diese Funktion ermöglicht die Änderung der Nummerierung eines Punkts durch Inkrementierung seiner Ordnungszahl mit jedem Klick auf diese Schaltfläche. Die Position des Punkts in der angezeigten Liste entspricht der Zahl oder Reihenfolge, in der die Punkte auf dem *SDT 170 MD* beim Verfolgen der Route angezeigt werden.

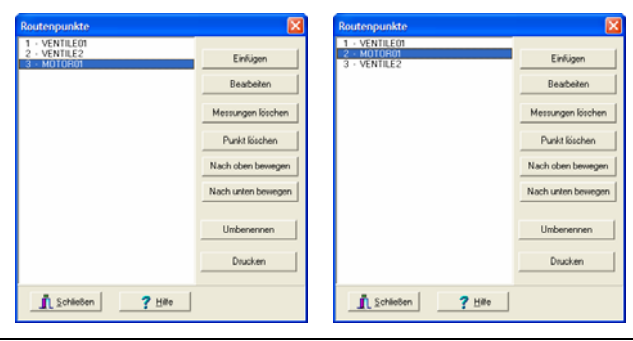

*Der Messpunkt 3 (linke Anzeige) wurde nach dem Anklicken der Schaltfläche "Nach oben*  bewegen" nach oben versetzt (rechte Anzeige).

### **9.1.6 Nach unten bewegen**

Die Position des Punkts in der angezeigten Liste entspricht der Nummer oder Reihenfolge, in der die Messpunkte während der Fortschreibung der Route auf dem Bildschirm des *SDT 170 MD* angezeigt werden.

Mit dieser Funktion wird die Nummerierung des Messpunkts geändert, indem seine laufende Nummer bei jedem Anklicken der Schaltfläche um eins nach unten gesetzt wird. Die Funktion ist mit der im vorigen Abschnitt beschriebenen vergleichbar.

## **9.1.7 Ein Punkt umbenennen**

Diese Funktion ermöglicht die Änderung des Namens eines Punkts über ein Fenster. Geben Sie den neuen Namen ein, und klicken Sie auf *OK*.

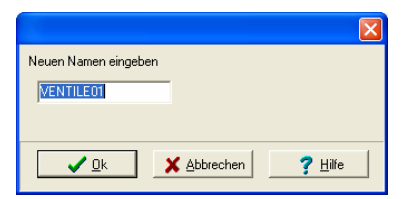

*Das Änderungsfenster enthält nur ein Feld, um ein Ändern der anderen Parameter zu vermeiden.* 221R1*R1* 

# **9.1.8 Einen Punkt drucken**

Mit dieser Funktion werden die Daten zu einem physikalischen Messpunkt ausgedruckt. Die Schaltfläche *Drucken* ist erst nach Auswahl eines Punkts in der Liste verfügbar. Wie folgt vorgehen:

- **1. In der Menüleiste, wählen** *Bearbeiten* **/** *Punkte* **/** *Einzelne Bearbeitung***.**  Es wird das Fenster *Route editieren* angezeigt*.*
- **2. Wählen Sie in der linken Liste den zu druckenden Punkt.**
- **3. Auf** *Drucken* **klicken.**

Im Fenster werden die Hauptinformationen angezeigt*.* 

**4. Die Schaltflächen haben folgende Funktionen.**  (Siehe nächste Seite).

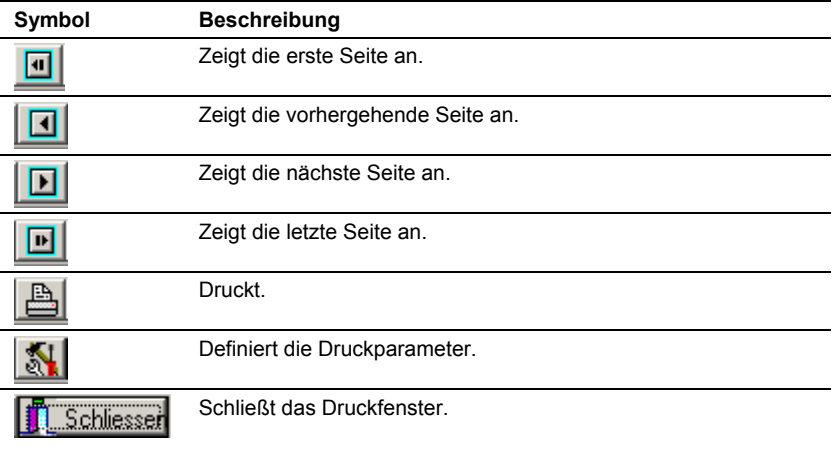

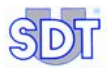

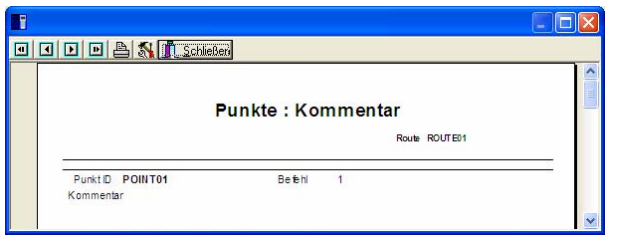

**Beispiel des Fensters vor dem Drucken.** 

## **9.2 ALARMSCHWELLEN GETRENNT VERWALTEN**

## **9.2.1 Alarmschwellen eines einzelnen Punkts ändern**

Diese Funktion erreicht man über *Bearbeiten / Schwellenwerte / Einzelne Bearbeitung*. Sie ermöglicht die Anzeige der verschiedenen Punkte der Route und die damit verknüpften Alarmschwellen. Sie verfügt über die gleichen Funktionen wie das Fenster, das durch die Menüleiste *Bearbeiten / Punkte / Einzelne Bearbeitung / Bearbeiten* (siehe Seite 50, Schritt 6) angezeigt wird; das Löschen eines Alarms ist jedoch nicht möglich.

Somit dient diese Funktion hauptsächlich der schnellen Betrachtung der Alarmschwellen.

Gehen Sie wie folgt vor, um eine Alarmschwelle hinzuzufügen oder zu ändern.

**1. Wählen Sie in der Menüleiste** *Bearbeiten / Punkte / Einzelle Bearbeitung***.** 

Es wird das Fenster *Alarmschwellwerte* angezeigt.

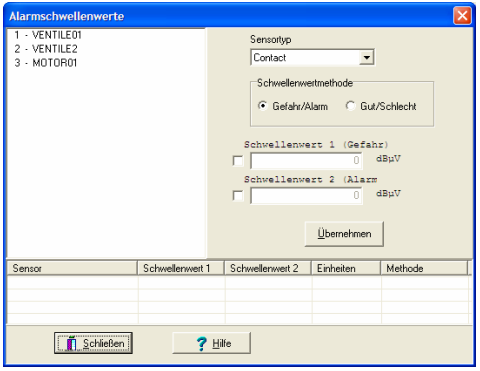

*Beispiel eines Fensters "Alarmschwellwerte".* 

- **2. Wählen Sie den zu ändernen Punkt.**  Wenn dieser Punkt über einen oder mehrere Alarm(e) verfügt, werden diese im unteren Teil des Fensters angezeigt.
- **3. Gehen Sie in der Dropdown-Liste auf** *Sensortyp***.**
- **4. Wählen Sie die zu verwendende** *Schwellenwertmethode***.**  Das Prinzip der Schwellenwertmethode wird auf den Seiten 50 und 50 beschrieben.
- **5. Geben Sie den oder die neu anzuwendenden Schwellenwert(e) ein, indem Sie das oder die Felder ankreuzen, bevor Sie den numerischen Wert eingeben.**
- **6. Bestätigen Sie dies per Klick auf** *Übernehmen***.**
- **7. Klicken Sie auf** *Schließen***.**

### **9.2.2 Ändern der Alarmschwellen mehrerer Punkte**

Dieses Merkmal kann nur verwendet werden, wenn auf dem PC, auf dem der *DataManager* gestartet wird, das Programm Excel ™ installiert ist.

Diese Funktion, die über *Bearbeiten / Punkte / Gesamtbearbeitung mit Excel* zugänglich ist, ermöglicht auf der einen Seite die Visualisierung der gesamten Messpunkte der aktiven Route und der damit verbundenen Alarmschwellen, und auf der anderen Seite die Änderung der Werte mehrerer Messpunkte und zwar manuell oder z. B. über ein *Excel* Makro.

Achtung: Die Alarmschwellen eines oder mehrerer Punkts/Punkte können frei geändert werden. Jedoch ist es nicht möglich, einen Messpunkt und dessen Eigenschaften in diesem *Excel* Fenster hinzuzufügen. Verwenden Sie zuvor über die Menüleiste die Funktionen *Bearbeiten / Punkte / Einzelne Bearbeitung* und die Schaltfläche *Einfügen* (Abschnitt 9.1.1, Seite 48) oder *Bearbeiten / Punkte / Gesamtbearbeitung mit Excel* (Kapitel 10 auf Seite 64).

Gehen Sie wie folgt vor:

- **1. Wählen Sie in der Menüleiste die zu bearbeitende Route über** *Route / Öffnen***. Gehen Sie auf die zu bearbeitende Route, und klicken Sie auf**  *OK***.**
- **2. Wählen Sie in der Menüleiste** *Bearbeiten / Schwellenwerte / Gesamtbearbeitung mit Excel***.**  *Excel* wird automatisch gestartet und in dem angezeigten Fenster werden die Schwellenwerte der Messpunkte, die in der Route definiert sind, dargestellt.

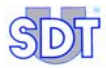

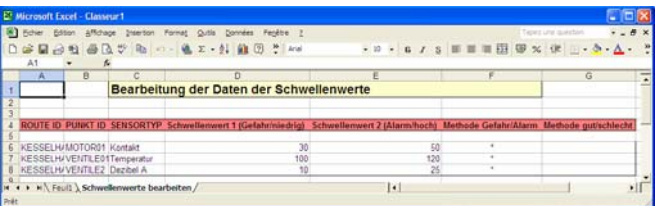

Die Punkte und Alarmschwellen werden in Excel angezeigt.

Die Änderung der Punkte (Hinzufügen, Löschen, Ändern) der Route in *Excel* wird in Kapitel 10, Seite 64 beschrieben. **Es ist also nicht möglich, Punkte in diesem Fenster hinzuzufügen, zu ändern oder zu löschen**.

 **ROUTE ID**: Diese Spalte (A) nicht ändern. Es ist nicht möglich, in diesem Fenster eine neue Route anzulegen; verwenden Sie die Funktion *Route / Neu* der Anwendung *DataManager*.

**PUNKT ID**: Den Namen des Punkts in Spalte (B) nicht ändern. Es ist nicht möglich, in diesem Fenster einen neuen Punkt anzulegen; verwenden Sie die Funktion *Bearbeiten / Punkte* der Anwendung *DataManager*.

**SENSORTYP**: Geben Sie hier, falls erforderlich, den neuen Sensortyp ein. Achtung: Der Wortlaut muss dem in der vorliegenden Liste im Fenster *Alarmschwellenwerte* entsprechen (siehe Seite 50, Punkt 6). Beachten Sie unbedingt den Wortlaut. In der folgenden Tabelle sind die Texte aufgeführt, die verwendet werden können.

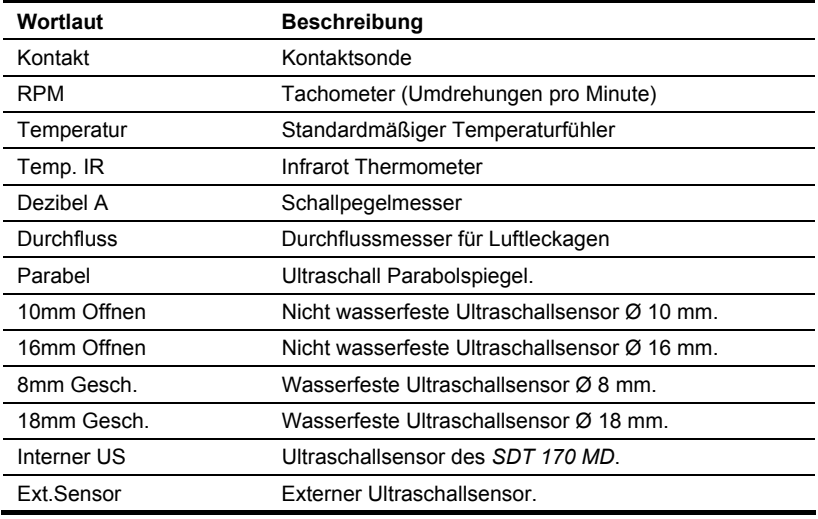

**Schwellenwert 1**: Ändern Sie, falls notwendig, den Wert der Alarmschwelle 1.

**Schwellenwert 2**: Ändern Sie, falls notwendig, den Wert der Alarmschwelle 2.

**Methode** *Gefahr/Alarm*: Geben Sie, falls notwendig, ein "Sternchen" (\*) ein, oder lassen Sie das Feld leer

- \*: Die Methode *Gefahr/Alarm* wird verwendet (siehe Seite 50).
- leer: Die Methode *Gefahr / Alarm* wird nicht verwendet.

**Methode** *Gut/Schlecht*: Geben Sie, falls notwendig, ein "Sternchen" (\*) ein, oder lassen Sie das Feld leer

- \*: Die Methode *Gut/Schlecht* wird verwendet (siehe Seite 51).
- leer: Die Methode *Gut/Schlecht* wird nicht verwendet.
- **3. Sobald die Werte geändert wurden, schließen Sie** *Excel* **UNBEDINGT.**  WICHTIG: **SPEICHERN SIE** das *Excel* Fenster **NICHT** über das Menü *Datei / Speichern* oder *Datei/Speichern unter* ; die Änderungen werden vom *DataManager* nicht berücksichtigt.
- **4. Klicken Sie auf** *Ja***, wenn das Fenster** *Möchten Sie die Datenbank mit den Excel Daten aktualisieren? erscheint*

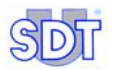

**5. Wenn Sie in der Menüleiste auf** *Bearbeiten / Schwellenwerte / Einzelne Bearbeitung* **gehen, ist die Darstellung der Änderungen, die in Schritt 1 vorgenommen wurden, möglich, wenn man den Punkt auswählt.** 

## **9.3 INFORMATIONEN KOPIEREN UND EINFÜGEN**

Die Funktion Kopieren/Einfügen ist sehr nützlich, um die Eingabe von Daten zu erleichtern, die sich auf einen oder mehrere Punkte beziehen. Damit können Werte zwischen Punkten derselben Route oder zwischen zwei verschiedenen Routen kopiert werden.

## **9.3.1 Informationen innerhalb derselben Route kopieren und einfügen**

Wie folgt vorgehen:

- **1. Gehen Sie auf** *Bearbeiten / Punkte / Einzelne Bearbeitung***. Wählen Sie im Fenster** *Routenpunkte* **die zu kopierende Zeile mit der linken Schaltfläche, und klicken Sie anschließend mit der rechten Maustaste auf diese Zeile.**
- **2. Gehen Sie im erscheinenden Menü auf** *Duplizieren* **(und nicht auf**  *Kopieren***).**

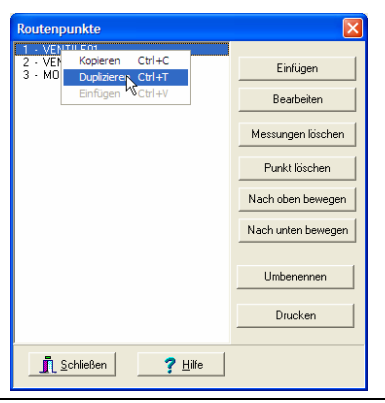

**Es wird das Kontextfenster angezeigt.** 

**3. Im neuen Fenster, das sofort angezeigt wird, den neuen Namen des zu kopierenden Messpunkts eingeben (zu diesem Zeitpunkt noch nicht angelegt), der die Daten des Originalpunkts erhält und auf** *OK* **klicken.** 

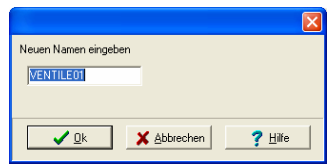

Der Name des zu kopierenden Punkts wird in dieser Dialogbox angegeben.

**4. Im Fenster** *Routenpunkte***, auf den rechten Mausknopf klicken, gehen Sie in dem aufgehenden Menü auf** *Einfügen***.** 

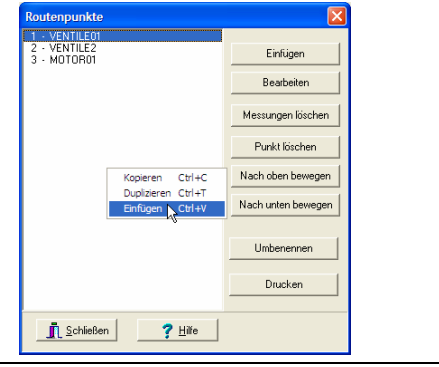

**Auswahl der Funktion Einfügen.** 

**5. Der neue Messpunkt wird mit seiner neuen laufenden Nummer der Liste hinzugefügt.** 

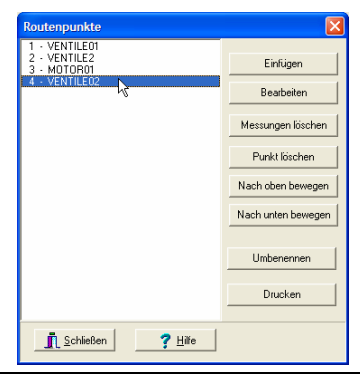

Der neue Messpunkt wird der Liste hinzugefügt.

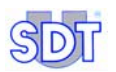

## **9.3.2 Informationen von einer Route zu einer anderen kopieren und einfügen**

Die Verfahrensweise ist ähnlich wie im vorangehenden Abschnitt. Wie folgt vorgehen:

- **1. Klicken Sie im Fenster** *Routenpunkte* **mit der rechten Maustaste auf die zu kopierende Zeile (oder mit Hilfe der** *Ctrl* **Taste auf unterschiedliche Zeilen).**
- **2. Gehen Sie im aufgehenden Menü auf** *Kopieren* **(und nicht auf**  *Duplizieren***).**
- **3. Schließen Sie das Fenster**
- **4. Öffnen Sie eine neue Route, in dem Sie in der Menüleiste:** 
	- **entweder auf** *Route/Neu* **(die Beschreibung der neuen Route eingeben) und auf** *OK* **klicken.**
	- **oder auf** *Route/Öffnen* **gehen, die Route auswählen und auf** *OK* **klicken.**
- **5. Gehen Sie auf** *Bearbeiten* **/** *Punkte* **/** *Einzelne Bearbeitung***.**
- **6. Klicken Sie in dem Fenster mit der rechten Maustaste auf** *Einfügen***.**  Der oder die Punkte, die in Schritt 2 kopiert wurden, werden hinzugefügt. Falls nötig wird die Nummerierung der Messpunkte automatisch geändert.

*9. Einzelne Verwaltung der Punkte* 

# **10 Gesamtverwaltung der Punkte**

Mit dieser Methode können Punkte einer aktiven Route mit *Excel* angelegt, aktualisiert oder gelöscht werden. Diese Anwendung muss unbedingt auf dem PC installiert sein, der die *DataManager* Anwendung unterstützt.

Der Vorteil dieser Methode ist, dass die gesamten Daten des Punkts einer Route in der Tabellenkalkulation sichtbar sind und dass die Änderung durch Kopieren-Einfügen oder ein Makro erfolgt, das vom Anwender je nach seinen Bedürfnissen erstellt wird.

|                |                | El Microsoft Excel - Classeur 4 |                                                                                |   |           |                    |                           |             |
|----------------|----------------|---------------------------------|--------------------------------------------------------------------------------|---|-----------|--------------------|---------------------------|-------------|
|                | <b>Fichier</b> | Edition                         | Affichage Insertion Format Outls Données                                       |   | Fenêtre ? | Tapez une question |                           | $\mathbf x$ |
|                |                |                                 | □ 1   1   2   4   4   △ ジ   4   × -   4 エ - 2   10   ⑦ 『   4 *                 |   |           |                    | $-10 - 1$<br>$\mathbb{G}$ |             |
|                | A1             | f.                              |                                                                                |   |           |                    |                           |             |
|                | А              | R                               | c                                                                              | n | F         | F                  | G                         |             |
|                |                |                                 |                                                                                |   |           |                    |                           |             |
| ä              |                |                                 | Bearbeitung der Punktdaten                                                     |   |           |                    |                           |             |
| 3              |                |                                 |                                                                                |   |           |                    |                           |             |
|                |                |                                 | ROUTE ID PUNKT ID NEUER PUNKT ID REIHENFOLGE BESCHREIBUNG KOMMENTAR Zu löschen |   |           |                    |                           |             |
| 5              |                |                                 |                                                                                |   |           |                    |                           |             |
| Ë              |                | <b>KESSELH/MOTOR01</b>          |                                                                                | ż |           |                    |                           |             |
|                |                | <b>KESSELH/VENTLE01</b>         |                                                                                |   |           |                    |                           |             |
| 8              |                | KESSELH/VENTILE02               |                                                                                |   |           |                    |                           |             |
| $\overline{Q}$ |                | <b>KESSELH/VENTILE2</b>         |                                                                                |   |           |                    |                           |             |
| 10             |                |                                 |                                                                                |   |           |                    |                           |             |
|                |                |                                 | > H   Feuil   Punkte bearbeiten /                                              |   | I۰        |                    |                           |             |

*Die Liste der Punkte ist direkt in Excel sichtbar.* 

Erinnerung: Es ist möglich, die Eigenschaften jedes Messpunkts einzeln zu bestimmen (siehe Kapitel 9, Seite 46).

## **10.1 BETRIEBSART**

Dieses Merkmal kann nur verwendet werden, wenn auf dem PC, auf dem der *DataManager* gestartet wird, das Programm Excel installiert ist.

## **10.1.1 Anzeige der Punkte in** *Excel*

Gehen Sie wie folgt vor:

- **1. Wählen Sie in der Menüleiste die zu bearbeitende Route über** *Route / Öffnen***. Gehen Sie auf die zu bearbeitende Route, und klicken Sie auf**  *OK***.**
- **2. Wählen Sie in der Menüleiste** *Bearbeiten / Punkte / Gesamtbearbeitung mit Excel***.**

*Excel* wird automatisch gestartet und in dem angezeigten Fenster werden die aktuellen Messpunkte, die in der Route definiert sind, dargestellt.

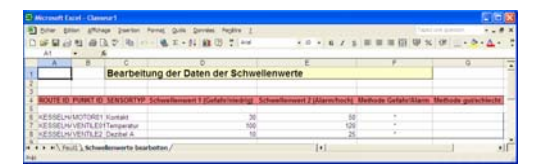

*Die Punkte werden in Excel angezeigt.* 

Ändern der Alarmschwellen mit *Excel* : siehe Abschnitt 9.2.2, Seite 57.

## **10.1.2 Verwaltung der Punkteliste in** *Excel*

Gehen Sie wie folgt vor, um Punkte zu ändern, zu löschen oder hinzuzufügen.

#### *Einen oder mehrere Punkte ändern*

**1. Ändern Sie die gewünschten Werte in** *Excel* **in den entsprechenden Zellen.** 

 **ROUTE ID**: Diese Spalte (A) nicht ändern. Es ist nicht möglich, auf diese Weise eine neue Route anzulegen; verwenden Sie die Funktion *Route / Neu* der Anwendung *DataManager*.

**PUNKT ID**: Den Namen des Punkts in Spalte (B) nicht ändern. Um den Namen des Punkts zu ändern, geben Sie den neuen Namen des Punkts in Spalte "C" *Neuer Punkt ID*.

**NEUER PUNKT ID**: Geben Sie in die Spalte "C" ein:

- Den neuen Namen des Punkts für einen bereits bestehenden Punkt;
- oder den Namen eines neu anzulegenden Punkts.

**REIHENFOLGE**: Ändern Sie, falls notwendig, die Ordnungszahl des Punkts (Reihenfolge der Anzeige der Messpunkte im *SDT 170 MD*).

**BESCHREIBUNG**: Ändern Sie, falls notwendig, die Beschreibung des Messpunkts.

**KOMMENTAR**: Ändern Sie, falls notwendig, den Kommentar zu diesem Punkt.

#### **Zu löschen**:

- \* (Sternchen): Die gesamte Zeile wird aus der Datenbank gelöscht. Dieser Punkt existiert nicht mehr. In diesem Fall wird empfohlen, die Ordnungszahlen der Spalte (D) zu ändern.

- leer: Die Zeile wird nicht aus der Datenbank gelöscht. Sie wird durch mögliche Änderungen ersetzt, die in dieser Zeile vorgenommen wurden, oder beibehalten, wenn keine Änderung durchgeführt wurde.

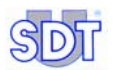

- **2. Sobald die Werte geändert wurden, schließen Sie** *Excel* **UNBEDINGT.**  WICHTIG: **SPEICHERN SIE** das *Excel* Fenster **NICHT** über das Menü *Datei / Speichern* oder *Datei/Speichern unter* ; die Änderungen werden vom *DataManager* nicht berücksichtigt.
- **3. Klicken Sie auf** *Ja***, wenn in dem Fenster** *"Wollen Sie die Datenbank mit den Excel-Daten aktualisieren?" angezeigt wird*
- **4. Wenn Sie in der Menüleiste auf** *Bearbeiten / Punkte / Einzelne Bearbeitung* **gehen, ist die Darstellung der Änderungen, die in Schritt 1 vorgenommen wurden, möglich, wenn man den Punkt auswählt und auf** *Bearbeiten* **klickt.**

#### *Einen oder mehrere Punkte löschen*

- **1. Klicken Sie in** *Excel* **in die Spalte (G) "***Zu löschen"* **der entsprechenden Zeile des zu löschenden Punkts.**  Löschen Sie die Zeile NICHT direkt über *Bearbeiten /Löschen* des *Excel* Menüs; der Löschvorgang wird nicht berücksichtigt.
- **2. Geben Sie in Spalte (G) des zu löschenden Punkts den Wert** *"\*" (Sternchen)* **ein.**

Zum Löschen wird empfohlen, die Ordnungszahlen der Spalte (D) zu ändern.

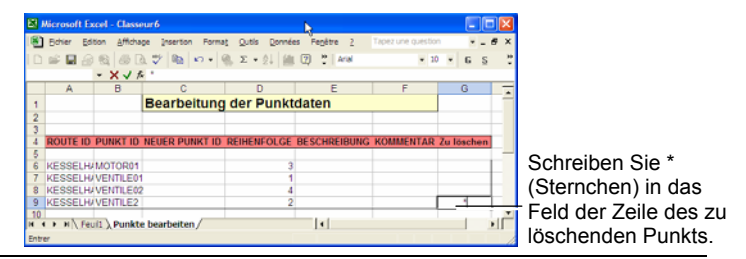

*Schreiben des Werts "\*" (Sternchen) in die Spalte (G) der entsprechenden Zeile des*   $entsprechenden zu löschenden Punkts.$ 

- **3. Sobald die Werte geändert wurden, schließen Sie** *Excel* **UNBEDINGT.**  WICHTIG: **SPEICHERN SIE** das *Excel* Fenster **NICHT** über das Menü *Datei / Speichern* oder *Datei/Speichern unter*; die Änderungen werden vom *DataManager* nicht berücksichtigt.
- **4. Klicken Sie auf** *Ja***, wenn das Fenster** *Möchten Sie die Datenbank mit den Excel Daten aktualisieren? erscheint*
- **5. Wenn man in der Menüleiste auf** *Bearbeiten / Punkte / Einzelne Bearbeitung* **geht, ist es möglich, das Löschen des oder der Punkts/Punkte des Schritts 2 zu visualisieren.**

### *Einen oder mehrere Punkt(e) hinzufügen*

**1. Klicken Sie in** *Excel* **auf ein leeres Feld unter der letzten beschriebenen Zeile.** 

Im unten stehenden Beispiel wurde die Zelle (A8) angeklickt.

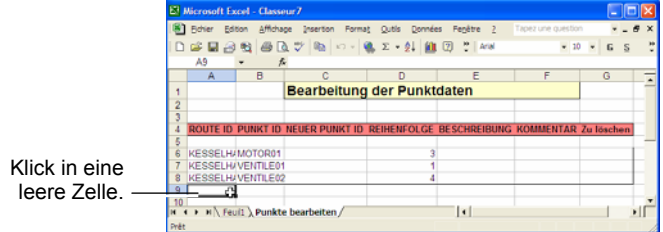

*Klick in eine leere Zelle, um mit dem Hinzufügen eines neuen Punkts zu beginnen. 322M*

#### **2. Geben Sie schrittweise die folgenden Daten ein:**

 **ROUTE ID**: Geben Sie unbedingt den gleichen Namen ein wie den der in dieser Spalte steht. Es ist nicht möglich, auf diese Weise eine neue Route anzulegen.

**PUNKT ID**: Lassen Sie diese Zelle unbedingt leer.

**NEUER PUNKT ID**: Geben Sie in der Spalte (C) den Namen des hinzuzufügenden Punkts ein (siehe Abbildung unten).

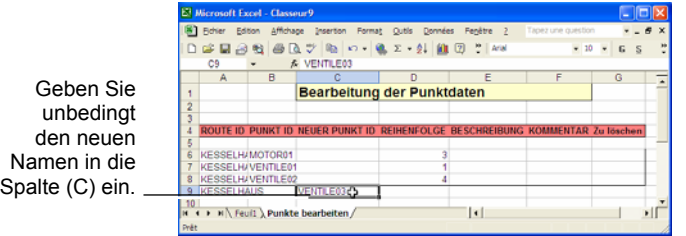

*Eingabe des neuen Namens in Spalte (C). Die Spalte (B) muss unbedingt leer bleiben.* 

 **REIHENFOLGE**: Geben Sie die Ordnungszahl des Punkts ein (Reihenfolge der Anzeige der Messpunkte im *SDT 170 MD*).

**BESCHREIBUNG**: Geben Sie, falls notwendig, die Beschreibung des Messpunkts ein.

**KOMMENTAR**: Geben Sie, falls notwendig, den Kommentar zu diesem Punkt ein.

**Zu löschen**: Lassen Sie diese Zelle leer; die Zeile wird in der Datenbank hinzugefügt.

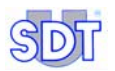

- **3. Sobald die Werte geändert wurden, schließen Sie** *Excel* **UNBEDINGT.**  WICHTIG: **SPEICHERN SIE** das *Excel* Fenster **NICHT** über das Menü *Datei / Speichern* oder *Datei/Speichern unter*; die Änderungen werden vom *DataManager* nicht berücksichtigt.
- **4. Klicken Sie auf** *Ja***, wenn das Fenster erscheint**
- **5. Wenn man in der Menüleiste auf** *Bearbeiten / Punkte / Einzelne Bearbeitung* **geht, ist es möglich, das Hinzufügen des oder der Punkts/Punkte des Schritts 2 zu visualisieren.**

*10. Gesamtverwaltung der Punkte* 

# **11 Daten übertragen**

Sobald die Route mit der Software *DataManager* erstellt wurde (Kapitel 8 – *Definition der Messpunkte einer Route*), muss diese zur Verwendung zum *SDT 170 MD* übertragen werden.

Sollte eine Route, ein Messpunkt oder eine Position mit der Software *DataManager* geändert werden, muss die neue Route zum *SDT 170 MD* übertragen werden, damit sie benutzt werden kann.

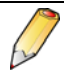

1. Vor jeder Änderung in der *DataManager* Anwendung ist es unabdingbar, die Messungen des *SDT 170 MD* an den PC zu übertragen.

2. Nach jeder Änderung in der *DataManager* Anwendung ist es unabdingbar, die Daten der Route vom PC an den *SDT 170 MD* zu übertragen, bevor eine neue Messung genommen wird.

Die Kommunikationsvorgänge (Übertragung, Löschen, Synchronisierung) werden im Menü *Übertragung* verwaltet.

| SDT - DataManager                                                 |                                                     |  |                   |        |
|-------------------------------------------------------------------|-----------------------------------------------------|--|-------------------|--------|
| Datei Route Bearbeiten Übertragung Analyse Optionen Fenster Hilfe |                                                     |  |                   |        |
|                                                                   | Zum SDT 170 MD<br>Vom SDT 170 MD<br>Synchronisieren |  |                   |        |
| Datamanager 2.0.0.0 (/K-)                                         | Löschen<br>000                                      |  | SDT 170 1.40 - MD | - Com5 |

Das Menü "Übertragung" umfasst die hauptsächlichen Kommunikationsfunktionen.

# **11.1 ÜBERPRÜFUNG DER VERBINDUNG**

Hinweis: Der *SDT 170 MD* muss mit dem PC verbunden worden sein.

- Über eine serielle Schnittstelle (RS232) (siehe Abschnitt 4.3, Seite 24).

- Über eine USB-Schnittstelle (siehe Abschnitt 15, Seite 104).

Vor der Übertragung vom oder an den *SDT 170 MD* müssen Sie überprüfen, ob der Detektor ordnungsgemäß an den PC angeschlossen ist. Gehen Sie dazu in der Menüleiste auf *Optionen* und *Suche SDT 170 MD*.

| SDT - DataManager |  |                           |  |                                                                           |  |  |  |                   |         |  |
|-------------------|--|---------------------------|--|---------------------------------------------------------------------------|--|--|--|-------------------|---------|--|
|                   |  |                           |  | Datei Route Bearbeiten Übertragung Analyse Optionen Fenster Hilfe         |  |  |  |                   |         |  |
|                   |  |                           |  | Sprache<br>Einheiten<br>Parameter<br>Suche SDT 170 MD<br>Datenbank leeren |  |  |  |                   |         |  |
|                   |  | Datamanager 2.0.0.0 (/K-) |  | <b>KESSELHAUS</b>                                                         |  |  |  | SDT 170 1.40 - MD | $-Com5$ |  |

Diese Funktion ermöglicht die Suche des SDT 170 MD.

Wenn der *SDT 170 MD*:

● korrekt erkannt wird (korrekt angeschlossen, Detektor in Betrieb), wird in der Fortschrittsleiste die Suche dargestellt, und die *DataManager* Anwendung kann mit dem *SDT 170 MD* kommunizieren.

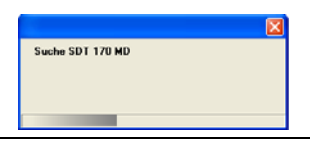

**Die Fortschrittsleiste.** 

● nicht erkannt wird (Kabel nicht angeschlossen, Detektor außer Betrieb), zeigt eine Fehlermeldung den Fehler an. Siehe Kapitel 14, Seite 102.

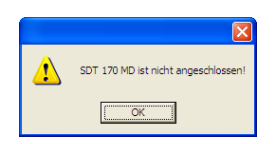

**Beispiel der Fehlermeldung.** 

# **11.2 DEN SPEICHER DES** *SDT 170 MD* **LÖSCHEN**

Die *DataManager* Anwendung kann eine vollständige Leerung des Speichers des *SDT 170 MD* durchführen. Dies wird durchgeführt, wenn ein Fehler (zum Beispiel Fehler durch den Anwender) während des Überwachungsprozesses auftritt. Gehen Sie wie folgt vor:

- **1. Schließen Sie den** *SDT 170 MD* **am PC an (serieller Anschluss oder USB)** und auf  $\textcircled{}}$  drücken.
- **2. Überprüfen Sie die Verbindung zwischen PC und SDT 170 MD gemäß § 11.1.**
- **3. In der Menüleiste** *Übertragung* **und** *Lôschen* **wählen.**

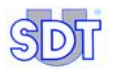

- **4. Die Meldung "Wollen Sie wirklich alle löschen?***"* **wird angezeigt.**
- **5. Klicken Sie auf:** 
	- *Nein*, um den Vorgang zu verlassen.
	- *Ja* um zu löschen. Der *SDT 170 MD* zeigt bis zum Ende des Löschvorgangs *Remote control* an. Die *DataManager* Anwendung bestätigt, dass der Speicher gelöscht wurde. Auf *OK* klicken, um den Detektor wieder in die normale Betriebsart zu bringen.

## **11.3 SYNCHRONISIERUNG DES ZEITSTEMPELS PC -** *SDT 170 MD*

Mit dieser Funktion können das Datum und die Uhrzeit des *SDT 170 MD* mit dem PC synchronisiert werden. Gehen Sie wie folgt vor:

- **1. Schließen Sie den** *SDT 170 MD* **am PC an (serieller Anschluss oder USB)und auf (0) drücken.**
- **2. Überprüfen Sie die Verbindung zwischen PC und SDT 170 MD gemäß § 11.1.**
- **3. Wählen Sie in der Menüleiste** *Übertragung* **und** *Synchronisieren***.**

## **11.4 ROUTEN ZUM** *SDT 170 MD* **ÜBERTRAGEN**

Die Anwendung kann eine unbegrenzte Zahl verschiedener Routen verwalten. Höchstens 128 Routen können mit dem chronologischen Überblick für einen bestimmten Zeitraum zum *SDT 170 MD* übertragen werden. Der Transfer umfasst drei Schritte:

- Übertragen aller bestehenden Daten vom *SDT 170 MD* zum *DataManager*.
- Vorbereiten der zum *SDT 170 MD* zu übertragenden Routen.
- Effektives Übertragen der Routen zum *SDT 170 MD*.

Hinweis: Der *SDT 170 MD* muss mit dem PC verbunden worden sein.

- Über eine serielle Schnittstelle (RS232); siehe Abschnitt 4.3, Seite 24.
- Über eine USB-Schnittstelle; siehe Abschnitt 15, Seite 104).

#### **Achtung: diese Funktion bringt zunächst alle Routen und deren Daten vom**  *SDT 170 MD* **zum** *DataManager* **zurück.**

Wie folgt vorgehen:
- **1. Schließen Sie den** *SDT 170 MD* **am PC an (serieller Anschluss oder USB)**, und drücken Sie auf  $\textcircled{1}$ .
- **2. Überprüfen Sie die Verbindung zwischen PC und** *SDT 170 MD* **gemäß § 11.1.**
- **3. In der Menüleiste,** *Übertragung* **/** *Zum SDT 170 MD* **wählen** Das Fenster sieht folgendermaßen aus.

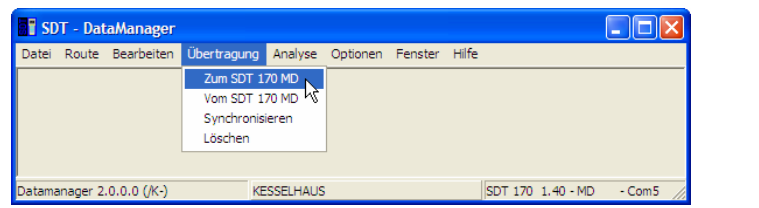

Auswahl des Untermenüs « Zum SDT 170 MD».

**4. Klicken Sie auf das Symbol für die Einstellung des** *SDT 170 MD* **in den Modus** *Remote control***.** 

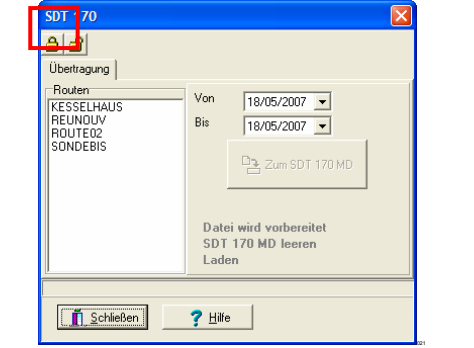

Auswahl der an den SDT 170 MD zu übertragenden Route.

- **5. Wählen Sie die an den** *SDT 170 MD* **zu übertragenden Routen (höchstens 128 Routen).**  Um mehr als eine Route zu wählen, die Taste *Strg* gedrückt halten und auf die zu übertragenden Routen klicken.
- **6. In den Feldern** *Von* **und** *Bis* **das jeweilige Datum des betroffenen Zeitraums auswählen.**

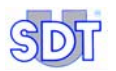

- **7. Klicken Sie auf die Schaltfläche** *Zum SDT 170 MD***.**  Fernsteuerung) an. Sobald die Übertragung beendet ist, erscheint auf dem PC-Bildschirm *Aufladen ist beendet*. Klicken Sie auf *OK*.
- **8. Nach dem Datentransfer wird der** *SDT 170 MD* **über einen Mausklick auf das Symbol oder die Betätigung der Schaltfläche** *Schliessen*

#### **wieder in den Normalmodus eingestellt.**

*Remote control* verschwindet vom Bildschirm des *SDT 170 MD*. Die Routen-Daten wurden vom PC zum *SDT 170 MD* übertragen. Letzterer kann zum Speichern der Messungen verwendet werden.

## **11.5 DATEN VOM** *SDT 170 MD* **IN** *DATAMANAGER* **ÜBERTRAGEN**

Sobald die Messungen erfolgt sind, müssen sie zur Auswertung an den PC übertragen werden. Die Datenübertragung vom *SDT 170 MD* zum PC ist ein einfaches Verfahren in drei Schritten:

- Synchronisieren des *SDT 170 MD* mit *DataManager*.
- Übertragen der im *SDT 170 MD* gespeicherten Daten zum *DataManager*.
- Aktualisieren der Datenbank.

Hinweis: Der *SDT 170 MD* muss mit dem PC verbunden worden sein.

- Über eine serielle Schnittstelle (RS232); siehe Abschnitt 4.3, Seite 24.
- Über eine USB-Schnittstelle; siehe Abschnitt 15, Seite 104).

Wie folgt vorgehen:

- **1. Schließen Sie den** *SDT 170 MD* **am PC an (serieller Anschluss oder USB)** und auf  $\textcircled{r}$  drücken.
- **2. Überprüfen Sie die Verbindung zwischen PC und SDT 170 MD gemäß § 11.1.**
- **3. Wählen Sie in der Menüleiste** *Übertragung* **/** *Vom SDT 170 MD***.**  Das Fenster sieht folgendermaßen aus.

|  | Datei Route Bearbeiten Übertragung Analyse Optionen Fenster Hilfe |  |  |  |  |
|--|-------------------------------------------------------------------|--|--|--|--|
|  | Zum SDT 170 MD                                                    |  |  |  |  |
|  | Vom SDT 170 MD                                                    |  |  |  |  |
|  | Synchronisieren                                                   |  |  |  |  |
|  | Löschen                                                           |  |  |  |  |
|  |                                                                   |  |  |  |  |

Auswahl des Untermenüs « Vom SDT 170 MD ».

**4. Klicken Sie auf das Symbol für die Einstellung des** *SDT 170 MD* **in den Modus** *Remote control***.** 

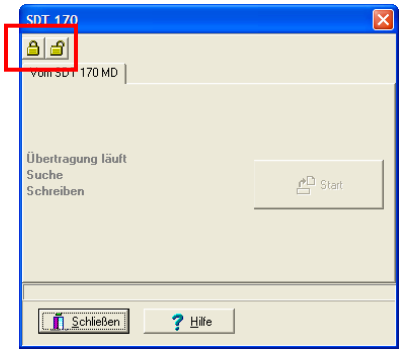

Bildschirm hinsichtlich der Übertragung der Daten vom SDT 170 MD an den PC.

**5. Klicken Sie für den Transfer der Daten des** *SDT 170 MD* **zum PC auf die Schaltfläche** *Start***.** 

Die Routen mit den dazugehörigen Messpunkten und den vom *SDT 170 MD* gespeicherten Daten werden in den *DataManager* übertragen. Nach der Übertragung erscheint die Meldung *Übertragung abgeschlossen*. Klicken Sie auf *OK*.

**6. Nach dem Datentransfer wird der** *SDT 170 MD* **über einen Mausklick auf das Symbol oder die Betätigung der Schaltfläche** *Schliessen*

#### **wieder in den Normalmodus eingestellt.**

*Remote control* verschwindet vom Bildschirm des *SDT 170 MD*. Die Daten befinden sich nun auf der Festplatte des PCs. Wählen Sie zur Darstellung die Route über *Route / Öffnen*; die Daten werden in *Analyse* dargestellt.

### **11.6 SPEICHERN / WIEDERHERSTELLEN DER DATEN**

#### **11.6.1 Speicherung der Datenbank**

Zwei Methoden stehen zur Verfügung, um die Daten der Datenbank (BDD) zu speichern:

- Über die Anwendung, Menü *Datei / Sicherung der Datenbank*.
- Manuell über den *Windows Explorer*.

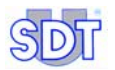

## **Über das Menü**

Gehen Sie wie folgt vor:

**1. Wählen Sie in der Menüleiste** *Datei / Sicherung der Datenbank***.** 

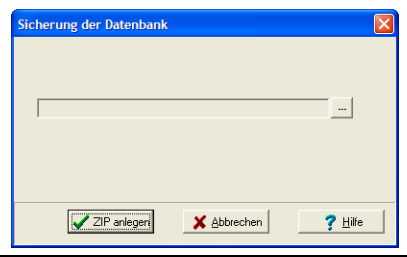

Auswahl des Zielverzeichnisses der Sicherung.

- **2. Klicken Sie in dem Fenster auf , um das Zielverzeichnis und den Dateinamen der Speicherung auszuwählen.**
- **3. Klicken Sie auf** *ZIP anlegen***, um die Speicherung durchzuführen.**

#### **Über den** *Windows Explorer*

Öffnen Sie mit dem *Windows* Explorer das Verzeichnis *DataManager* (C:/Program files / SDT DataManager) und speichern Sie das *Data* genannte Verzeichnis auf irgendeinem Medium (CD, DVD, USB-Stick, Netzwerk etc.).

## **11.6.2 Wiederherstellung der Datenbank**

Zwei Methoden stehen zur Verfügung, um die Daten der Datenbank (BDD) wiederherzustellen:

- Über die Anwendung, Menü *Datei / Inkrementale Aktualisierung der Datenbank*.
- Manuell über den *Windows Explorer*.

#### **Über das Menü**

Gehen Sie wie in Abschnitt 11.6.3 angegeben vor.

#### **Über den** *Windows Explorer*

Öffnen Sie mit dem *Windows Explorer* das Verzeichnis C:/Program files / SDT DataManager und fügen Sie hier das gezippte Verzeichnis *Data* ein. Bitte berücksichtigen Sie, dass mit dieser Funktion "Einfügen" die aktuellen Daten überschrieben werden.

Hinweis: Es ist möglich, dieses Verzeichnis *Data* an irgendeinem Ort zu speichern, soweit der Datenpfad im Menü *Optionen/Parameter*, Reiter *Info*, Feld *Datenpfad* angegeben ist.

### **11.6.3 Inkrementale Aktualisierung der Datenbank**

Sie umfasst die Zusammenführung der aktuell vom *DataManager* verwendeten Datenbank mit der komprimierten Datenbank (Dateiendung ZIP), die bei einer vorherigen Speicherung angelegt wurde (siehe § 11.6.1).

Die daraus entstehende Datenbank ist die Datenbank, die aktuell von der *DataManager* Anwendung genutzt wird, zu der die Daten aus der komprimierten Datenbank hinzugefügt werden. Nur die Daten, die nicht in der aktuell von der Anwendung verwendeten Datenbank bestehen, werden übertragen.

#### **Beispiel für die Verwendung der inkrementalen Aktualisierung**

Rückführung der Daten von mehreren PCs, die die Daten von verschiedenen *SDT 170 MD* speichern, auf einen einzigen PC.

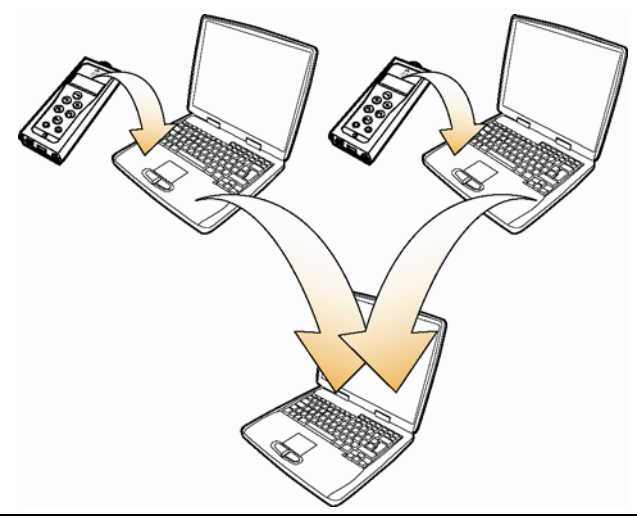

Rückführung der Daten von mehreren PCs auf einen einzigen PC.

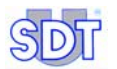

#### **Betriebsart**

Gehen Sie für eine inkrementale Aktualisierung der Datenbank wie folgt vor:

**1. Gehen Sie auf** *Datei / Inkrementale Aktualisierung der Datenbank.* 

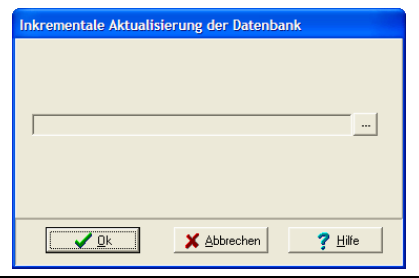

Auswahl des Verzeichnis der Rückführung der Sicherung.

- 2. Klicken Sie in dem Fenster auf **...** um die zusammenzuführende **Sicherung (Dateiendung ZIP) auszuwählen. Klicken Sie auf OK, um das Fenster zu schließen.**
- **3. Klicken Sie auf** *OK***, um die inkrementale Aktualisierung zu starten.**

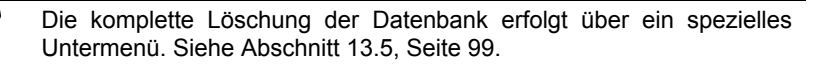

#### *11. Daten übertragen*

# **12 Die Daten nutzen und anzeigen**

Es ist zulässig, dass die Messwerte vom *SDT 170 MD* auf die Festplatte des PCs, wie in Abschnitt 11.5, Seite 74 beschrieben, übertragen worden sind.

Zu diesem Zeitpunkt ist es nicht mehr nötig, dass der *SDT 170 MD* mit dem PC verbunden ist. Diese Funktionen greifen nur auf die Datenbanken zu, die auf der Festplatte des PCs gespeichert sind.

Die Anzeigeverfahren werden über das Menü *Analyse* verwaltet.

|  | Datei Route Bearbeiten Übertragung |        | Analyse Optionen Fenster Hilfe |  |  |  |
|--|------------------------------------|--------|--------------------------------|--|--|--|
|  |                                    | Alarme |                                |  |  |  |
|  |                                    | Kurven |                                |  |  |  |
|  |                                    | Werte  |                                |  |  |  |
|  |                                    | Route  |                                |  |  |  |

Das Menü "Analyse" umfasst die Analyseverfahren der Messungen.

#### **12.1 DIE ANZUZEIGENDE ROUTE AUSWÄHLEN**

- **1. In der Menüleiste** *Route* **und** *Öffnen* **wählen.**
- **2. Die anzuzeigende Route auswählen und auf** *OK* **klicken.**  Die aktive Route wird im Unterteil des Fensters angezeigt.

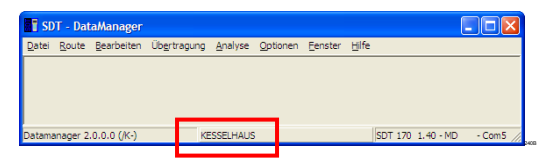

*Die aktivierte Route wird im Unterteil des Fensters angezeigt.* 

# **12.2 BEARBEITUNG DES ROUTENBERICHTS**

*Um die Ausgabemöglichkeiten nutzen zu können, muss unbedingt die Anwendung Microsoft Excel auf dem PC vorhanden sein. Sonst müssen die Exportmöglichkeiten (ASCII, Mimosa oder DBF) des Menüs Route/Exportieren verwendet werden.* 

Die Daten des chronologischen Überblicks aus der Anwendung *DataManager* können in einem Protokoll-Fenster angezeigt werden und gedruckt werden, falls nötig. Dies zeigt die Liste aller Messpunkte der laufenden Route mit deren Beschreibung, laufender Nummer und Schwellwerten. Wie folgt vorgehen:

- **1. In der Menüleiste** *Analyse* **wählen und** *Route* **anklicken.**  Wie in nachfolgender Abbildung gezeigt, wird *Excel* automatisch geöffnet.
- **2. Falls notwendig, bearbeiten Sie die Routen mit** *Excel* **auf dem Drucker.**

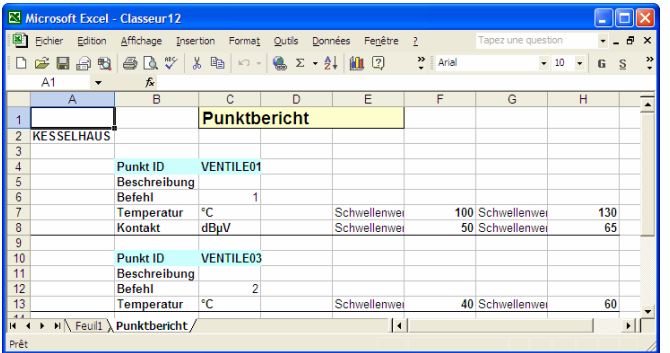

*Excel wird automatisch gestartet und zeigt die Daten an.* 

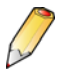

*Die Änderung der angezeigten Daten hat keinen Einfluss auf die Datenbank; diese wird beim Schließen von Excel nicht berücksichtigt.* 

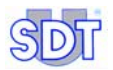

# **12.3 WERTE ANZEIGEN**

*Excel muss unbedingt auf dem PC installiert sein, um die Möglichkeiten der Bearbeitung zu nutzen. Ansonsten müssen die Exportfunktionen (Ascii, Mimosa ou DBF) des Menüs Route/Exportieren verwendet werden.* 

Diese Funktion zeigt die vom *SDT 170 MD* an die *DataManager* Anwendung übertragenen Daten. Diese historischen Daten können jetzt Punkt für Punkt, für einen bestimmten Zeitraum, für eine ausgewählte Route analysiert werden, wie in Abschnitt 12.1 angegeben. Wie folgt vorgehen:

#### **1. In der Menüleiste** *Analyse* **wählen und** *Werte* **anklicken.**  Es wird das Fenster *Historische Werte* angezeigt.

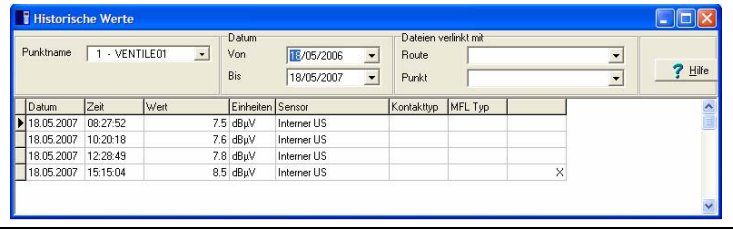

Das Fenster mit dem chronologischen Überblick der Daten.

- **2. Wählen Sie im Dropdown-Bereich** *Name des Punkts* **den Punkt der aktuellen Route, der analysiert werden soll.**
- **3. In den Drop-Down-Feldern** *Von* **und** *Bis* **den Zeitraum wählen, für den die Daten angezeigt werden sollen.**

Die Messungen werden automatisch mit Datum und Uhrzeit in der Tabelle angezeigt.

Die Spalte *Kontakt Typ* wird nur bei Messungen benutzt, die mit einem Kontaktfühler erfolgen. Sie informiert den Bediener über die Einstellungshäufigkeit des Kontaktfühlers für diese besondere Messung.

Die Spalte *MFL Type* ist nur sichtbar und kann nur verwendet werden für Messungen, die mit einem Massedurchflusssensor durchgeführt wurden. Darin wird der Bediener über den verwendeten Typ von Sensor informiert.

**Wichtig**: die Spalte rechts von *Kontakt Typ* kann vorhanden sein oder fehlen. Eine Zeile mit einem **X** bedeutet, dass der Wert von Hand eingefügt wurde (siehe nachfolgender Abschnitt 12.3.2 - *Eine Messung hinzufügen*).

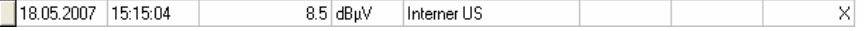

*Beispiel einer Zeile mit einem "X" am rechten Ende der Zeile, das einen manuellen Eintrag angibt. angibt.*  **4. Mit** *Excel* **kann das Fenster über** *Datei / An Excel senden* **gedruckt werden.** 

#### **12.3.1 Eine Messung löschen**

Mit dieser Funktion kann ein Wert aus dem Fenster *Historische Werte* (vorherige Abbildung) gelöscht werden. Das ist zum Beispiel hilfreich, wenn ein Wert offensichtlich falsch ist. Wie folgt vorgehen:

- **1. Wählen Sie mit der Maus in dem Fenster** *Historische Werte***, die Zelle oder Zeile, die gelöscht werden soll.**
- **2. Auf die Taste** *Entf* **der Tastatur drücken.**  *DataManager* bittet um Bestätigung der Aktion mit der Meldung "*Wollen Sie wirklich löschen?*". *Ja* oder *Nein* wählen.

### **12.3.2 Eine Messung hinzufügen**

Diese Funktion wird benutzt, um einen Wert im Fenster *Historische Werte*  (vorherige Abbildung) hinzuzufügen, wenn beispielsweise eine Messung vergessen wurde. Wie folgt vorgehen:

**1. Klicken Sie im Fenster** *Historische Werte* **mit der rechten Maustaste auf eine Zeile, und gehen Sie auf** *Neuen Wert hinzufügen***.** 

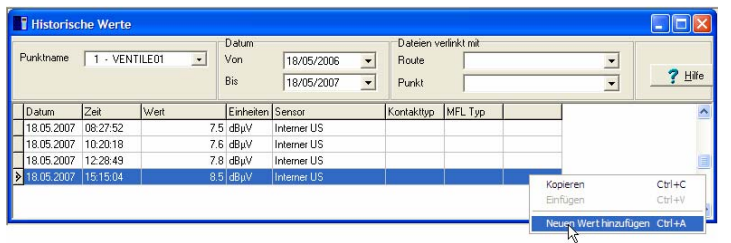

Per Klick mit der rechten Maustaste auf die Tabelle erscheint ein Dropdown-Menü.

**2. Geben Sie die hinzuzufügenden Werte in das angezeigte Fenster ein.** 

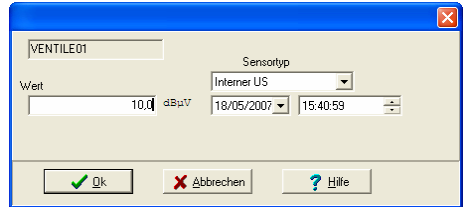

Das Fenster beim manuellen Hinzufügen einer neuen Messung.

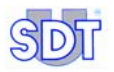

#### **3. Auf** *OK* **klicken.**

Die Daten werden der Tabelle in chronologischer Reihenfolge hinzugefügt.

| Punktname  | 1 - VENTILE01 | $\cdot$ | Datum<br>Von<br>Bis | $\blacktriangledown$<br>18/05/2006<br>$\blacktriangledown$<br>18/05/2007 | <b>Route</b><br>Punkt | Dateien verlinkt mit | $\overline{\phantom{0}}$<br><b>7</b> Hilfe<br>$\blacktriangledown$ |
|------------|---------------|---------|---------------------|--------------------------------------------------------------------------|-----------------------|----------------------|--------------------------------------------------------------------|
| Datum      | Zeit          | Wert    | Einheiten Sensor    |                                                                          | Kontakttyp            | MFL Typ              | $\ddot{\phantom{0}}$                                               |
| 18.05.2007 | 08:27:52      |         | $7.5$ dB $\mu$ V    | Interner US                                                              |                       |                      |                                                                    |
| 18.05.2007 | 10:20:18      |         | $7.6$ dBuV          | Interner LIS                                                             |                       |                      |                                                                    |
| 18.05.2007 | 12:28:49      |         | $7.8$ dB $\mu$ V    | Interner US                                                              |                       |                      |                                                                    |
| 18.05.2007 | 15:15:04      |         | 8.5 dBuV            | Interner US                                                              |                       |                      |                                                                    |
| 15:40:59   |               |         | $10.0$ dBuV         | Interner US                                                              |                       |                      |                                                                    |

Die neuen Daten werden zur Tabelle hinzugefügt (markierte Zeile).

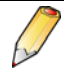

Bitte berücksichtigen Sie das Kreuz "**X**" am rechten Ende einer Zeile, wenn die Daten manuell hinzugefügt wurden.

**4. Schließen Sie das Fenster, sobald Sie die Betrachtung der Daten beendet haben.** 

## **12.4 ALARME ANZEIGEN**

Diese Funktion zeigt für eine Route, die wie in Abschnitt 12.1 angegeben ausgewählt wurde, und für alle Punkte dieser Route, hauptsächlich die Alarme (in Form von Icons), die Werte der Überschreitung der Schwellenwerte, die Messungen mit Zeitstempel sowie die Einheiten an. Wie folgt vorgehen:

#### **1. In der Menüleiste** *Analyse* **und** *Alarme* **wählen.**

Es wird das Fenster *Alarm* angezeigt (folgende Abbildung). Die angezeigten Werte hängen von den vom Bediener gewählten Parametern ab.

**2. Wählen Sie die Sortierungsoptionen für die Anzeige.**

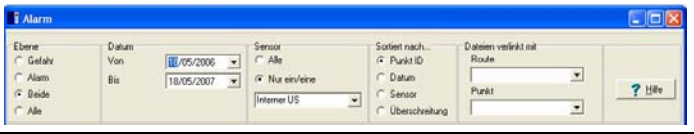

*Die Sortierungsoptionen für die Anzeige der Alarme können im unteren Teil des Fensters*   $a$ usgewählt werden.

*Ebene*: vier Möglichkeiten stehen zur Verfügung.

- Gefahr: zeigt die Werte an, die oberhalb einer ersten Schwelle liegen.
- Alarm: zeigt die Werte an, die oberhalb einer zweiten Schwelle liegen.
- Beide: zeigt die Werte an, die oberhalb der ersten und der zweiten Schwelle liegen.
- Alle: zeigt alle Werte an.

*Datum*: zeigt die gewählten Alarme zwischen den Daten *Von* und *Bis* an.

*Sensor*: zeigt die Alarme:

- für alle Messfühlerarten (*Alle*).
- oder nur für eine aus dem Drop-Down-Feld ausgewählte Messfühlerart (*Nur ein*) an.

*Sortiert nach*: Sortierung der Tabelle nach Punkten (Nummer des Punkts in aufsteigender Reihenfolge), nach Datum, nach Sensor oder Überschreitung (Wert der Messung, die höher ist als der definierte Schwellenwert).

*Dateien verlinkt mit*:

- Route: Mit der Route verlinkte Dateien.
- Punkt: Mit dem Punkt verlinkte Dateien.

Um eine verlinkte Datei anzuzeigen, klicken Sie auf ▼ und in der Dropdown-Liste auf die anzuzeigende Datei.

Die angezeigten Informationen werden in der Tabelle der Ergebnisse sofort abhängig von der getroffenen Auswahl geändert.

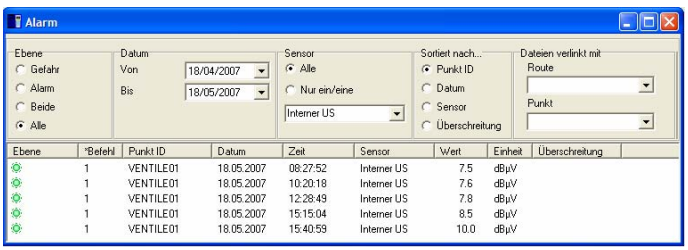

**Das Alarmfenster** 

In den Spalten sind die folgenden Informationen angegeben:

- Ebene: Icon gibt die Alarmebene der Messung an.
	- Grün: normale Messung.
	- Gelb: Gefahr.
	- Rot: Alarm.

Erinnerung: Die Icons können vom Anwender (siehe Abschnitt *Visuell* Seite 98) definiert werden.

- **Befehl**: Ordnungszahl der Messung, "1" ist die erste durchgeführte Messung.
- Punkt ID: Name des Punkts (siehe Abschnitt 9.1.1, Seite 48 für die Definition des Namens eines Punkts).
- **Datum / Zeit**: Zeitstempel (Datum und Uhrzeit) der Messung an dem jeweiligen Punkt.
- Sensor: Für die Messung verwendeter Typ von Sensor.

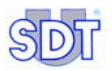

- Wert: Frhobener Wert.
- Einheit: Einheit des Werts der vorherigen Spalte.
- **Überschreitung**: Wert der Messung höher als der definierte Schwellenwert.

*Das Sternchen links neben dem Namen einer Spalte erinnert an das verwendete Sortierungskriterium. Es ist auch möglich, die Tabelle nach einem Kriterium zu sortieren, in dem man auf den Kopf der berücksichtigten Spalte klickt, um den Sortierungsschlüssel festzulegen.* 

**3. Mit** *Excel* **kann das Fenster über** *Datei / An Excel senden* **gedruckt werden.** 

# **12.5 DIE KURVEN ANZEIGEN**

Mit dieser Funktion werden die Kurven für die gewählten Messpunkte in maximal 3 Graphiken angezeigt. Jede Graphik kann die Messungen mehrerer Punkte eines gleichen Typs von Sensor oder von 2 verschiedenen Sensoren anzeigen.

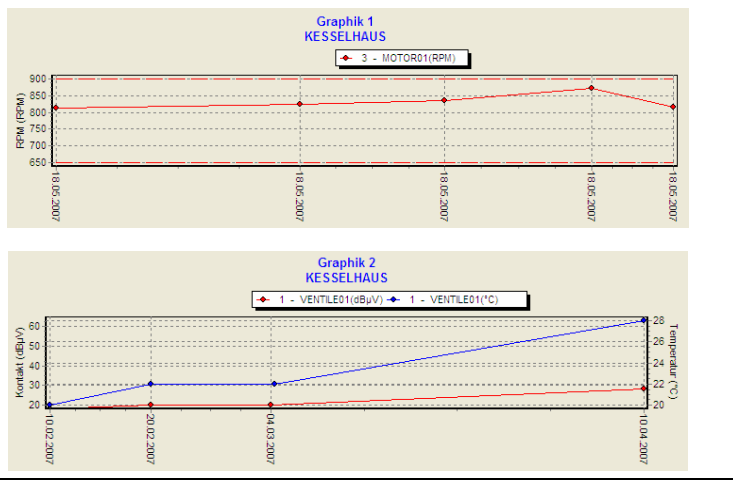

*Anzeige mehrerer Punkte eines gleichen Typs von Sensor (oben) oder von 2 verschiedenen Sensoren (unten).* 

Wie folgt vorgehen:

**1. In der Menüleiste** *Analyse* **und** *Kurven* **wählen.**  Es wird das Fenster *Grafische Darstellung* angezeigt.

#### **2. Die Parameter auswählen.**

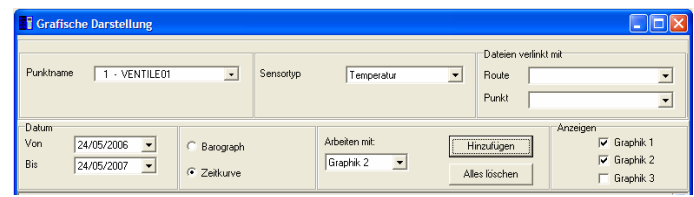

*Die Sortierungsoptionen für die Anzeige der Kurven können im unteren Teil des Fensters*   $a$ usgewählt werden.

*Punktname*: Wählen Sie den darzustellenden Messpunkt. Mehrere Messpunkte können gleichzeitig angezeigt werden, in dem man die Schaltfläche *Hinzufügen* verwendet.

*Sensor Typ*: Art des anzuzeigenden Messfühlers. Mit Hilfe der Schaltfläche *Hinzufügen* können bis zu 2 Messfühler gleichzeitig angezeigt werden. Ein Messfühler wird dann auf der Y-Achse links und der zweite auf der Y-Achse rechts angezeigt.

*Dateien verlinkt mit*: Klicken Sie auf die Schaltfläche ▼, um die Dropdown-Liste der Dateien anzuzeigen, die mit der Route bzw. dem Punkt verlinkt sind, und klicken Sie auf die ausgewählte Datei, um die Anwendung zu starten.

*Datum*: zeigt die Kurve zwischen den beiden festgelegten Daten (*Von* und *Bis*) an.

*Hinweis: sollten zwei Messfühler gleichzeitig in derselben Grafik angezeigt werden, kann nur einer von beiden in Excel übertragen werden (rechter Mausklick). In diesem Fall auf die Schaltfläche* Entferne Alles *klicken. Danach auf die Schaltfläche* Hinzufügen *klicken, um die Kurve hinzuzufügen, die in Excel übertragen werden soll.* 

*Barograph / Zeitkurve*: zeigt die Daten in Form von Kurven oder senkrechten Balken (Balkendiagrammen) an.

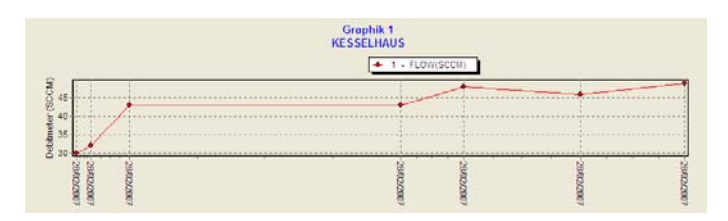

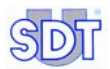

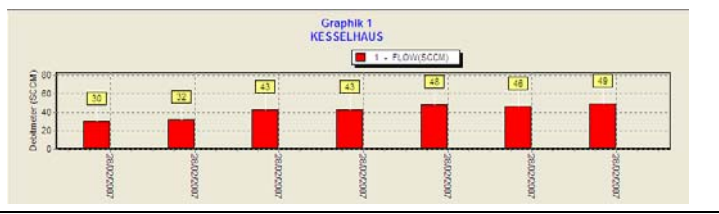

*Anzeige in Form eines Barographen (unten) oder einer Zeitgraphik (oben).* 2022

*Arbeiten mit*: Wählen Sie die Graphik unter den 3 möglichen, zu der die Daten per Klick auf die Schaltlfäche *Hinzufügen* hinzugefügt werden.

*Hinzufügen:* Stellt die Messungen des Punkts in der ausgewählten Graphik im Bereich *Arbeiten mit* dar.

*Alles löschen:* Löscht die gesamte Graphik.

*Anzeigen:* Zeigt die entsprechende Graphik an (Haken gesetzt) oder verbirgt die entsprechende Graphik (Haken nicht gesetzt).

Die Graphik zeigt nun die ausgewählten Daten an. Wenn man mit dem Mauszeiger über einen Punkt fährt, werden die Daten des Punkts angezeigt (siehe folgende Abbildung).

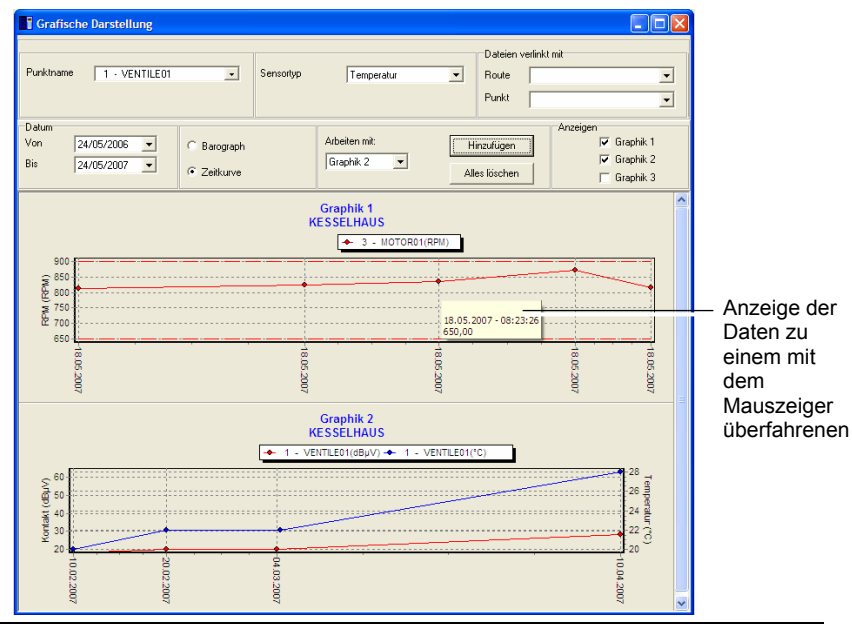

**Beispiel für die Anzeige der Kurven.** 

**Hinweis:** durch Drücken des linken Mausknopfes und Ziehen mit der Maus kann ein Bereich für einen bestimmten Zeitraum vergrößert werden. Mit dem rechten Mausklick *Zeige Alle* kehrt man zur kompletten Grafik zurück.

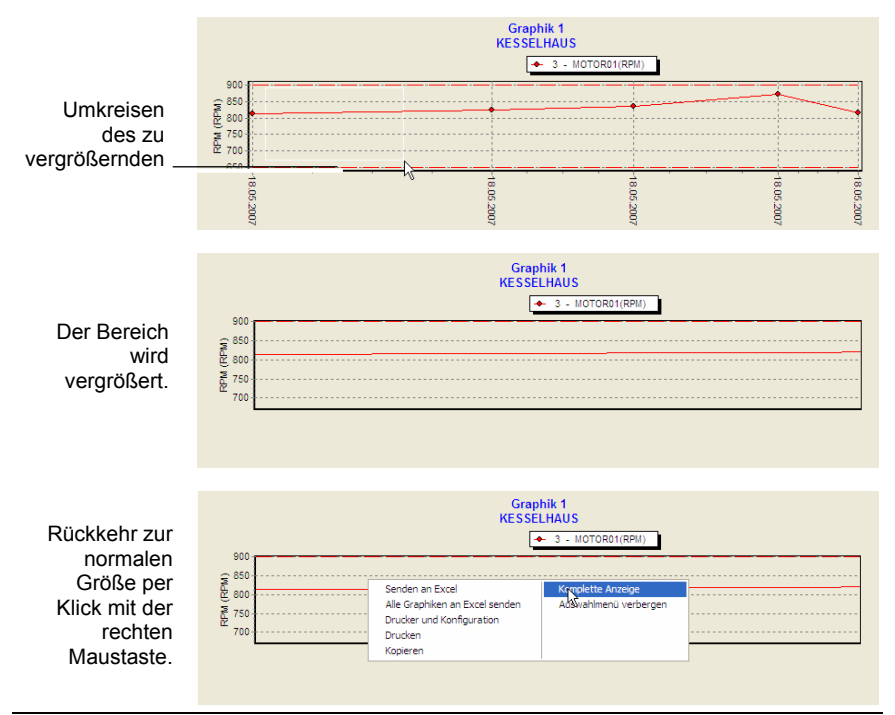

*Die Zoom-Funktion wird aktiviert (oben), in dem der zu vergrößernde Bereich umkreist wird. Das Ergebnis wird in der Abbildung in der Mitte dargestellt. Um zur Normalansicht zurückzukehren, klicken Sie mit der rechten Maustaste, und wählen Sie "Vollansicht"*   $($ unten).  $\frac{1}{2}$ 

- **3. Wird auf der Grafik ein rechter Mausklick ausgeführt, erscheint ein Kontextmenü mit folgenden Funktionen:**
- *● Senden an Excel*: öffnet Excel und importiert automatisch an diese Stelle die Daten in Tabellenform. Achtung: die Daten können nur bei einer einzigen aktiven Y-Achse importiert werden. Diese Funktion ist nur aktiv, wenn eine Graphik angezeigt wird.
- *● Alle Graphiken an Excel senden*: öffnet *Excel™* und importiert die Daten in Form einer Graphik oder einer Tabelle automatisch; wobei diese sich hinter der Graphik befindet.

Achtung: Die Daten können nur importiert werden, wenn eine einzige Y-Achse aktiv ist. Diese Funktion ist nur aktiv, wenn eine Graphik angezeigt wird

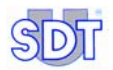

*● Drucker und Konfiguration*: öffnet das *Windows* Fenster "Druckkonfiguration".

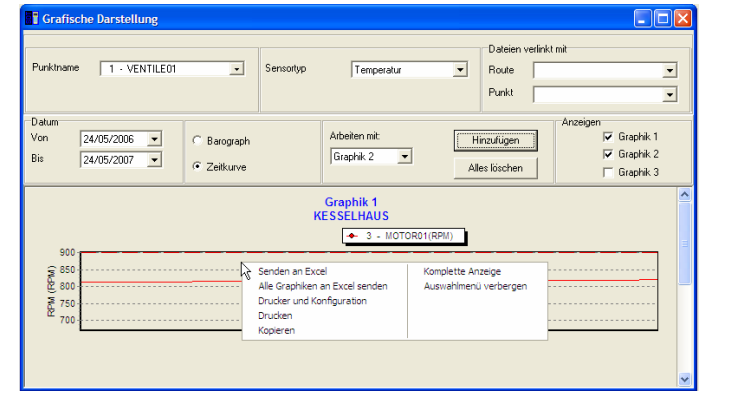

Per Klick mit der rechten Maustaste werden die Zusatzoptionen angezeigt.

- *● Drucken*: startet das Ausdrucken der Grafik. Vor der Ausgabe die Grafik vergrößern. Hierfür auf das entsprechende Symbol in der rechten oberen Ecke des Grafikfensters klicken. Diese Funktion ist nur aktiv, wenn eine Graphik angezeigt wird.
- *● Kopieren*: kopiert die ausgewählte Datei im BMP-Format in die Zwischenablage von *Windows*. Diese Funktion ist nur aktiv, wenn eine Graphik angezeigt wird.
- *● Komplete Anzeige*: zeigt die komplete Anzeigt (Optimierung der Achsen).
- *● Auswahlmenü verbegen*: zeigt oder verbirgt den oberen Teil des Fensters *Graphische Darstellung*, d.h. den Bereich der Parameterauswahl.

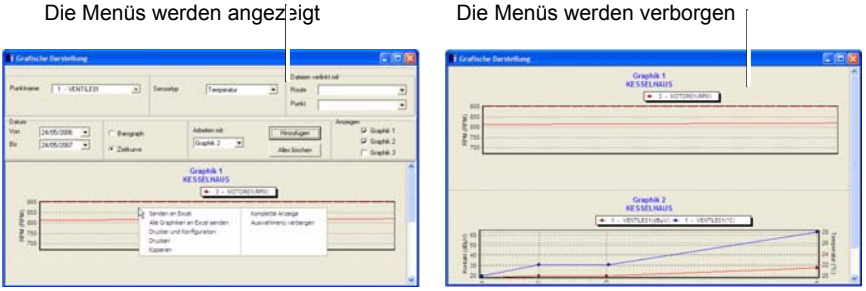

*Mit Aktivierung der Funktion "Auswahlmenü verbergen" werden die Menüs verborgen (rechte Abbildung).* 

**4. Falls notwendig, drucken Sie das Fenster** *Drucker und Konfiguration*  **per Klick mit der rechten Maustaste und wählen Sie.**

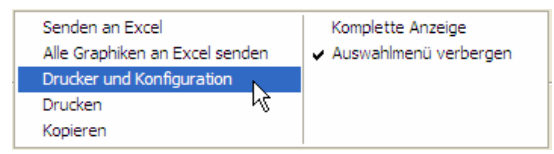

*Die Funktion "Drucker und Konfiguration" erreicht man per Klick mit der rechten Maustaste. 52K*

## **12.6 INFORMATIONEN EINER ROUTE ANZEIGEN**

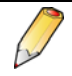

Für diese Funktion muss *Excel* auf dem PC installiert sein. Für diese Funktion muss *Excel* auf dem PC installiert sein.

Diese Funktion zeigt die Eigenschaften jedes Punkts an, aus denen sich die Route zusammensetzt, siehe Paragraph 7.1, Seite 36 und 9.1.1, Seite 48.

**1. Wenn sich die Betrachtung auf die aktuelle Route erstreckt, gehen Sie direkt zu Schritt 2.**  Wenn eine andere Route als die angezeigte Route hinzugezogen werden

soll, wählen Sie in der Menüleiste *Route / Öffnen*, klicken Sie auf die darzustellende Route und auf *OK*.

- **2. Wählen Sie in der Menüleiste** *Analyse* **und** *Route***.**  *Excel* wird gestartet.
- **3. Schauen Sie sich die angezeigten Daten an; und zwar werden für die in Schritt 1 ausgewählte Route die Informationen in Bezug auf die Punkte der Route angezeigt.**

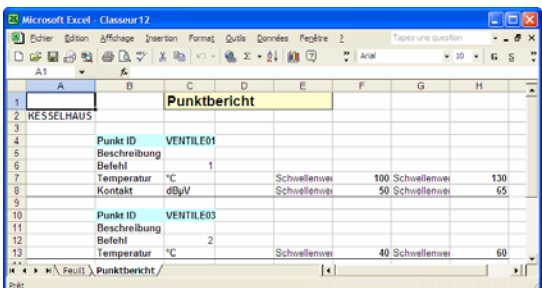

Anzeigebeispiel der Informationen der Route.

Diese Daten können nun mit Hilfe von *Excel* gedruckt werden.

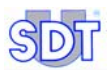

Keine Änderung dieser Werte wird gespeichtert, wenn *Excel* geschlossen wird. Um die Werte über *Excel* zu ändern, verwenden Sie die Funktionen *Bearbeiten / Punkte / Gesamtbearbeiten mit Excel* (siehe Seite 64) oder *Bearbeiten* / Schwellenwerte */ Gesamtbearbeiten mit Excel* (siehe Seite 57).

*12. Messungen verwenden und anzeigen* 

# **13 Das Menü** *Optionen*

Es umfasst mehrere Untermenüs, mit denen die Anwendung konfiguriert werden kann.

|       | SDT - DataManager         |                                                             |     |                                   |                  |  |                   |         |
|-------|---------------------------|-------------------------------------------------------------|-----|-----------------------------------|------------------|--|-------------------|---------|
| Datei |                           | Route Bearbeiten Übertragung Analyse Optionen Fenster Hilfe |     |                                   |                  |  |                   |         |
|       |                           |                                                             |     | Sprache<br>Finheiten<br>Parameter | Suche SDT 170 MD |  |                   |         |
|       | Datamanager 2.0.0.0 (/K-) |                                                             | 000 |                                   | Datenbank leeren |  | SDT 170 1.40 - MD | $-Com5$ |

*Die Funktionen des Menüs "Optionen".* 

# **13.1 DAS MENÜ** *SPRACHE*

*DataManager* ist eine mehrsprachige Anwendung. Es ist daher möglich, die Anzeigesprache der Menüs und Fenster zu wählen. Wie folgt vorgehen:

**1. In der Menüleiste** *Optionen* **(***Options***) wählen und auf** *Sprache* **(***Language***) klicken.** 

Es wird das Fenster *Sprache* angezeigt (folgende Abbildung).

**2. Die Anzeigesprache auswählen und auf** *OK* **klicken.** 

Die Fenster werden augenblicklich in der gewählten Sprache aktualisiert. Die vom Bediener vergebenen Namen (Etiketten) werden selbstverständlich nicht übersetzt. .

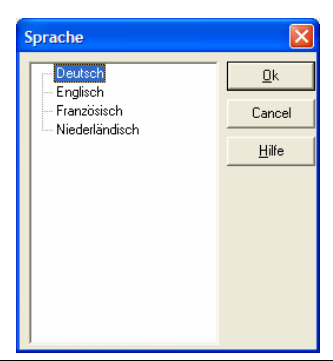

**Das Fenster für die Auswahl der Anzeigesprache.** 

## **13.2 DAS MENÜ** *EINHEIT*

Dieses Fenster ermöglicht die Auswahl zwischen den Messeinheiten des metrischen oder angelsächsischen Systems.

**1. In der Menüleiste** *Optionen* **wählen und auf** *Einheit* **klicken.** 

Es wird das Fenster *Wahl der Einheit* angezeigt (siehe folgende Abbildung).

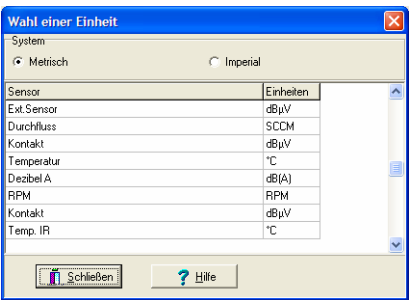

Das Fenster zur Auswahl der Einheiten im metrischen oder angelsächsischen System.

**2. Die Messart (***Metrisch* **oder** *Imperial***) auswählen, in der die Daten angezeigt werden sollen.** 

Die Tabelle listet die Einheiten für jede Messart. Diese können jedoch außer für die Temperatur nicht editiert werden. Klicken Sie dazu doppelt in das Feld der Einheit, um nacheinander die Schaltfläche **"** anzuzeigen und die

Einheit in der Dropdown-Liste auszuwählen.

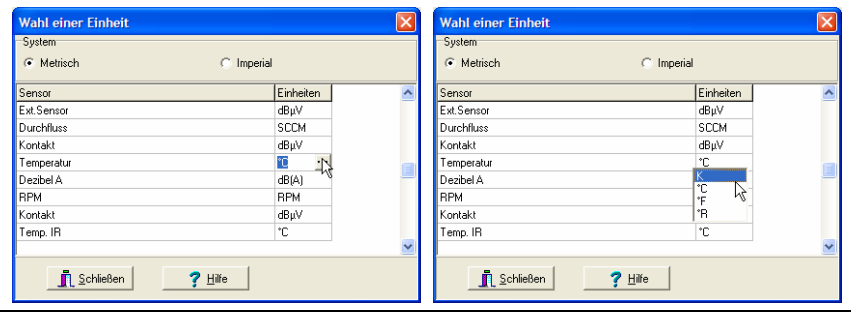

Klicken Sie für die Temperatur in die Zelle und anschließend auf die Schaltfläche **\*\*\***, und *wählen Sie die Einheit. 62B- 62C*

#### **3. Auf** *Schließen* **klicken.**

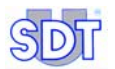

## **13.3 DAS MENÜ** *PARAMETER*

**1. In der Menüleiste** *Optionen* **wählen und auf** *Parameter* **klicken.**  Es wird das Fenster *Parameter* angezeigt.

#### **2. Einen der vier Tabs wählen.**

Die Beschreibung der einzelnen Reiter finden Sie in den folgenden Abschnitten.

#### **13.3.1 Info**

In diesem Reiter wird der Name der Gesellschaft definiert, der auf allen Protokollen und Graphiken sowie im Pfad der Datenbank der *DataManager* Anwendung steht.

**Firmenname**: jedes Protokoll und jede Grafik enthält den Firmennamen, der in diesem Feld festgelegt wird. Zum Ändern des Firmennamens dieses Feld ändern.

**Datenpfad**: zeigt die Lokalisierung der von der Anwendung *DataManager* gespeicherten Daten an. Zum Ändern dieser Lokalisierung auf **\*\*\*** klicken und das neue Verzeichnis wählen.

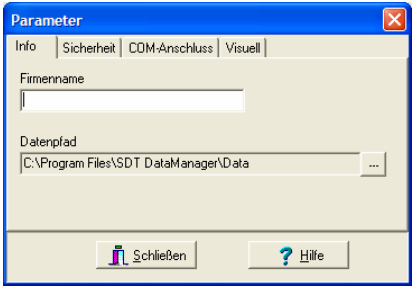

*Der Tab für die Festlegung des Firmennamens, der auf den Protokollen und Grafiken ausgedruckt wird, sowie der Lokalisierung des Verzeichnisses der von DataManager gespeicherten Daten.63A*

#### **13.3.2 Sicherheit**

Wenn *DataManager* das erste Mal installiert wird, ist ein vom Hersteller festgelegtes Passwort bereits definiert. Dieses Passwort ist **SDT**. Das Passwort kann nach dem Installieren durch Auswahl dieses Tabs geändert werden.

Klicken Sie auf *Ändern*. Geben Sie das alte Passwort in das Feld *Altes Passwort* ein, und geben Sie das neue Passwort in das Feld *Neues Passwort* ein.

Bestätigen Sie das letztere, indem Sie es erneut in das Feld *Bestätigen* eingeben. Klicken Sie auf *Übernehmen*, um das neue Passwort zu verwenden.

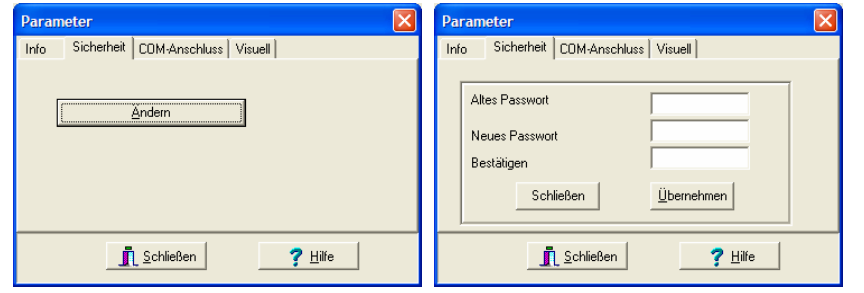

*Der Tab zur Änderung des Passworts.* 

Bediener, die über das Passwort verfügen, können alle Möglichkeiten der Anwendung *DataManager* nutzen. Bediener, die nicht über das Passwort verfügen, können die Informationen nur anzeigen und nicht ändern.

## **13.3.3 COM/Anschluss**

Mit diesem Tab kann die Kommunikationsschnittstelle des PCs gewählt werden, die für die Verbindung mit dem *SDT 170 MD* verwendet wird.

Geben Sie die COM-Port Nummer des zu verwendenden PCs ein. Die anderen angezeigten Daten können nicht geändert werden.

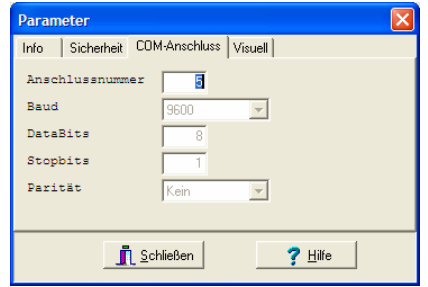

Der Tab zur Auswahl der Kommunikationsschnittstelle.

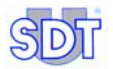

## **13.3.4 Visuell**

In diesem Fenster werden die Icons definiert, die im Fenster *Analyse / Alarme*  angezeigt werden.

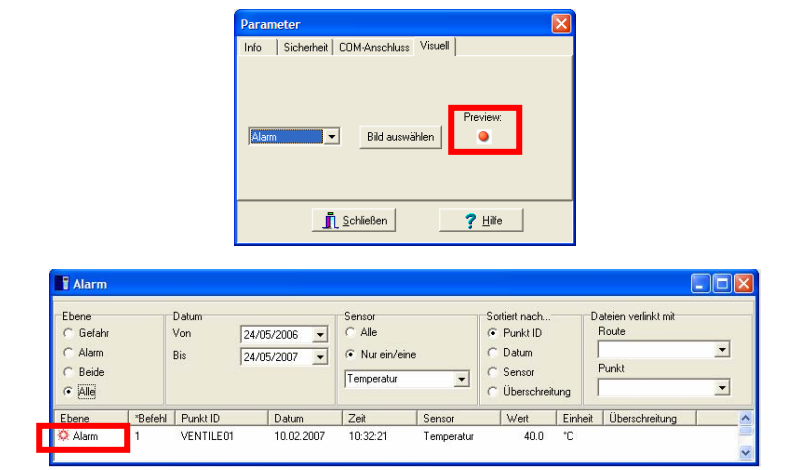

*Beispiel für die Wahl des Icons und seiner Übernahme im Fenster Analyse / Alarm.* 

**1. Wählen Sie in der Dropdown-Liste den Schwellenwert** *Alarm***,** *Gefahr* **oder** *Normal***, für den das Icon definiert werden soll.**  Erinnerung: *Gefahr* entspricht der ersten Alarmschwelle und *Alarm* dem zweiten Schwellenwert (dem Höchsten).

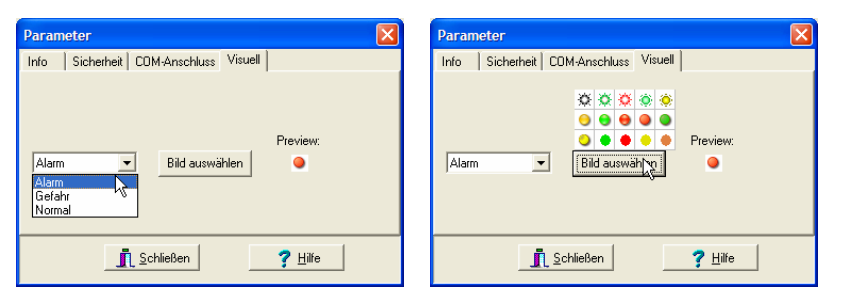

Auswahl des *Icons*.

- **2. Klicken Sie auf die Schaltfläche** *Bild auswählen* **und auf das gewünschte Icon.**
- **3. Falls erforderlich, gehen Sie wie in den Punkten 1 und 2 beschrieben für die anderen Schwellenwerte vor.**
- **4. Klicken Sie auf** *Schließen***, um die Auswahl zu bestätigen.**

# **13.4 SUCHE SDT 170 MD**

Mit diesem Tab kann die richtige Verbindung zwischen dem *SDT 170 MD* und dem PC überprüft werden. Mit der Auswahl der Funktion, zeigt die Statusleiste am unteren Bildschirmrand den Namen der laufenden Route (hier *KESSELHAUS*), die Ausrüstungsart –Sammler– (hier *SDT 170 1.40 – MD*) und die Nummer der benutzten seriellen Schnittstelle (hier Com5) an.

Wenn kein *SDT 170 MD* erkannt wird, erscheint die Meldung *Kein SDT 170 MD*.

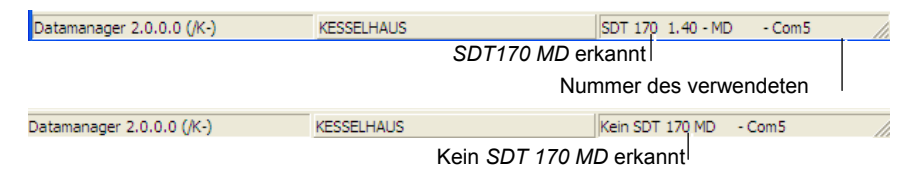

*Die Informationen für eine richtige (Höhe) oder inkorrekt (unter) Verbindung zwischen dem* SDT 170 MD und dem PC.

# **13.5 DATABANK SÄUBERN**

Mit diesem Tab können die alten Daten der laufenden Route die auf der Festplatte vorhanden sind.

Sobald das späteste Datum des Löschvorgangs definiert ist, klicken Sie auf *Leeren*. Die *DataManager* Anwendung löscht alle Messungen der historischen Daten ab dem ältesten gefundenen Datum bis zu dem Datum, das im Feld *Leeren bis* angegeben ist.

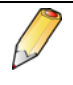

Achtung: sobald die Schaltfläche *Leeren* angeklickt wurde, werden die Messungen endgültig gelöscht und können dann nur noch mit einem geeigneten Dienstprogramm zur Wiedererstellung von Festplattendaten gefunden werden.

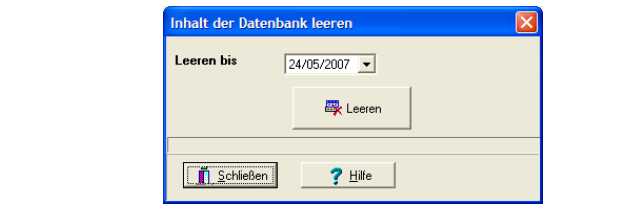

Das Fenster zum Löschen der alten Daten der laufenden Route.

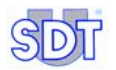

In einer Meldung wird die Bestätigung vor dem tatsächlichen Löschen der Datenbank gefordert; klicken Sie auf *Ja*, um den Löschvorgang der Datenbank zu starten und auf *Nein*, um den Löschvorgang zu verlassen. Sobald diese gelöscht ist, erscheint das Fenster *Datenbank gelöscht*.

#### *13. Das Menü Optionen*

# **14 Fehlermeldungen**

## **14.1 HAUPTURSACHEN EINER SCHLECHTEN VERBINDUNG**

### **14.1.1 Grund 1**

Standardmäßig ist der *DataManager* für den Einsatz der Schnittstelle COM1 konfiguriert. Sollte diese bereits durch eine andere Anwendung benutzt werden (Maus, usw.), wird eine Fehlermeldung angezeigt.

#### **Methode, die die** *DataManager* **Anwendung verwendet**

Ändern Sie die Portnummer über das Menü *Optionen/ Parameter / COM-Port* (siehe Abschnitt 13.3.3, Seite 97).

#### **Methode, die die** *DataManager* **nicht Anwendung verwendet**

Es ist auch möglich, die Nummer des COM-Ports direkt über die **ini** Datei der *DataManager* Anwendung zu ändern. Gehen Sie wie folgt vor:

- **1. Öffnen Sie über den Arbeitsplatz die Ordner** *Program files* **und** *SDT Datamanager***.**
- **2. Auf die Datei DataManager.ini doppelklicken (Dateiart:**  *Konfigurationsdatei***).**
- **3. Die Zeile Com No=1 mit irgendeiner anderen Schnittstellennummer (beispielsweise 2) ändern. Die Änderungen speichern und die Datei schließen.**
- **4.** *DataManager* **neu starten.**

### **14.1.2 Grund 2**

Sollte die Meldung "Schnittstelle COM 1 existiert nicht" angezeigt werden, die COM-Schnittstelle wählen, die zuvor benutzt wurde, um den *SDT 170 MD* anzuschließen (siehe Abschnitt 4.3). Folgende Meldung wird auch angezeigt, wenn die Anwendung zweimal gestartet wird: "Die Schnittstelle 1 wird von einer anderen Anwendung benutzt".

## **14.2 ANDERE FEHLERURSACHEN**

#### **14.2.1 Kabel fehlt oder ist nicht richtig angeschlossen**

Die Verbindung zwischen dem PC und dem *SDT 170 MD* fehlt oder ist nicht richtig. Überprüfen Sie das Kabel und die richtige Positionierung der Stecker. Klicken Sie auf *OK*, schließen Sie die Anwendung, bevor Sie neu starten, und gehen Sie in das Menü *Optionen / Suche SDT 170 MD*. Falls das Problem nicht gelöst wird, führen Sie die in Abschnitt 14.1 angegebenen Schritte durch.

## **14.2.2 Der SDT 170 ist nicht angeschlossen**

Der *SDT 170 MD* ist nicht aktiviert. Betätigen Sie den Ein-/Ausschalter <sup>1</sup> des *SDT 170 MD*. Klicken Sie auf *OK*, schließen Sie die Anwendung, bevor Sie neu starten, und gehen Sie in das Menü *Optionen / Suche SDT 170 MD*.

# **15 Konverter USB-RS232**

*Wenn der PC, mit dem der SDT 170 MD verbunden werden soll, nicht über einen seriellen Anschluss (RS232) verfügt, wird die Kommunikation über einen USB-Port umgesetzt.* 

## **15.1 KONFIGURATION**

Sobald alles vollständig ist, präsentiert sich das System wie folgt:

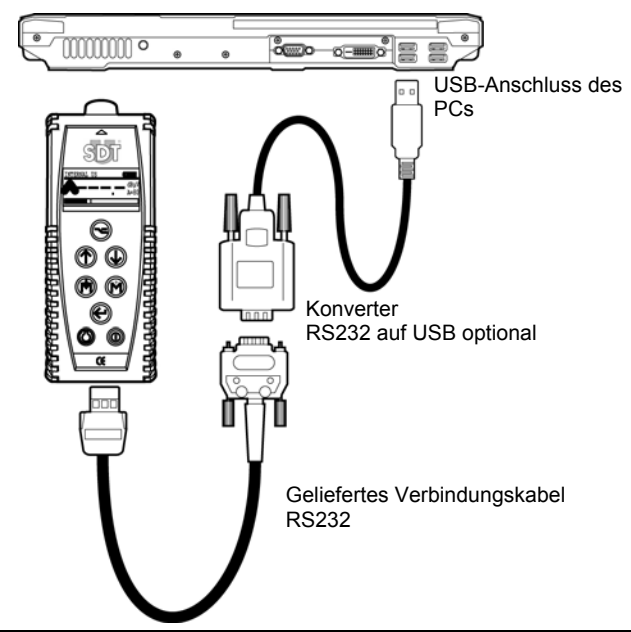

*Die Elemente im Rahmen der Verbindung zwischen dem SDT 170 MD und dem PC über*  USB-Kabel und Konverter.

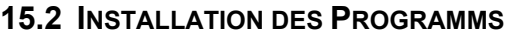

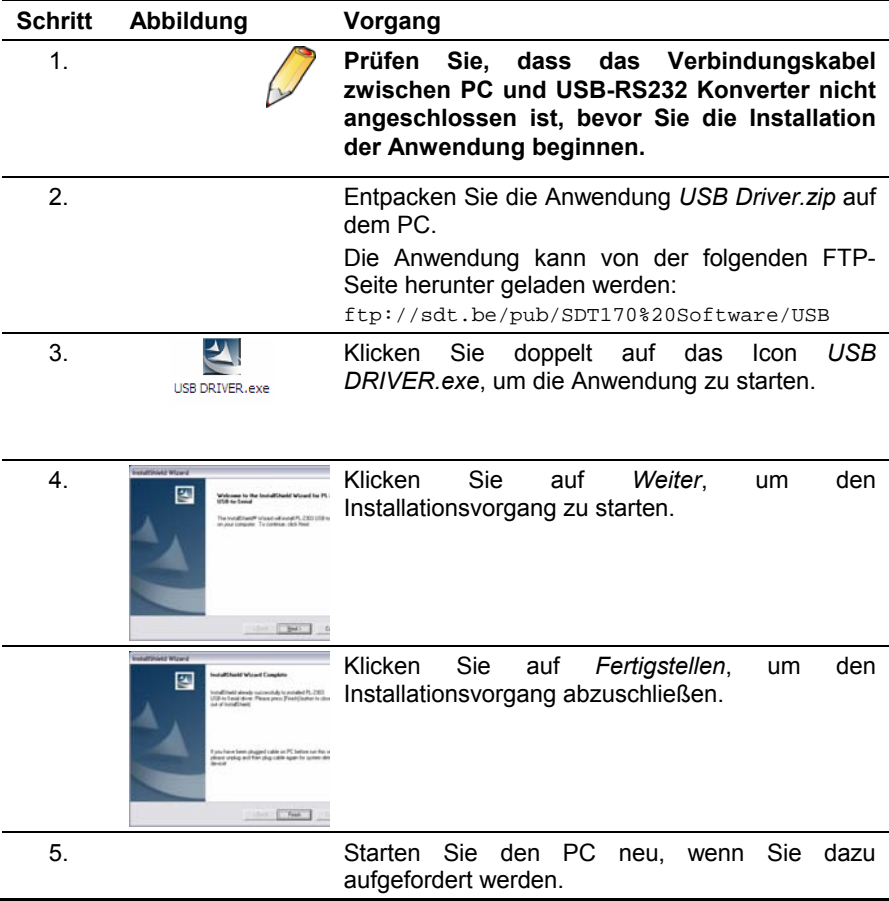

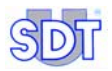

# **15.3 ÜBERPRÜFUNG, OB USB-RS232 TREIBER VORHANDEN IST**

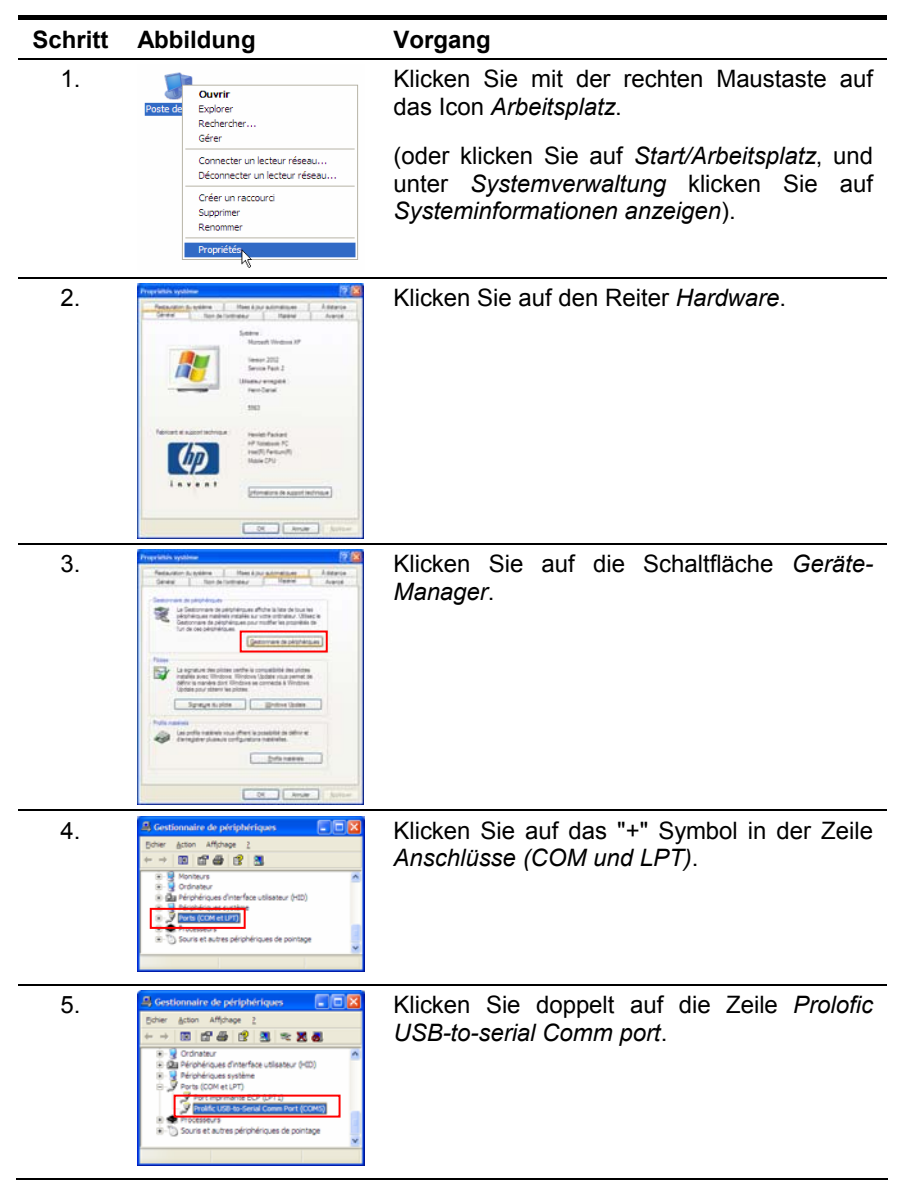

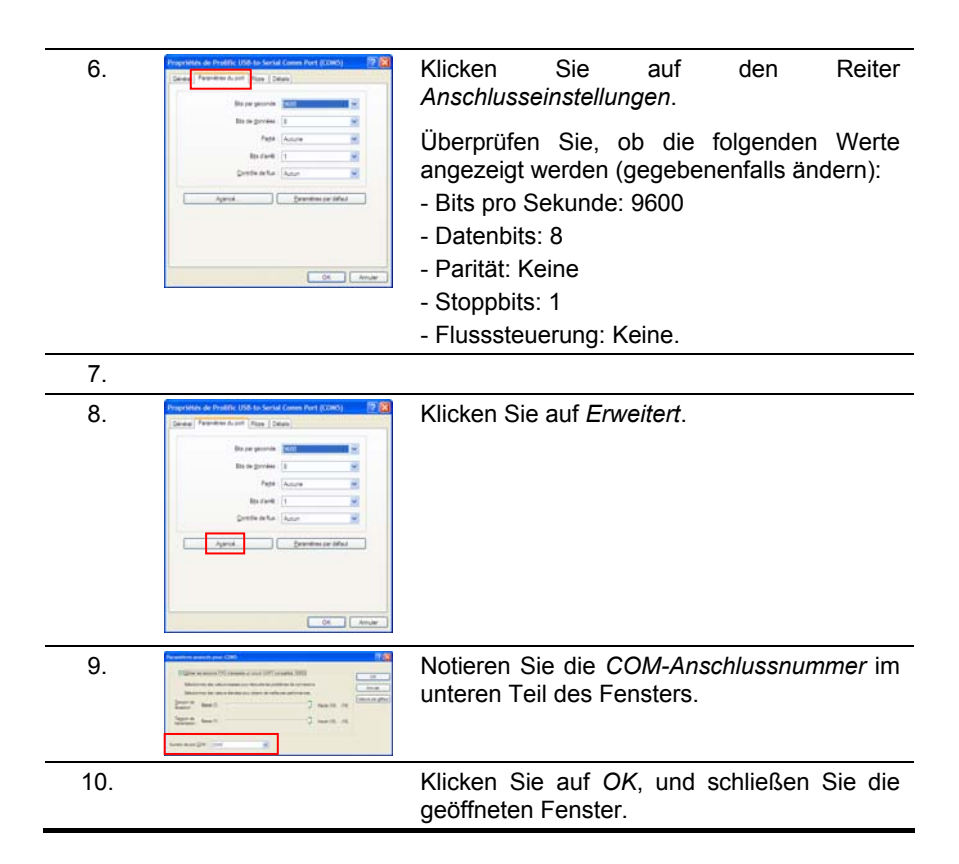

# **15.4 ÜBERPRÜFUNG DER VERBINDUNG PC -** *SDT 170 MD*

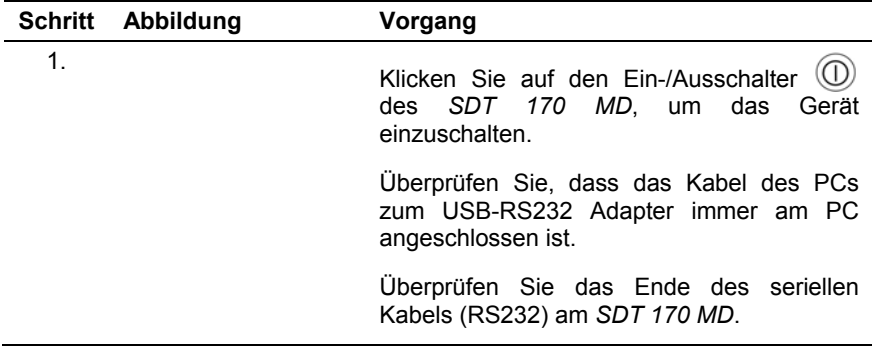

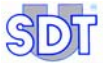

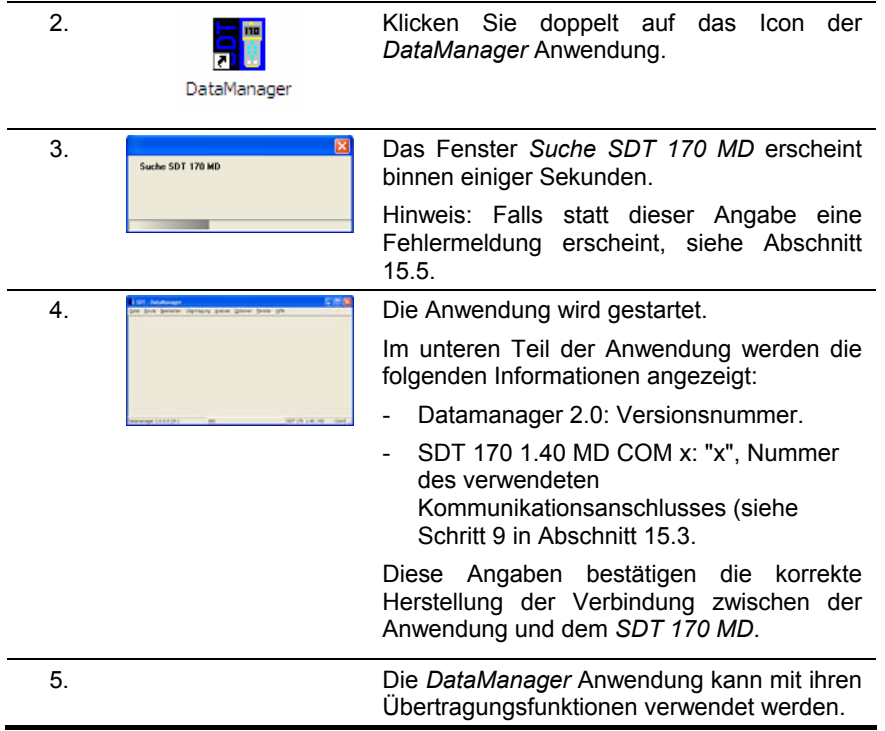

# **15.5 IM FALL VON KOMMUNIKATIONSPROBLEMEN USB-RS232**

Gehen Sie wie folgt vor:

- **1. Überprüfen Sie, ob der** *SDT 170 MD* **läuft.**
- **2. Falls ja, schalten Sie den SDT 170 MD aus. Schließen Sie die**  *DataManager* **Anwendung.**
- **3. Überprüfen Sie, ob die Verbindung zwischen dem PC und dem Adapter richtig ist.**
- **4. Falls ja, ändern sie die Konfigurationsparameter wie folgt:** 
	- a. Gehen Sie über den Explorer zu folgendem Verzeichnis: c:/Program Files / SDT DataManager.
	- b. Klicken Sie doppelt auf die Datei DataManager.ini.
	- c. Ändern Sie den Zahlenwert der Zeile auf  $Timer = 10$ .
	- d. Ändern Sie den Zahlenwert der Zeile auf Unlock Timer = 10.
	- e. Gehen Sie auf *Datei / Speichern* .
**5. Schalten Sie den** *SDT 170 MD* **ein. Starten Sie die** *DataManager* **Anwendung neu. Die Verbindung muss korrekt sein, wobei die Anzeige des Fensters** *Suche SDT 170 MD* **mit Punkt 4, Abschnitt 15.4 übereinstimmt.** 

## **16 Index**

Alarm Icon, 97 Icon definieren, 97 Punkt einer Route, 49 Alarm - ändern Punkt einer Route, 55 Alarme Icons, 84 Menuü, 31 Schwellenwerte darstellen, 20, 21 Alarmen Anzeigen, 83 Alarmschwelle Gesamtbearbeitung, 56 Alarmschwellen Définieren, 15 Gesamte Änderung der Alarmschwellen, 56 Mit Excel ändern, 56 Schwellenwerte darstellen, 20, 21 Schwellenwerte getrennt ändern, 55 Alarmstufen Schwellenwerte darstellen, 20, 21 An Excel senden, 29 Analyse, 31, 79 Alarm, 31 Alarmen, 83 Kurven, 31, 85 Route, 31 Routen, 90 Werte, 31, 81 Angelegen Punkt einer Route, 47 Anlegen einer Route, 35 Anwendung starten, 12 **Anzeige** Barograph, 86 Graphik, 86 Sortierung, 84 Anzeigesprache, 12, 93 Arbeitssprache, 27

ASCII, 40 Barograph, 20, 86 Bearbeiten, 30 Parameter, 30 Point d'une route, 52 Punkte, 30, 45, 47 Punkte -Gesamtbearbeitung, 63 Schwellenwerte, 30 Schwellenwerte – Einzelne Bearbeitung, 55 Schwellenwerten – Gesamtbearbeitung, 56 Beschreibung Punkt einer Route, 48 Beschreibung de la route, 36 COM, 26, 96 Nummer des verwendeten Port, 98 COM 1, 24 COM-Port, 26 Ändern, 96 Databank Datenpfad, 95 Säubern, 98 Säubern, 98 DataManager Anwendung löschen, 24 Anwendung starten, 25 Datei "ini", 26, 107 Einrichtung, 23 Erforderliche Konfiguration, 23 Ini, 26, 107 Installation, 23 Menus, 29 Setup.exe, 23 Verlassen, 28 Versionsnummer, 28 Versions-Nummer, 27 Verzeichnis Programme, 23 DataManager Anwendung, 23 DataManager löschen, 24 DataManager.ini, 26, 107

Datei, 29 Aktualisierung BDD, 29 An Excel senden, 29 Inkrementale Aktualisierung, 76 Sicherung BDD, 29, 74 Verlassen, 29 Daten übertragen zum SDT 170 MD Daten vom PC empfangen, 69 Datenbank Sichern, 74 Datenbank Aktualisierung, 29 Sicherung, 29 Datenbank Wiederherstellen, 75 Datenbank Aktualisierung, 76 Datenpfad:, 95 Datum, 71 DBF, 40 Der xx Port existiert nicht, 25, 101 Deutsch, 93 Drucken (ein Punkt), 54 Duplizieren, 59 Ein Punkt umbenennen, 53 Eine Route ausdrucken ausdrucken, 40 Eine Route exportieren, 40 Einen Punkt einer Route verschieben, 53 Einfügen, 61 Punkt einer Route, 47 *Einheit*, 94 Enifügen, 60 Excel Alarmschwellen ändern, 56 Graphik exportieren, 89 Punkte ändern, 64 Punkte anzeigen, 63 Punkte hinzufügen, 66 Punkte löschen, 65 Exportieren, 30 ASCII, 40 DBF, 42 Mimosa, 41

Fehler Meldungen, 101 Verbindung, 101 Fehlermeldung, 101 Fehlermeldungen, 25 Fenster Alles schließen, 32 Kaskade, 32 Raster, 32 Firmenname, 95 Gefahr Punkt einer Route, 49 Gefahr / Alarm, 58 Gefahr/Alarm, 49 Gegenstand der Anwendung, 9 Gesamtbearbeitung Alarmschwelle:, 56 Graphik Kurve, 86 Zoom, 88 Graphik exportieren, 89 Gut/Schlecht, 50 Hauptbild, 27 **Hilfe** Inhalt, 33 Über, 33 Icon Alarm, 97 Definieren, 97 Icons Alarme, 84 Imperial, 94 Information Gesellschaft, 95 ini, 26 Datamanager, 26, 107 ini Datei, 26 Datamanager, 26, 107 Inkrementale Aktualisierung, 29 Datenbank, 76 Installation der Software *DataManager*, 23 Kabel fehlt, 25, 102 Kabel nicht richtig angeschlossen, 102 Kommentar Punkt einer Route, 48 Konverter USB-RS232, 103

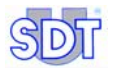

Kopieren, 61 Kurve Graphik, 86 Kurven Anzeigen, 85 Menü, 31 Kurzüberblick, 11 Language, 93 Linked files, 39 Löschen, 30, 31 Eine Route, 38 Punkt einer Route, 52 Punkte in Excel, 65 Menü Analyse, 79 Datei, 29 Menus, 29 Messkurven Darstellen, 20 Messpunkt Alarmschwellen, 15 Alarmschwellen definieren, 15 Name, 14 Namen definieren, 14 Messpunkte Punkte anlegen, 14 Messungen Anzeigen, 81 Kurven darstellen, 20 Löschen, 52 Messung hinzufügen, 82 Messung löschen, 82 Säubern, 98 **Mesures** Übertragung der Routen an den PC, 73 Methode Gefahr / Alarm, 58 Gut/Schlecht, 58 Metrisch, 94 Mimosa, 40 Name Punkt einer Route, 47 Name des Autors, 36 Neu, 30 Nummer der Route, 27

Oberer Alarm Punkt einer Route, 50 Öffnen, 30 Online-Hilfe, 28 Optionen Databank säubern, 98 *Einheit*, 94 Optionen Datenbank leeren, 32 Einheiten, 32 Parameter, 32 Sprache, 32, 93 Suche SDT 170 MD, 32 Optionen *Parameter*, 95 Optionen Parameter - Sicherheit, 95 Optionen Parameter - COM/Schnittstelle, 96 Optionen Suche *SDT 170 MD*, 98 Optionen Parameter-Info, 95 Optionnen Parameter-Visuell, 97 Passwort *Ändern*, 95 Festgelegtes Passwort, 95 Passwort Eingeben, 13, 19, 28 PC Daten an SDT 170 MD übertragen, 17 Verbindungsfehler zum *SDT 170 MD*, 70 Points Einfügen, 47 Position Punkt einer Route, 47 Program Files, 95 Punkt ID, 57 Punkte einer Route Alarm, 49 Alarm - ändern, 55 Alarmschwellen getrennt ändern, 55

Alarmschwellen mit Excel ändern, 56 Allgemeine Anmerkungen, 43 Allgemeines Menü, 45 Anlagen, 47 Bearbeiten, 52 Beschreibung, 48 Drucken, 54 Einen Punkt verschieben, 53 Einfügen, 47 Einzelne Verwaltung, 45 Gefahr, 49 Gesamtbearbeitung, 63 Gesamte Änderung der Alarmschwellen, 56 In Excel ändern, 64 In Excel anzeigen, 63 In Excel hinzufügen, 66 In Excel löschen, 65 Kommentar, 48 Kopieren/einfügen innerhalb derselben Route, 59 Löschen, 52 Messungen löschen, 52 Name, 47 Position, 47 Routen kopieren/einfügen, 61 Schwellenwert, 50 Schwellenwert 1, 49, 50 Schwellenwert 2, 49 Sensor, 49 Sensortyp, 49 Umbenennen, 53 Unten, 50 Unterer Alarm, 50 Verlinke Dateien, 47 Verschieben, 53 Punkte in Excel ändern, 64 Punkte in Excel anzeigen, 63 Punkte in Excel hinzufügen, 66 Remote control, 17 Route, 30 Anlegen einer Route, 13, 35 Anzuzeigende Route wählen, 79 Autor, 36 Beschreibung, 36 Definition der Messpunkte, 43

Drucken, 40 Eigenschaften, 21 Eigenschaften anzeigen, 21 Exportieren, 30, 40 Löschen, 30, 38 Menü, 31 Messungen anzeigen, 81 Name, 36 Neu, 30 Neue, 35 Neue Route, 35 Nummer, 27 Öffnen, 30, 37 Parametrieren, 13 Punkte anlegen, 14 Umbenennen, 30, 37 Verlinkte Dateien, 30, 38 Werte anzeigen, 81 Route ID, 57 Route öffnen, 37 Route umbenennen, 37 Routen Informationen anzeigen, 90 Informationen bearbeiten, 90 Übertragung an den PC, 73 Routes Kopieren/einfügen innerhalb derselben Route, 59 Routen kopieren/einfügen, 61 Übertragung vom PC, 71 RS232, 23, 103 Verbindung herstellen, 16 Schwellenwert 1, 15, 58 Punkt einer Route, 49, 50 Schwellenwert 2, 15 Punkt einer Route, 49, 50 **Schwellenwertmethode** Gefahr/Alarm, 49 Gut/Schlecht, 50 SDT 170 MD Daten vom PC empfangen, 17, 69 Datum, 71 Nicht angeschlossen, 102 Speicher leeren, 70 Synchronisieren mit dem PC, 71

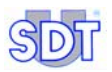

Übertragung der Routen an den PC, 73 Übertragung der Routen vom PC, 71 Uhrzeit, 71 Verbindung mit PC prüfen, 70 SDT 170 MD nicht angeschlossen, 25 Sensor Punkt einer Route, 49 Sensortyp, 57 Punkt einer Route, 49 Serieller Anschluss *Siehe* RS232 Setup.exe, 23 Sichern Datenbank, 74 Sicherung der Datenbank, 29 Speicher Speicher leeren du *SDT 170 MD*, 70 Sprache, 93 Starten des DataManager, 25 Synchronisieren, 31 Mit *SDT 170 MD*, 71 Synchronisierung Mit *SDT 170 MD*, 71 **Transfert** Synchronisieren, 71 **Treiber** USB, 105 Übertragung, 31 Allgemeines Menü, 69 Löschen, 31, 70 Synchronisieren, 31 Vom SDT 170 MD, 31, 73 Zum SDT 170 MD, 31, 71 Übertragung der Messungen an den PC, 73 Übertragung der Routen an den PC, 73

Übertragung der Routen vom PC, 71 Uhrzeit, 71 Umbennen, 30 Unten Punkt einer Route, 50 USB, 24, 103 Kommunikationsproblem, 107 Verbindung herstellen, 16 USB Treiber, 105 Verbindung Hauptsächliche Fehler, 101 Verlassen, 28, 29 Verlinke Dateien Punkt einer Route, 47 Verlinkte Dateien, 30 Verlinkte Dateien (route), 38 Versionsnummer, 28 Versions-Nummer, 27 Vom SDT170, 31 Werte Anzeigen, 81 Menü, 31 Wiederherstellen Datenbank, 75 Windows 2000, 23 Windows 95, 23 Windows 98, 23 Windows NT, 23 Windows XP, 23 Zeitgraphik, 20 Zeitkurve, 86 Ziel der Anwendung, 9 Zoom + (vergrossen), 88 Graphik, 88 Reduzieren, 88 Zum SDT170, 31

*16. Index* 

*Ultraschalldetektor SDT 170 MD DataManager Software V 2.0 Bedienerhandbuch*

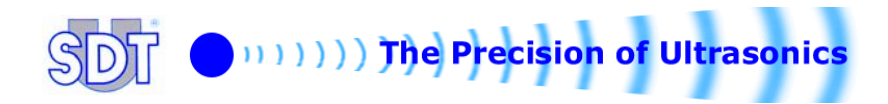